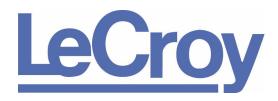

PROTOCOL SOLUTIONS GROUP 3385 SCOTT BLVD SANTA CLARA, CA 95054

## LeCroy UWB*Tracer*™

# Ultra-Wideband Protocol Analyzer User Manual

Manual Version 2.0

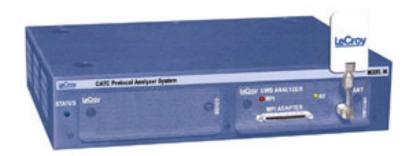

For Software Version 2.0

March 2006

Document Disclaimer UWB Tracer User Manual

#### **Document Disclaimer**

The information in this document has been carefully checked and is believed to be reliable. However, no responsibility can be assumed for inaccuracies that may not have been detected.

LeCroy reserves the right to revise the information in this document without notice or penalty.

#### Trademarks and Servicemarks

LeCroy, UWB *Tracer*, UWB *Tracer* MPI, CATC Trace, and BusEngine are trademarks of LeCroy.

Microsoft and Windows are registered trademarks of Microsoft Inc.

Intel and Pentium are registered trademarks of Intel Corporation.

AMD Duron and AMD Athlon are trademarks of Advanced Micro Devices, Inc.

All other trademarks are property of their respective companies.

#### Copyright

Copyright © 2006, LeCroy; All Rights Reserved.

This document may be printed and reproduced without additional permission, but all copies should contain this copyright notice.

#### **FCC Conformance Statement**

This equipment has been tested and found to comply with the limits for a Class A digital device, pursuant to Part 15 of the FCC Rules. These limits are designed to provide reasonable protection against harmful interference when the equipment is operated in a commercial environment. This equipment generates, uses, and can radiate radio frequency energy and, if not installed and used in accordance with the instruction manual, may cause harmful interference to radio communications. Operation of this equipment in a residential area is likely to cause harmful interference in which case the user is required to correct the interference at his own expense. The end user of this product should be aware that any changes or modifications made to this equipment without the approval of LeCroy could result in the product not meeting the Class A limits, in which case the FCC could void the user's authority to operate the equipment.

#### **EU Conformance Statement**

This equipment complies with the EMC Directive 89/336/EEC and the Low Voltage Directive 73/23/EEC, and their associated amendments for Class A Information Technology Equipment. It has been tested and found to comply with EN55022:1998 Class A (EN61000-3-2:1998, EN61000-3-3:1995) and EN55024:1998 (EN61000-4-2:1998, EN61000-4-3:1996, EN61000-4-4:1996, EN61000-4-5:1996, EN61000-4-6:1997, EN61000-4-11:1998), and EN60950:1999. In a domestic environment this product may cause radio interference in which case the user may be required to take adequate measures.

Part number: 730-0077-00

UWB*Tracer* User Manual Table of Contents

### **TABLE OF CONTENTS**

| Chapter | '1 Overview                                                                                                    | 1                                                                                            |
|---------|----------------------------------------------------------------------------------------------------|----------------------------------------------------------------------------------------------|
| -       | 1.1 UWBTracer Ultra-Wideband Analyzers                                                                                                    | 1                                                                                            |
| Chapter | 2.1 CATC 5K Platform and the UWBTracer Analyzer. 2.2 System Components. 2.3 Connecting Cables and Adapters. 2.4 UWBTracer Front Panel Description. 2.5 UWBTracer Rear Panel Description. 2.6 RF Recording Setup.                                                                                                    | 5<br>. 11<br>. 13<br>. 14                                                                    |
| Chapter | 3 Software Overview                                                                                                    | 17                                                                                           |
|         | 3.1 Installing the Software 3.2 Starting the UWB Tracer Program 3.3 Opening Sample Traces 3.4 Opening Older Trace Files 3.5 Tool Tips 3.6 Trace Tool-Tips 3.7 Menu Bar 3.8 Tool Bar 3.9 Floating the Decode Toolbar 3.10 Pop-Up Menus 3.11 Status Bar 3.12 View Settings Tools 3.13 Adding Comments to the Trace 3.14 Set Marker 3.15 Edit or Clear Marker 3.16 Timing Calculations on Markers | . 17<br>. 18<br>. 18<br>. 18<br>. 19<br>. 22<br>. 23<br>. 24<br>. 26<br>. 28<br>. 30<br>. 31 |
| Chapter | 4.1 Trace Display Overview                                                                                                    |                                                                                              |
| Chapter |                                                                                                    | 39                                                                                           |
| Jupiol  | 5.1 Trace Search Overview 5.2 Go to Trigger 5.3 Go to PLCP/Packet/Transaction/Transfer 5.4 Go to Marker 5.5 Go to. 5.6 Find Direction/ Origin                                                                                                    | . 39<br>. 39<br>. 40<br>. 40<br>. 41                                                         |
| Chapter | <sup>·</sup> 6 Display Options                                                                                                    | 45                                                                                           |
| -       | 6.1 Display Options: General                                                                                                    | . 47                                                                                         |

Table of Contents

UWB*Tracer* User Manual

| Chapter       | 7 Recording Options                             | 51  |
|---------------|-------------------------------------------------|-----|
|               | 7.1 Recording Options: General                  |     |
|               | Options                                         |     |
|               | 7.2 Recording Options: RF & MPI                 |     |
|               | 7.3 Recording Options: Recording Rules          |     |
| Chapter       | 8 Decoding USB/WUSB Requests                    | 83  |
|               | 8.1 Class and Vendor Definition Files           |     |
|               | 8.2 Class/Vendor Decoding Options               |     |
|               | 8.3 General Options                             | 91  |
| Chapter       | 9 Reports                                       | 101 |
|               | 9.1 File Information                            | 102 |
|               | 9.2 Traffic Summary                             |     |
|               | 9.3 Error Summary                               |     |
|               | 9.4 Timing Calculations                         |     |
|               | 9.5 Real-Time Statistics                        |     |
|               | 9.6 Bus Utilization                             |     |
| Chanter       | 10 Updates and Licensing                        | 127 |
| Onapter       | 10.1 Updates Overview                           |     |
|               | 10.2 Software, Firmware, and BusEngine Versions |     |
|               | 10.3 Software Updates                           |     |
|               | 10.4 BusEngine and Firmware Updates             |     |
|               | 10.5 License Information                        | 131 |
|               | 10.6 Updating the Software License              | 132 |
| <b>Append</b> | ix A External Connectors                        | 133 |
|               | A.1 External Triggering Connector               |     |
|               | A.2 SYNC Connectors                             |     |
| Append        | ix B MPI                                        | 135 |
|               | B.1 Cable Adapter Pin Assignments               |     |
|               | B.2 Input Load of UWBTracer MPI                 |     |
|               | ix C Specifications                             | 139 |
|               | Contact LeCroy                                  | 141 |
|               | Hardware Warranty                               | 141 |
| Index         |                                                 | 145 |

UWB*Tracer* User Manual List of Figures

### **LIST OF FIGURES**

| Figure 2.1 Vertical Stand                                                     |    |
|-------------------------------------------------------------------------------|----|
| Figure 2.2 UWB Plug-in Module with Antenna                                    | 6  |
| Figure 2.3 Vertical Stand                                                     |    |
| Figure 2.4 RF Coaxial Cable (SMA) [in Standard Cable Kit]                     | 6  |
| Figure 2.5 Synchronization Cable                                              |    |
| Figure 2.6 Trigger Cable                                                      |    |
| Figure 2.7 MPI Kit                                                            |    |
| Figure 2.8 Adapter Cable (SCSI)                                               |    |
| Figure 2.9 Probe Cable for IDE 40-pin Connectors and Hirose 68-pin Connectors |    |
| Figure 2.10 Cable Adapter for Hirose 68-pin or IDE 40-pin Connectors          |    |
| Figure 2.11 Board Adapter for IDE 40-pin Connectors                           |    |
| Figure 2.12 Board Adapter for Hirose 68-pin Connectors                        |    |
| Figure 2.13 Board Adapter for Hirose 60-pin Connectors                        |    |
| Figure 2.14 Example UWBTracer Device Connections Diagram for Recording MPI    |    |
| from Devices using the IDE 40-pin Cable Adapter                               |    |
| Figure 2.15 CATC 5K Front Panel                                               |    |
| Figure 2.16 CATC 5K Rear Panel                                                |    |
|                                                                               |    |
| Figure 2.17 Wireless RF Recording                                             |    |
| Figure 2.18 Wired RF Recording                                                |    |
| Figure 3.1 UWBTracer Main Window                                              |    |
| Figure 3.2 Tool Tip                                                           |    |
| Figure 3.3 Trace Tool Tip                                                     |    |
| Figure 3.4 Main Window Toolbar                                                |    |
| Figure 3.5 Decode Toolbar in Hierarchal Arrangement                           |    |
| Figure 3.6 Trace Pop-Up Menus                                                 |    |
| Figure 3.7 Expanded Data Block                                                |    |
| Figure 3.8 Trace Cell Pop-up Menu                                             |    |
| Figure 3.9 Status Bar Example 1                                               |    |
| Figure 3.10 Status Bar Example 2                                              |    |
| Figure 3.11 Status Bar Example 3                                              |    |
| Figure 3.12 Status Bar Example 4                                              |    |
| Figure 3.13 Status Bar Example 5                                              |    |
| Figure 3.14 Status Bar Example 6                                              |    |
| Figure 3.15 Example: Status Bar at Different Recording States                 |    |
| Figure 3.16 Trace With Wrap Turned OFF                                        |    |
| Figure 3.17 Trace With Wrap Turned ON                                         |    |
| Figure 3.18 Edit Trace File Comment Dialog Box                                |    |
| Figure 3.19 Setting a Frame Marker                                            |    |
| Figure 3.20 Edit Marker for Frame Dialog Box                                  |    |
| Figure 3.21 A Marked Frame                                                    |    |
| Figure 3.22 Editing a Frame Marker                                            | 31 |
| Figure 3.23 Timing Calculator Dialog Box                                      | 32 |
| Figure 3.24 All Markers Window                                                | 33 |
| Figure 4.1 Trace Display Example                                              | 35 |
| Figure 4.2 Trace Viewing Level Buttons                                        | 36 |
| Figure 4.3 Trace View: MPI Frame Level                                        |    |
| Figure 4.4 Trace View: WUSB Packet Level                                      | 36 |
| Figure 4.5 Trace View: WUSB Transaction Level                                 | 37 |

List of Figures UWB*Tracer* User Manual

|             | Trace View: WUSB Transfer Level                        |      |
|-------------|--------------------------------------------------------|------|
|             | Trace View: WUSB Wire Adapter Segment Level            |      |
| Figure 4.8  | Trace View: WUSB Wire Adapter Transfer Level           | . 38 |
|             | Search Menu                                            |      |
| Figure 5.2  | Go To PLCP/Packet/Transaction/Transfer Dialog Box      | . 40 |
| Figure 5.3  | Selecting Go to Marker                                 | 40   |
| Figure 5.4  | Go to Items List                                       | . 41 |
|             | Find Events Window                                     |      |
| Figure 5.6  | Find Events Window: MPI Bus States Active              | . 43 |
| Figure 6.1  | Display Options Window: General Page                   | 45   |
| Figure 6.2  | Hierarchy Lines                                        | . 46 |
| Figure 6.3  | Display Options Window: Color, Format, and Hiding Page | . 47 |
|             | Group and Color Pane: Display Units Selected           |      |
|             | Formats for Payload                                    |      |
|             | Hidden Check Box                                       |      |
|             | Recording Options Window: General Page                 |      |
| Figure 7.2  | Recording Options Window: Buffer Size Slider           | . 53 |
|             | Recording Options Window: Trigger Position Slider      |      |
|             | Recording Options Window: RF & MPI Page                |      |
| •           | Select Sync Channels Dialog Box                        |      |
|             | Recording Options Window: Recording Rules Page         |      |
|             | Recording Rules Toolbar                                |      |
|             | Creating a New Event                                   |      |
|             | Selecting Event Type                                   |      |
|             | Event Button Appears in Available Events Area          |      |
|             | Drag-and-Drop Event Button to Cell                     |      |
|             | Event Button in Cell                                   |      |
| Figure 7.13 | Selecting Action From Event Button Pop-Up              | . 64 |
|             | Action Assigned to Event                               |      |
|             | Sequence Pop-Up Menu                                   |      |
| Figure 7.16 | Action Pop-Up Menu                                     | . 66 |
|             | Advance the Sequence                                   |      |
|             | Event Pop-up Menu                                      |      |
|             | Example 1: Creating the Event                          |      |
| Figure 7.20 | Example 1: Assigning the Action                        | . 72 |
| Figure 7.21 | Example 1: Complete Rule                               | . 72 |
| Figure 7.22 | Example 2: Adding a Counter                            | . 73 |
| Figure 7.23 | Example 2: Setting the Counter                         | . 73 |
|             | Example 2: Complete Rule                               |      |
|             | Example 3: Creating a Second Event                     |      |
| Figure 7.26 | Example 3: Assigning the Action                        | . 75 |
|             | Example 3: Complete Rule                               |      |
| Figure 7.28 | Example 4: Assigning the Action                        | . 76 |
|             | Example 4: Complete Rule                               |      |
|             | Example 5: Advancing the Sequence                      |      |
|             | Example 5: First State Complete                        |      |
|             | Example 5: Creating an Event, Second State             |      |
|             | Example 5: Dragging to the Second State Cell           |      |
| Figure 7.34 | Example 5: Bringing Up the Timer Dialog Box            | . 80 |
| Figure 7.35 | Example 5: Setting the Timer                           | . 80 |
| Figure 7.36 | Example 5: Creating Another Event, Second State        | 81   |

UWB*Tracer* User Manual List of Figures

| Figure 7.37 Example 5: Complete Rule                                                 |      |
|--------------------------------------------------------------------------------------|------|
| Figure 7.38 Example 6: Two Independent Sequences                                     |      |
| Figure 8.1 Request Recipient and Endpoints Dialog Box                                | . 84 |
| Figure 8.2 Class/Vendor Decoding Groups Menu                                         | . 85 |
| Figure 8.3 Endpoints Dialog Box                                                      | . 86 |
| Figure 8.4 Class/Vendor Endpoint Coding Menu                                         | . 87 |
| Figure 8.5 Request RPipes Dialog Box                                                 |      |
| Figure 8.6 Endpoint RPipes Dialog Box                                                |      |
| Figure 8.7 UWB Device Request menu                                                   |      |
| Figure 8.8 Standard Request Text Box                                                 |      |
| Figure 8.9 View Fields for Wire Adapter Class Requests Request Text Box              |      |
| Figure 8.10 View Fields for Mass Storage Bulk-only Class Requests Text Box           |      |
| Figure 8.11 View Fields for Wire Adapter Data Transfer In Endp Text Box              |      |
| Figure 8.12 View Fields for Wire Adapter Data Transfer Out Endp Text Box             |      |
| Figure 8.13 View Fields for Wire Adapter Data Transfer Out Endp Text Box             |      |
| Figure 8.14 View Fields for Wire Adapter Notif Endp Text Box                         |      |
| Figure 8.15 View Fields for Mass Storage Bulk-only SCSI In Endp Text Box             |      |
| Figure 8.16 View Fields for Mass Storage Bulk-only SCSI Out Endp Text Box            |      |
| Figure 8.17 View WUSB Xfer Fields Dialog Layout Dialog Box                           |      |
| Figure 9.1 Report Menu                                                               |      |
| Figure 9.2 File Information Window                                                   |      |
| Figure 9.3 Traffic Summary Window                                                    |      |
| Figure 9.4 Traffic Summary Toolbar                                                   |      |
| Figure 9.5 Selecting an Item for the Traffic Summary                                 |      |
| Figure 9.6 Selecting Multiple Items for the Traffic Summary                          |      |
| Figure 9.7 Traffic Summary Options Menu                                              |      |
| Figure 9.8 Event Navigation Submenu                                                  |      |
| Figure 9.9 Selecting Traffic Summary Range                                           |      |
| Figure 9.10 Select Range Dialog Box                                                  |      |
| Figure 9.11 Setting Range to Start on Third Frame                                    |      |
| Figure 9.12 Traffic Summary for Three MPI Frames                                     |      |
| Figure 9.13 Selecting the Row for Data Frames                                        |      |
| Figure 9.14 First MPI Data Frame at Top of Display                                   |      |
| Figure 9.15 Set Go Box to Second MPI Data Frame                                      |      |
| Figure 9.16 Set Go Box to Second MPI Data Frame                                      |      |
| Figure 9.17 Error Summary Display                                                    |      |
| Figure 9.18 Timing and Bus Usage Calculator                                          |      |
| Figure 9.19 Real-Time Statistics window                                              |      |
| Figure 9.20 Real-Time Statistics Tool Bar                                            | –    |
| Figure 9.21 Real-Time Graphs Pop-Up Menu                                             |      |
| Figure 9.22 Graph Area Properties for Frames                                         |      |
| Figure 9.23 Graph Area Properties for Error Occurrences                              |      |
| Figure 9.24 Real-Time Statistics Window: General Statistics Area for MPI Information |      |
| Figure 9.25 Real-Time Statistics Window: General Statistics Area for RF Information  |      |
|                                                                                      |      |
| Figure 9.26 Bus Utilization Window                                                   |      |
|                                                                                      |      |
| Figure 9.28 View Options: View Settings Menu                                         |      |
| Figure 9.29 View Options: Fonts and Colors                                           |      |
| Figure 9.30 Graph Area Proportion Diolog Box                                         |      |
| Figure 9.31 Graph Area Properties Dialog Box                                         | 122  |
| FIGURE 5 57 DEVICE LIST WHOOW                                                        | コΖノ  |

LeCroy Corporation Vii

List of Figures UWB*Tracer* User Manual

| Figure 9.33 Add New Device Dialog Box General Settings Tab                  | 123 |
|-----------------------------------------------------------------------------|-----|
| Figure 9.34 Add New Device Dialog Box Device Type Specific Settings Tab for |     |
| Wireless USB Host                                                           | 124 |
| Figure 9.35 Add New Device Dialog Box Device Type Specific Settings Tab for |     |
| Wireless USB Device                                                         | 125 |
| Figure 9.36 Edit Device Dialog Box                                          | 126 |
| Figure 10.1 About UWBTracer Window                                          | 128 |
| Figure 10.2 Analyzer Setup Dialog Box                                       | 130 |
| Figure 10.3 License Window                                                  | 131 |
| Figure A.1 Trigger Cable                                                    | 133 |
| Figure A.2 EXT DATA Connector                                               | 133 |
| Figure A.3 Synchronization Cable                                            | 134 |
| Figure B.1 UWBTracer Device Connections                                     | 135 |

**VIII** LeCroy Corporation

UWB*Tracer* User Manual List of Tables

### **LIST OF TABLES**

| Table 1.1 | UWBTracer Features                          | 2    |
|-----------|---------------------------------------------|------|
| Table 3.1 | Menu Bar Menus                              | . 19 |
| Table 7.1 | Recording Rules Buttons                     | . 59 |
| Table 7.2 | UWBTracer Events                            | . 69 |
| Table 9.1 | Traffic Summary Buttons                     | 103  |
| Table 9.2 | Real-Time Statistics Toolbar Buttons        | 113  |
| Table B.1 | Adapter Pin Assignments: 68-Pin Probe Cable | 136  |
| Table B.2 | Adapter Pin Assignments: 40-Pin Probe Cable | 137  |

List of Tables UWB*Tracer* User Manual

UWB Tracer User Manual Chapter 1: Overview

### **Chapter 1: Overview**

This chapter describes the UWB *Tracer*™ product and Ultra-Wideband technology in general.

### 1.1 UWB Tracer Ultra-Wideband Analyzers

The LeCroy UWBTracer is a portable Ultra-Wideband (UWB) test and debug platform that combines non-intrusive recording with extensive decoding features. The RF (wireless) recording functionality is designed to record non-intrusively off-the-air WiMedia UWB traffic from one or more devices, while the MPI recording functionality is designed to connect to the specification-defined MAC-PHY Interface (MPI) bus between the MAC and the PHY subsystems in WiMedia-compliant devices and to capture the traffic between them.

By leveraging years of experience in protocol analysis tools for emerging markets, UWB *Tracer* blends sophisticated functionality with practical features to allow designers and validation engineers to easily specify multi-level, conditional trigger scenarios to pinpoint intermittent problems in the UWB connection.

System-level validation requires non-intrusive monitoring. UWB*Tracer* ensures accurate data collection by providing transparent electrical taps. At the heart of UWB*Tracer* is the CATC BusEngine™ protocol processor that features a real-time recording engine for UWB MAC-to-PHY traffic.

UWB*Tracer* also supports remote operation over a LAN and unattended control of the analyzer with an Automation API. UWB*Tracer* includes an advanced search capability that allows to search for specific fields in the recorded trace and to navigate faster to places of interest inside the trace.

UWB *Tracer* features a real-time statistics display that continuously monitors and presents metrics for the recorded MAC-to-PHY traffic, providing a high-level view of network performance.

For complete product information, please visit www.LeCroy.com.

Chapter 1: Overview UWBTracer User Manual

Table 1.1 summarizes key UWBTracer features.

#### **Table 1.1 UWBTracer Features**

| Feature                                              | Benefit                                                                                                    |
|------------------------------------------------------|----------------------------------------------------------------------------------------------------|
| Wireless capturing & recording                       | Allows off-the-air (and non-intrusive) recording of UWB traffic                                                                                                   |
| MPI capturing & recording                            | Probes the WiMedia specification-defined bus between the MAC and PHY layers, while remaining non intrusive. Suitable for three different popular connector types. |
| Simultaneous RF and MPI recording                    | Capable of recording one RF and one MPI channel at the same time and display a combined trace                                                                     |
| Advanced Triggering                                  | Robust capability of setting complex triggering and filtering sequences and act in real-time on those settings on each of the channels.                           |
| Trace View                                           | Comprehensive viewing of the recorded traffic with convenient customization through the trace display options.                                                    |
| Advanced search                                      | Fast and comprehensive trace searches.                                                                                                    |
| Collapsible/expandable header                        | Increased drill-down on exchanges, sequences, or individual frames.                                                                                               |
| Real-time performance monitoring and statistics      | Allows easy identification of throughput problems and anomalies.                                                                                                  |
| Dynamically-allocated memory pool                    | (2 GB) Captures long time-windows for analysis and problem-solving.                                                                                               |
| Interchangeable Radios and room for future expansion | The modular design of the UWBTracer™ and the CATC 5K platform permits interchanging modules and radios                                                            |

UWB Tracer User Manual Chapter 1: Overview

### 1.2 Ultra-Wideband Technology

UWB technology was available for over 40 years for military and civilian applications and was originally called either impulse radio or carrier-free communications. Today, the FCC definition for UWB is any radio technology with a spectrum that occupies greater than 20 percent of the center frequency or a minimum of 500MHz.

In 2002, the FCC allocated unlicensed radio spectrum from 3.1 GHz to 10.6 GHz expressly for enterprise and consumer applications. The FCC defined a specific minimum bandwidth of 500 MHz at a -10dB level. As current UWB implementations allow communication that requires high data rates over short distances, one immediate UWB application is WPAN (Wireless Personal Area Network).

The Multi-band OFDM technology, promoted by the WiMedia Alliance, is one of the technologies that can utilize the allocated band for UWB. The MB-OFDM transmits data simultaneously over multiple carriers spaced apart at precise frequencies. This approach provides benefits like high spectral flexibility and resiliency to RF interference and multi-path effects.

The WiMedia Alliance drives the efforts to create an ecosystem that would allow easy and secure operation of UWB devices. A data-rate targeted at 480Mbps would provide the ground for delivering Wireless-USB (WUSB) devices. To complete the picture, the USB-IF organization is responsible for the effort to establish the WUSB specification.

The WiMedia UWB specifications are available from the WiMedia Alliance. The URL for the WiMedia website:

#### http://www.wimedia.org

The WUSB specification is available from the USB Implementers Forum (USB-IF). The URL for the USB-IF website is:

http://www.usb.org/home

Chapter 1: Overview UWBTracer User Manual

### **Chapter 2: Hardware Description**

This chapter describes the CATC 5K-based UWB*Tracer*™ analyzer and other components and accessories that accompany it.

### 2.1 CATC 5K Platform and the UWBTracer Analyzer

#### **CATC 5K Platform**

The CATC 5K platform has a modular design, as in previous CATC platforms. The lightweight platform is designed to be mobile. The flexible design is configurable through two front slots that accommodate up to two plug-in modules. The CATC 5K platform is powered by a small external power supply. Quiet built-in fans provide cooling.

#### UWB*Tracer* Analyzer

The UWB *Tracer* analyzer is composed of a CATC 5K platform and a UWB Analyzer plug-in module that is inserted into the right-side slot.

#### **Connection to Host Machine**

The CATC 5K platform connects to a Windows<sup>®</sup>-based PC (the host machine) through a USB cable. Though the system can operate over USB1.1 protocol data rates, it is advisable to use a USB2.0 connection between the Analyzer and the host machine to obtain faster upload of traffic.

### 2.2 System Components

#### **Basic Components**

The UWB *Tracer*™ basic package includes the following components:

- Installation CD-ROM, with the installation program and all documents
- UWBTracer Getting Started manual, to help set up the system guickly
- CATC 5K Platform: See photograph on front cover. Also see "CATC 5K Front Panel" on page 13 and "CATC 5K Rear Panel" on page 14.
- CATC 5K Power Supply and Power Cord
- Vertical Stand

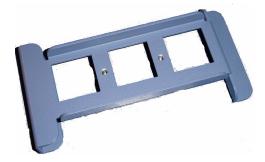

Figure 2.1 Vertical Stand

UWB Analyzer Module, RF Antenna, and RF coaxial cable

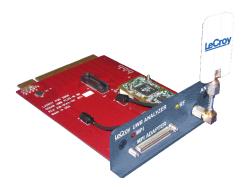

Figure 2.2 UWB Plug-in Module with Antenna

USB cable for connecting the analyzer to a host machine

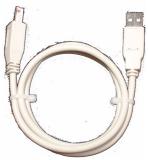

Figure 2.3 Vertical Stand

RF Coaxial Cable (SMA) [as part of the Standard Cable Kit]

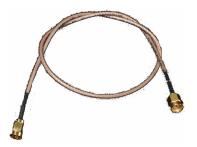

Figure 2.4 RF Coaxial Cable (SMA) [in Standard Cable Kit]

Synchronization Cable for synchronizing multiple analyzers

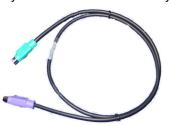

Figure 2.5 Synchronization Cable

Trigger Cable (TRIG-IN/TRIG-OUT BNC Y-cable) for connecting to external equipment (for example, for triggering capturing in a LeCroy oscilloscope).

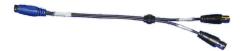

Figure 2.6 Trigger Cable

#### **Optional Components**

In addition to the basic package, optional components are available:

- Carrying case
- MPI Kit (please refer to the Data Sheet for detailed information)
- UWB Analyzer plug-in module with support for different radio vendors

#### **MPI Kit**

The MPI kit is designed for hooking to the MPI bus in two types of setups:

- 1. PHY subsystem connects to the MAC subsystem through a short (ribbon) cable.
- 2. PHY subsystem piggybacks directly on the MAC subsystem. The two subsystems connect through an adapter board without the use of cables.

Three types of connectors are common for current designs:

- 1. IDE 40-pin connector
- 2. Hirose 68-pin Connector
- 3. Hirose 60-pin Connector

The optional MPI Kit includes:

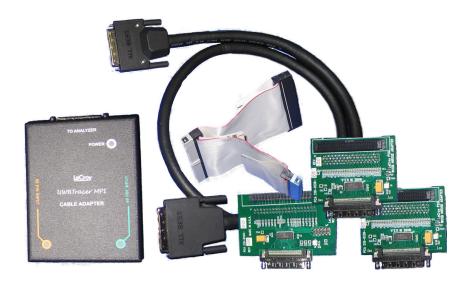

Figure 2.7 MPI Kit

Adapter Cable (SCSI)

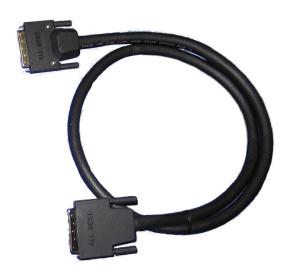

Figure 2.8 Adapter Cable (SCSI)

Probe Cable for IDE 40-pin Connectors and Hirose 68-pin Connectors (2)

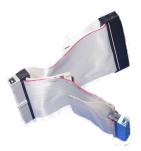

Figure 2.9 Probe Cable for IDE 40-pin Connectors and Hirose 68-pin Connectors

Cable Adapter for Hirose 68-pin or IDE 40-pin Connectors

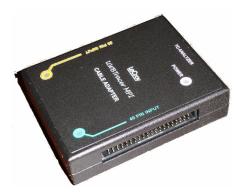

Figure 2.10 Cable Adapter for Hirose 68-pin or IDE 40-pin Connectors

Board Adapter for IDE 40-pin Connectors

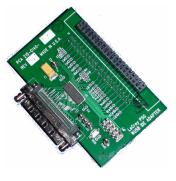

Figure 2.11 Board Adapter for IDE 40-pin Connectors

Board Adapter for Hirose 68-pin Connectors

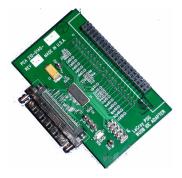

Figure 2.12 Board Adapter for Hirose 68-pin Connectors

Board Adapter for Hirose 60-pin Connectors

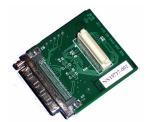

Figure 2.13 Board Adapter for Hirose 60-pin Connectors

### 2.3 Connecting Cables and Adapters

Figure 2.14 shows the connections among CATC 5K, UWB Analyzer, connectors, and cables.

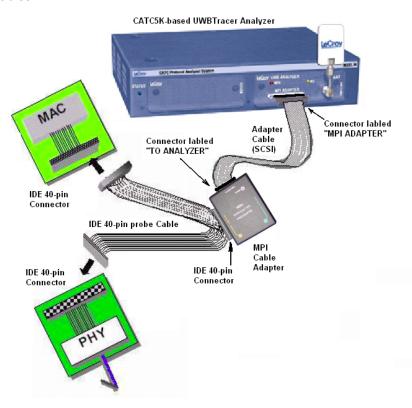

Figure 2.14 Example UWBTracer Device Connections Diagram for Recording MPI Traffic from Devices using the IDE 40-pin Cable Adapter

#### To use the Cable Adapter to connect with an IDE 40-pin connector:

- **Step 1** Turn of the power on the analyzer and the device-under-test
- **Step 2** Connect the middle connector on the IDE 40-pin Probe Adapter to the 40-pin connector on the Cable Adapter.
- **Step 3** Connect one of the end connectors on the IDE 40-pin Probe Adapter to the PHY subsystem.
- **Step 4** Connect the other end connector on the IDE 40-pin Probe Adapter to the MAC subsystem.
- **Step 5** Connect the Adapter Cable (SCSI) to the MPI ADAPTER connector on the UWB*Tracer* plug-in.
- **Step 6** Connect the Adapter Cable (SCSI) to the TO ANALYZER connector on the Cable Adapter unit.
- **Step 7** Turn on the power, then start capturing data.

#### To use the Cable Adapter to connect with a Hirose 68-pin connector:

Follow the same steps as for the IDE 40-pin connector, but use the Hirose 68-pin Probe Cable and the 68-pin connector on the Cable Adapter.

#### To use the Board Adapter to connect with a IDE 40-pin connector:

- **Step 1** Turn off the power on the analyzer and the device under test.
- **Step 2** Connect one side of the IDE 40-pin Board Adapter to the connector on the MAC subsystem.
- **Step 3** Connect the PHY subsystem to the other IDE 40-pin connector on the Board Adapter.
- **Step 4** Connect the Adapter Cable (SCSI) to the MPI ADAPTER connector on the UWB*Tracer* plug-in.
- **Step 5** Connect the other side of the Adapter Cable (SCSI) to the connector on the Board Adapter.
- **Step 6** Turn on the power, then start capturing data.

### To use the Board Adapter to connect with a Hirose 68-pin connector:

Follow the same steps as for the IDE 40-pin connector, but use the Hirose 68-pin Board Adapter.

### To use the Board Adapter to connect with a Hirose 60-pin connector:

Follow the same steps as for the IDE 40-pin connector, but use the Hirose 60-pin Board Adapter.

### 2.4 UWB Tracer Front Panel Description

When powered ON, the CATC 5K Analyzer activates user-accessible controls and LEDs on front and rear panels of the platform. This section covers front panel features. The next section covers rear panel features.

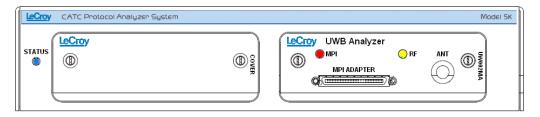

Figure 2.15 CATC 5K Front Panel

#### CATC 5K

The indicators (Figure 2.15) are:

#### STATUS (status of the platform)

| LED              | Description                    |
|------------------|--------------------------------|
| No light         | System is not powered on       |
| Green Blink Slow | Initializing                   |
| Blue             | System is operational          |
| Red Blink Fast   | System fault (contact Support) |

#### **UWB Analyzer**

#### LEDs (status of the MPI or RF channel)

| LED               | State                     | MPI Channel                                                              | RF Channel                                                           |
|-------------------|---------------------------|--------------------------------------------------------------------------|----------------------------------------------------------------------|
| No light          | Idle                      | Does not detect PCLK or PHY_ACTIVE                                       | Does not detect wireless frames                                      |
| Yellow Blink Fast | Synching                  | Trying to synchronize to MPI traffic and waiting for PCLK and PHY_ACTIVE | Trying to synchronize to RF traffic and waiting for wireless traffic |
| O Yellow          | Synched                   | Synchronized: Capturing MPI traffic with PHY_ACTIVE signal high          | Synchronized:<br>Capturing wireless frames                           |
| Red Blink Slow    | Recording<br>Pre-Trigger  | Recording<br>Pre-Trigger traffic                                         | Recording<br>Pre-Trigger traffic                                     |
| ■ Red             | Recording<br>Post-Trigger | Recording Post-Trigger MPI traffic                                       | Recording Post-Trigger wireless traffic                              |

#### **Connectors**

The connectors are:

• MPI ADAPTER: Connector to MPI Adapter

ANT: SMA Connector for Antenna

### 2.5 UWB Tracer Rear Panel Description

From left to right, the rear panel contains the following components:

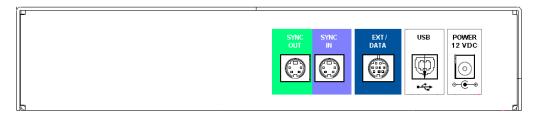

Figure 2.16 CATC 5K Rear Panel

- **SYNC IN/OUT**: For synchronized multi-analyzer operation, the analyzers must be connected in a daisy-chain topology to each other using the green/purple cable.
- EXT DATA: For attaching the TRIG-IN/TRIG-OUT BNC Y-cable (Trigger Cable) to external instruments
- HOST: For connecting the analyzer through USB to the host machine
- **POWER 12 VDC**: For connecting the external power supply to the analyzer. **Note**: There is no power switch on the analyzer.

**Warning!** Do not open the CATC 5K enclosure. No operator serviceable parts are inside. Refer servicing to LeCroy.

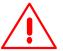

### 2.6 RF Recording Setup

For wireless recording, the UWB Analyzer uses the UWB radio on the UWB analyzer plug-in. The plug-in module must be inserted into the right-side slot of the CATC 5K platform.

There are two options for eavesdropping UWB traffic:

- Wireless RF recording
- Wired RF Recording

#### Wireless RF Recording

Using the provided RF antenna, the analyzer can capture over-the-air wireless traffic. Perform the following steps:

- **Step 1** Make sure the antenna provided with the UWB *Tracer* analyzer is tightly connected to the connector marked ANT.
- **Step 2** Position the analyzer and devices under test at an equal distance from each other, 10 inches apart (Figure 2.17).

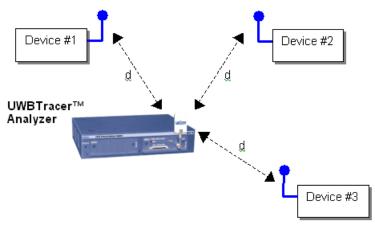

Figure 2.17 Wireless RF Recording

**Note:** RF signals and noise from external devices might affect wireless recording, as might the transmit and receive patterns of antennas on the analyzer and devices under test. If the recorded trace has many corrupted UWB frames, try the following:

- Try different positions of the devices and analyzer.
- Place the devices and analyzer as close as possible to each other and at equal distance (but not less than 10 inches apart).
- Remove any potential RF radiators from the test environment or find an RF-quiet location.

#### Wired RF Recording

Wired RF Recording can be used when the test setup requires isolation from external RF interference or when the effects of the antennas need to be negated. In this setup, coaxial cables are used to connect the analyzer to the devices under test.

To match the transmit power of the radios to the receive power ratings (because low-impedance wires are now used), use attenuators to lower the signal strength so that the input stages of the PHYs are not saturated (Figure 2.18). The –20 dB attenuators are given as an example. You might need to use different attenuators depending on the characteristics and signal strength of the radios in use.

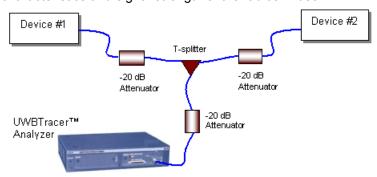

Figure 2.18 Wired RF Recording

**te:** The attentuator values shown are only examples. You may need to use different values according to the PHYs used, their signal strengths, and your setup.

### **Chapter 3: Software Overview**

The UWB *Tracer*™ software can:

- Control recording of UWB traffic.
- Manage one or more Analyzers, which can be connected directly to the host machine or connected through the Analyzer network.
- · View, analyze, and create reports about recorded traces.

### 3.1 Installing the Software

For instructions about installing the software, refer to the *UWBTracer Getting Started* manual.

### 3.2 Starting the UWB Tracer Program

You can use the UWB *Tracer* with or without the analyzer unit. When used without an analyzer, the program works as a trace viewer to view, analyze, and print trace files.

To start the UWB Tracer Program from the PC Start menu:

Step 1 Select Start > Programs > CATC > LeCroy UWBTracer to display the application main window (Figure 3.1).

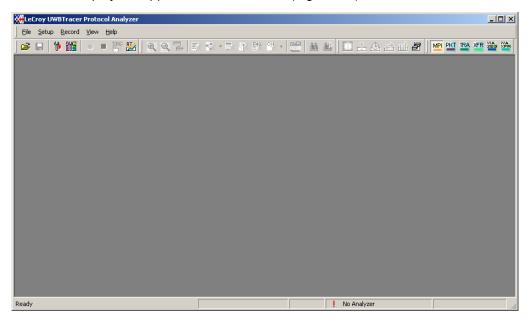

Figure 3.1 UWBTracer Main Window

### 3.3 Opening Sample Traces

A good way to gain familiarity with UWB *Tracer* is to open some of the provided sample files and explore the menus, pop-up menus, and reports.

### 3.4 Opening Older Trace Files

The UWB *Tracer* software has the capacity to open trace files created with earlier software versions. When an older trace file is opened, the program prompts you to convert the file to the current software version.

### 3.5 Tool Tips

Throughout the application, Tool Tips provide useful information about buttons on the toolbar.

To display a Tool Tip, position the mouse pointer over an item of interest such as part of the trace or a button (Figure 3.2).

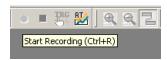

Figure 3.2 Tool Tip

### 3.6 Trace Tool-Tips

Many fields within the Trace display tool-tips when the mouse pointer is suspended over them. These tips may provide a simple legend for the cell or may give substantial added details about the field (Figure 3.3).

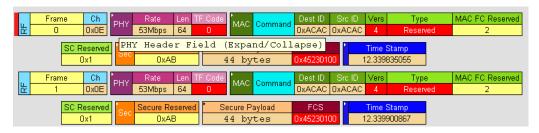

Figure 3.3 Trace Tool Tip

### 3.7 Menu Bar

Table 3.1 lists menus available from the Main window menu bar. Some menus and options are available only when a file is open.

Table 3.1 Menu Bar Menus

| Menu/Option                   | Function                                                                                                    |  |  |
|-------------------------------|----------------------------------------------------------------------------------------------------|--|--|
| File                          |                                                                                                    |  |  |
| <u>O</u> pen                  | Opens a trace file or traffic generation file.                                                                                                    |  |  |
| <u>C</u> lose                 | Closes the current trace or generation file.                                                                                                    |  |  |
| Save <u>A</u> s               | Saves all or a specified range of frames with a specified name.                                                                                                    |  |  |
| <u>P</u> rint                 | Prints part or all of the current trace or traffic generation file.                                                                                                    |  |  |
| Print Preview                 | Produces an on-screen preview before printing.                                                                                                    |  |  |
| P <u>r</u> int Setup          | Sets options for the current or new printer.                                                                                                    |  |  |
| Edit Comment                  | Opens a dialog for entering a brief comment about the trace.                                                                                                    |  |  |
| Expor <u>t</u>                | Packets to Text (Packet View Format) - Saves all or part of a trace to a text file. Used to save traces to floppy disk and to send in e-mail. Packets to CSV Text - Saves trace as a comma-separated-values text file for use with Microsoft® Excel.                                            |  |  |
| E <u>x</u> it                 | Exits the UWB <i>Tracer</i> program.                                                                                                    |  |  |
| Setup                         |                                                                                                    |  |  |
| <u>D</u> isplay Options       | Opens a window that controls the recording process.                                                                                                    |  |  |
| Recording Options             | Opens a window that controls display options.                                                                                                    |  |  |
| <u>U</u> pdate BE/FW          | Update BusEngine™ and Firmware manually                                                                                                    |  |  |
| Analyzer <u>N</u> etwork      | Opens a dialog box for browsing to local and networked analyzers. Within the dialog, click Add to browse. The dialog lists PCs that are on the LAN. If a PC has an analyzer attached to it, and if DCOM permissions have been set on the selected PC, clicking Select establishes a connection. |  |  |
| All Connected <u>D</u> evices | Opens a dialog box with a list of analyzers connected to the host PC. Lets you select an analyzer and update the BusEngine, Firmware, and licensing information.                                                                                                    |  |  |
| Record                        |                                                                                                    |  |  |
| <u>S</u> tart                 | Causes the Analyzer to begin recording.                                                                                                    |  |  |
| Sto <u>p</u>                  | Causes the Analyzer to stop recording.                                                                                                    |  |  |
|                               |                                                                                                    |  |  |

| Menu/Option                                             | Function                                                                                                    |
|---------------------------------------------------------|----------------------------------------------------------------------------------------------------|
| Report                                                  |                                                                                                    |
| <u>F</u> ile <u>I</u> nformation                        | Displays information about the recording such as the number of frames and triggering setup.                                                                      |
| Error Summary                                           | Displays the Errors report of the Traffic Summary, listing the numbers of each error type.                                                                       |
| Timing <u>C</u> alculations                             | Calculates timing between two frames.                                                                                                    |
| Traffic summary                                         | Summarizes the numbers and types of errors, packets, transactions, split transactions, and transfers that occurred in the open trace.                            |
| <u>D</u> evice List                                     | Lists the DUTs, active devices, archive devices, and wireless USB in the Device List window by DUTs, Type, EUI-48, Address, Alias, Last Updated, and User Notes. |
| Search                                                  |                                                                                                    |
| Go to <u>Trigger</u>                                    | Positions the display to show the triggering event at the top.                                                                                                   |
| Go to <u>F</u> rame/<br>Packet/Transaction/<br>Transfer | Positions the display to show a specific frame or decode level.                                                                                                  |
| Go to Marker >                                          | Positions the display to the selected marked frame.                                                                                                    |
| <u>G</u> o to >                                         | Positions the display to the specified item.                                                                                                    |
| <u>F</u> ind                                            | Allows searches by multiple criteria.                                                                                                    |
| Find Next                                               | Looks for the next instance of an event specified with Goto or Find.                                                                                             |
| Search Direction                                        | Allows the search direction to be changed from Forward to Backward or Backward to Forward.                                                                       |

| Menu/Option                                                                                                    | Function                                                                                                    |  |  |  |  |
|----------------------------------------------------------------------------------------------------|----------------------------------------------------------------------------------------------------|--|--|--|--|
| View                                                                                                    |                                                                                                    |  |  |  |  |
| <u>Toolbars</u>                                                                                                    | Displays list of available Tool bars.                                                                                                    |  |  |  |  |
| Analyzer Network<br>Chat Bar                                                                                                    | Opens a dialog that allows users to conduct chat sessions over an IP LAN. In order to send and receive electronic text messages, each user must be working with a PC that is on an IP LAN and also attached to an analyzer. |  |  |  |  |
| <u>S</u> tatus Bar                                                                                                    | Switches display of the Status Bar ON or OFF.                                                                                                    |  |  |  |  |
| Hide Traffic on<br>Channels                                                                                                    | , , , , , , , , , , , , , , , , , , ,                                                                                                    |  |  |  |  |
| Hide Reserved<br>Field Warnings                                                                                                    | Hides fields that have a Reserved Field Warning.                                                                                                    |  |  |  |  |
| Unhide Cells                                                                                                    | Unhides the cells (hidden by Display Options) selected from the popup list.                                                                                                    |  |  |  |  |
| Zoom <u>I</u> n                                                                                                    | Increases the size of the displayed elements.                                                                                                    |  |  |  |  |
| Zoom <u>O</u> ut                                                                                                    | Decreases the size of the displayed elements.                                                                                                    |  |  |  |  |
| <u>W</u> rap                                                                                                    | Wraps displayed Frames within the window.                                                                                                    |  |  |  |  |
| Decoding Scripts set the values of the display and recording option optimum views of trace information from specific vendors or classed data. The menu allows you to select the vendor or class of data for request recipients and endpoints listed in the Request Recipients and Endpoints menu. You can keep the settings across recordings. |                                                                                                    |  |  |  |  |
| Real-Time Statistics                                                                                                    | Displays trace statistics.                                                                                                    |  |  |  |  |
| Window                                                                                                    |                                                                                                    |  |  |  |  |
| New Window                                                                                                    | Opens another instance of the Main Window.                                                                                                    |  |  |  |  |
| <u>C</u> ascade                                                                                                    | Displays all open Main windows in cascaded format.                                                                                                    |  |  |  |  |
| Tile <u>H</u> orizontal                                                                                                    | Displays all open Main windows in tiled horizontal format.                                                                                                    |  |  |  |  |
| Tile <u>V</u> ertical                                                                                                    | Displays all open Main windows in tiled vertical format.                                                                                                    |  |  |  |  |
| Arrange Icons                                                                                                    | Arranges Main window icons at bottom of display area.                                                                                                    |  |  |  |  |
| Windows                                                                                                    | ows Displays a list of open windows.                                                                                                    |  |  |  |  |
| Help                                                                                                    |                                                                                                    |  |  |  |  |
| Help Topics                                                                                                    | Opens online help.                                                                                                    |  |  |  |  |
| <u>U</u> pdate License                                                                                                    | Opens a dialog box for entering license key information for the analyzer.                                                                                                    |  |  |  |  |
| <u>Display License</u><br>Information                                                                                                    | Opens a dialog box with information about the current status of the analyzer's license                                                                                                    |  |  |  |  |
| About                                                                                                    | Displays version information about UWBTracer.                                                                                                    |  |  |  |  |
|                                                                                                    |                                                                                                    |  |  |  |  |

#### 3.8 Tool Bar

The Main window Tool bar provides quick access to most UWB *Tracer* software functions. You can learn the function of each button by passing the mouse pointer over it. Button descriptions appear on the Status bar at the bottom of the window and as tooltips above each button.

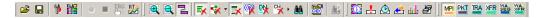

Figure 3.4 Main Window Toolbar

#### **General Buttons**

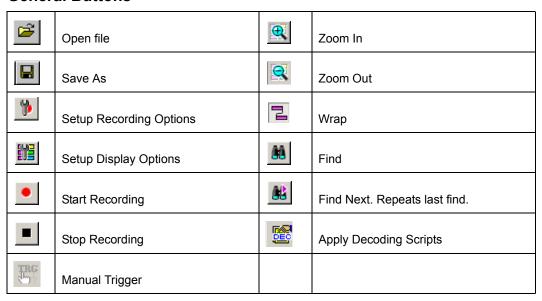

#### **Hide Buttons**

| <b>≅</b> K | Hide Unassociated Traffic | <b>(</b>           | Hide Beacon Frames                    |
|------------|---------------------------|--------------------|---------------------------------------|
| *          | Hide Devices              | <b>P</b>           | Hide MMC Packets with Empty DN frames |
| <b>≒</b> × | Hide Empty Super Frame    | c <mark>⊀</mark> ⋅ | Hide Channels (MPI or RF)             |

#### **Reports Buttons**

| <b>©</b> | File Information Report. Opens a summary of general information about the trace file.           | <u>e</u> | Traffic Summary. Opens a summary of protocol-related information in the trace file.     |
|----------|-------------------------------------------------------------------------------------------------|----------|-----------------------------------------------------------------------------------------|
| <u>.</u> | Error Report. Opens a summary of error information in the trace file.                           | dida     | Bus Utilization. Opens a window that shows packet length by time.                       |
| <u>©</u> | Timing and Bus Usage<br>Calculations. Opens a calculator for<br>measuring timing between frames | RT       | Real-Time Statistics. Opens a window that shows realtime information on links activity. |
|          |                                                                                                 | Z        | Device List Window                                                                      |

#### **Decode Buttons**

| MPI       | View MPI Trace Level       | TRA       | View WUSB Transaction Level |
|-----------|----------------------------|-----------|-----------------------------|
| PKT       | View WUSB Packet Level     | XFR       | View WUSB Transfer Level    |
| WA<br>SEG | View WUSB WA Segment Level | WA<br>XFR | View WUSB WA Transfer Level |

### 3.9 Floating the Decode Toolbar

You can float any of the toolbars by dragging them from their current location at the top of the screen. If you float the decode toolbar, it arranges the decode buttons in their hierarchical order. Click the triangle to add or delete buttons.

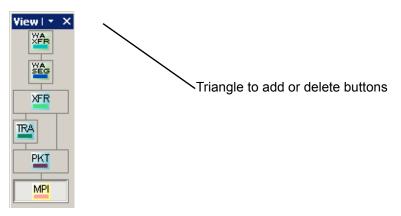

Figure 3.5 Decode Toolbar in Hierarchal Arrangement

### 3.10 Pop-Up Menus

Pop-up menus within the trace provide options for formatting the trace.

#### **Left Mouse Button**

Left-clicking a header opens a menu for expanding fields, viewing data fields, and formatting the trace. The menu is context-sensitive and changes, depending on what part of the trace you have clicked. Figure 3.6 shows three examples.

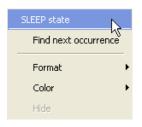

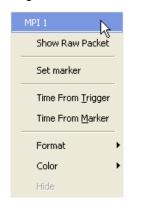

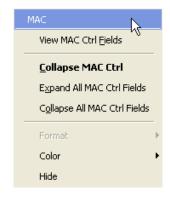

Figure 3.6 Trace Pop-Up Menus

Common options appear on most menus:

- **Format**: Presents choices for changing the numerical formatting of the data fields throughout the trace.
- Color: Presents choices for changing the color of the data fields throughout the trace
- Hide: Hides data fields throughout the trace. To re-display hidden fields, right-click anywhere in the trace and select Unhide Cells and then one of the options from the sub-menu.

Frame Rate Dest ID MAC 씸 Ö 0x0E 53Mbps | 64 0xACAC 0xACAC MAC FC Reserved | SC Reserved Secure Reserved Type Reserved 0x1 0xAB Secure Payload FCS Time Stamp 12.339835055 44 bytes Hdr Err RSSI LQI Rx Err 0 0x00 0x41 0x19 0x00 MAC FC Reserved Frag# DU# M Frg SC Reserved Duration M Dat Acc 0x4 0x595 0x0 0xACAC Brst 1 0xCD1234 0xAB 4660 0xABCD1234ABCD Secure Payload 34 12 CD AB 34 12 CD AB 34 12 CD AB 34 12 CD AB 0xABCD1234ABCD1234 16: 34 12 CD AB 34 12 CD AB 34 12 CD AB 34 12 CD AB

Left-clicking the small triangle in the upper left corner of the PHY, MAC, Payload, or Timing data block expands the data block to show all fields.

Figure 3.7 Expanded Data Block

34 12 CD AB 34 12 CD AB 34 12 CD AB

If you double-click a cell of a PHY, MAC, Payload, or Timing data block, the trace displays all the fields of the block (see Figure 3.7). If you double-click a cell of an expanded block, the trace displays the truncated block

15.000 μs 0 ns 65.813 μs 65.813 μs

#### Right Mouse Button

If you right-click a cell in the trace, a pop-up menu allows changing display options, zooming in or out, wrapping the display, unhiding hidden cells, hiding fields with reserved field warnings, applying decoding scripts, and calculating real-time statistics (Figure 3.8).

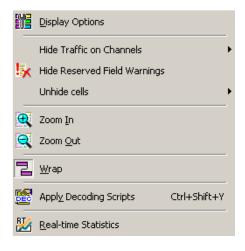

Figure 3.8 Trace Cell Pop-up Menu

#### 3.11 Status Bar

The Status bar is located at the bottom of the Main window. Depending on the current activity, the bar can be divided into as many as four segments. Figure 3.9 shows an example status bar. In this example, no analyzers are connected to the application.

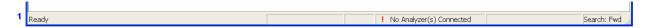

Figure 3.9 Status Bar Example 1

In Figure 3.10, an analyzer is connected to the application. Both the MPI and RF channels are in IDLE state.

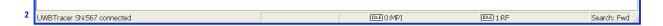

Figure 3.10 Status Bar Example 2

In Figure 3.11, the MPI channel detects PCLK and is attempting to synchronize to the data. The RF channel is in IDLE state.

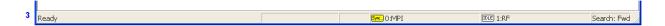

Figure 3.11 Status Bar Example 3

The MPI Channel is synchronized to the MPI data and PCLK. The RF channel is attempting to synchronize to wireless traffic.

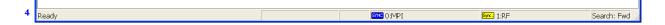

Figure 3.12 Status Bar Example 4

The MPI channel is synchronized to the MPI traffic and is recording. The RF channel is recording but lost synchronization and is attempting to regain synchronization.

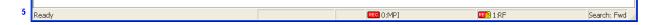

Figure 3.13 Status Bar Example 5

The MPI channel is in IDLE mode, not synchronized to PCLK. The RF channel is synchronized to wireless traffic and is recording.

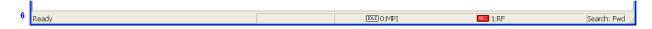

Figure 3.14 Status Bar Example 6

### **Recording Progress**

When you begin recording, the left-most segment of the Status bar displays a recording Progress Indicator (left side of Figure 3.15).

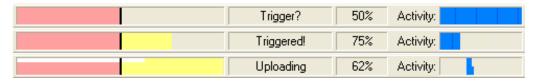

Figure 3.15 Example: Status Bar at Different Recording States

Keep the following in mind when reading the Progress Indicator:

- A black vertical line illustrates the location of the trigger position you selected in the Recording Options window. The pre-trigger progress is displayed in the field to the left of the trigger position.
- When the trigger position is reached, the progress indicator wiggles as it waits for the trigger.
- After the trigger occurs, the field to the right of the trigger fills in the post-trigger color specified in the Display Options window.
- When recording is complete, the upper half of the Progress Indicator fills in white, indicating the progress of the data upload to the host computer.

Some other key points about the Progress Indicator:

- If a trigger event occurs during the before-trigger recording, the before-trigger color changes to the after-trigger color to indicate that not all the expected data was recorded pre-trigger.
- When you click **Stop** before or after a trigger event, the Progress Indicator adjusts to begin uploading most recently recorded data.
- If you wish to abort an upload that is in progress, click the Stop button again.
- The Progress Indicator fills with color in proportion to the specified size and actual rate at which the hardware is writing and reading the recording memory. However, the Progress Indicator is normalized to fill the space within the Status bar.

### Recording Status

During recording, current recording status is displayed in the next segment of the Status bar. When recording is begun, one of the following messages flashes (depending on options selected in the Recording Options window):

- Trigger?
- Triggered!
- Uploading

After recording stops, the following occurs:

- Flashing message changes to Uploading data—x% done (x% indicates the percentage completion of the data uploading process).
- Traffic data is copied to disk (overwriting any previous version of this file) using the
  default file name data.uwb. You can specify the file name in the Recording Options
  window.

To abort the upload process, press the **Stop** button. You are asked if you want to keep or discard the partially uploaded data.

When the data is saved, the Recorded Data file appears in the Main display window, and the Recording Status window is cleared.

- If the recording resulted from a trigger event, the first frame following the trigger (or the frame that caused the trigger) is initially positioned second from the top of the display.
- If the recording did not result from a trigger event, the display begins with the first frame in the traffic file.

### Recording Activity

During recording, the fourth segment from the left of the Status bar displays recording activity as a series of vertical bars.

The more vertical bars that are displayed, the greater the amount of activity being recorded. If there are no vertical bars, there is no recorded activity.

During uploading, the percent of the completed upload is displayed.

### **Search Status**

The rightmost segment of the status bar displays current search direction: Fwd (forward) or Bwd (backward).

## 3.12 View Settings Tools

You can zoom in and out, and wrap the trace to fit within the screen by using the following buttons:

#### Zoom In

Increases the size of the displayed elements, allowing fewer (but larger) Frame fields per screen.

Click on the Tool bar.

### **Zoom Out**

Decreases the size of the displayed elements, allowing more (but smaller) Frame fields per screen.

Click on the Tool bar.

### Wrap

Adjusts the Trace View so that frames fit onto the next line if they are longer than the size of the window. Without wrap, you can use the horizontal scroll bar to see the hidden part of a frame.

Click on the Tool bar.

In Figure 3.16, the timestamp extends off the right edge of the screen.

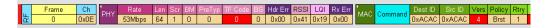

Figure 3.16 Trace With Wrap Turned OFF

In Figure 3.17, the entire frame appears in the window.

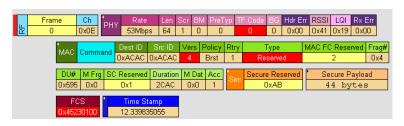

Figure 3.17 Trace With Wrap Turned ON

# 3.13 Adding Comments to the Trace

You can create, view, or edit the 100-character comment field associated with each Trace file.

Step 1 From the File menu, select Edit Comment to display the Edit Trace Comment dialog box.

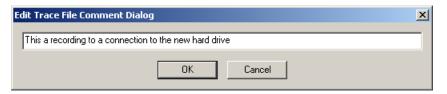

Figure 3.18 Edit Trace File Comment Dialog Box

**Step 2** Create, view, or edit the comment.

Step 3 Click OK.

### 3.14 Set Marker

The Set Marker feature allows frames to be marked so you can navigate back to events of interest. Markers also provide you with a way of tagging events so you can perform timing calculations between them.

The Set Marker command works in conjunction with the Go to Marker feature. Once you have marked a frame, you can navigate back to it by selecting **Search > Go to Marker**, and then selecting the marker of interest from the list.

To set a marker on a frame:

**Step 1** In the trace, click the **MPI** field for the frame number you wish to mark.

Step 2 From the pop-up menu that appears, Select Set Marker (Figure 3.19).

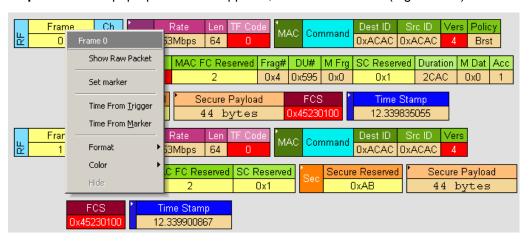

Figure 3.19 Setting a Frame Marker

**Step 3** The **Edit Marker for Frame #** dialog box appears (Figure 3.20).

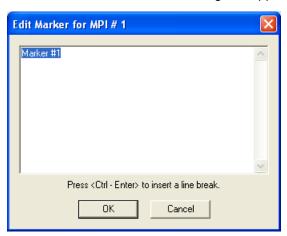

Figure 3.20 Edit Marker for Frame Dialog Box

Step 4 Enter your comment.

Step 5 Click OK.

**Step 6** A marked frame is indicated by a vertical red bar along the left edge of the Frame # block (left side of Figure 3.21).

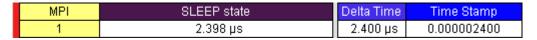

Figure 3.21 A Marked Frame

### 3.15 Edit or Clear Marker

To clear a marker or edit comments associated with a Frame marker:

Step 1 Click Frame # for the chosen packet to display a pop-up menu (Figure 3.22).

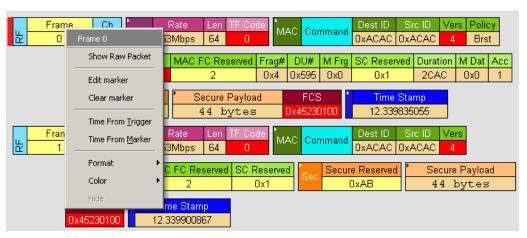

Figure 3.22 Editing a Frame Marker

- Step 2 To edit the marker comment, select Edit Marker.to display the Edit Marker for Frame # comment window (Figure 3.20).
- Step 3 Edit the comment.
- Step 4 Click OK.
- **Step 5** To clear a marker, click **Clear marker** in the frame pop-up menu (Figure 3.22). The vertical red Marker bar disappears.

# 3.16 Timing Calculations on Markers

You can use markers as reference points to calculate timing between events. To do a timing calculation:

**Step 1** Click the **MPI** field of the frame number that you want to use as the first point of reference in the time calculation.

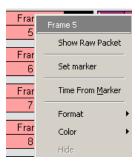

**Step 2** In the pop-up that appears (Figure 3.22), select **Time from Marker** to display the Timing and Bus Usage Calculator. The first point is in the From Frame field.

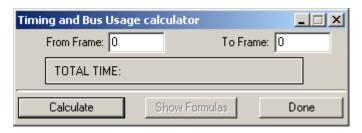

Figure 3.23 Timing Calculator Dialog Box

**Step 3** In the All Markers window, select the marker that you want to use as the second (To MPI) point of reference in the time calculation.

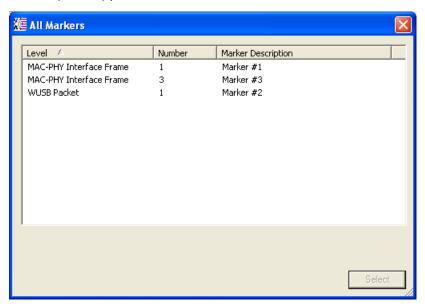

Figure 3.24 All Markers Window

**Step 4** The time between the two markers appears in the Timing Calculator dialog box.

# **Chapter 4: Reading Traces**

This chapter describes how to read and manipulate trace displays.

## 4.1 Trace Display Overview

UWB *Tracer* trace viewing software makes extensive use of color and graphics to fully document the captured (decoded) traffic (Figure 4.1).

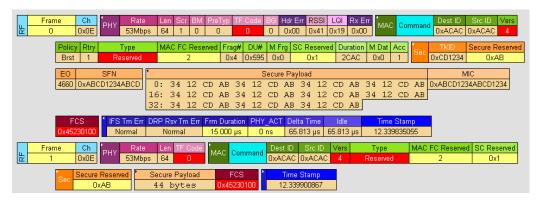

Figure 4.1 Trace Display Example

Frames are shown on separate time-stamped rows, with their individual fields both labeled and color coded. You can collapse data fields to save space in the display, and you can zoom in and out in the display. Pop-up Tool Tips annotate fields with detailed information about their contents.

The display software can operate independently of the hardware and so can function as a stand-alone trace viewer that may be freely distributed.

### 4.2 Trace Level Views

You can display traces at these viewing levels, listed from lowest to highest:

- MAC-PHY Interface Frame (MPI) [default]
- WUSB Packet (PKT)
- WUSB Transaction (TRA)
- WUSB Transfer (XFR)
- WUSB Wire Adapter Segment (WA SEG)
- WUSB Wire Adapter Transfer (WA XFR)

### **Changing Trace Level Views**

You can select the trace viewing level in the Display Options window General tab Trace Viewing Level section (see Chapter 6, "Display Options") or with the Trace Viewing Level icons in the Tool bar (Figure 4.2).

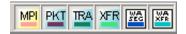

Figure 4.2 Trace Viewing Level Buttons

**Note:** To find frames, packets, transactions, segments, or transfers, scroll through the trace or use the **Search > Find** command (see Chapter 9, "Searching Traces").

### **MAC-PHY Interface Frame Level**

The MPI view is the default decode level. An example MAC-PHY Interface Frame level is in Figure 4.3. Frame1 is marked.

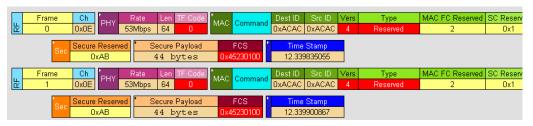

Figure 4.3 Trace View: MPI Frame Level

#### WUSB Packet Level

Click the **PKT** button to show the WUSB Packet Level view. An example packet level is in Figure 4.4.

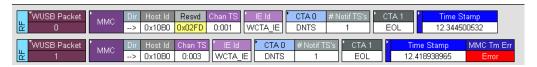

Figure 4.4 Trace View: WUSB Packet Level

### **WUSB Transaction Level**

Click the **TRA** button to show the WUSB Transaction Level view. An example transaction level is in Figure 4.5.

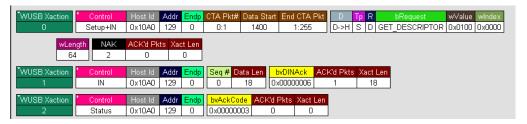

Figure 4.5 Trace View: WUSB Transaction Level

### WUSB Transfer Level

Click the **XFR** button to show the WUSB Transfer Level view. An example transfer level is in Figure 4.6.

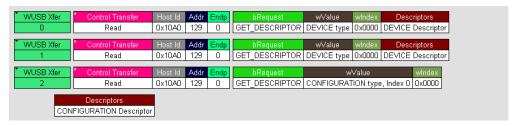

Figure 4.6 Trace View: WUSB Transfer Level

### WUSB Wire Adapter Segment Level

Click the **WASEG** button to show the WUSB Wire Adapter Segment Level view. An example wire adapter segment level is in Figure 4.7.

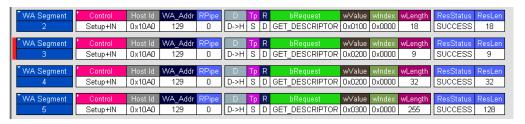

Figure 4.7 Trace View: WUSB Wire Adapter Segment Level

### **WUSB Wire Adapter Transfer Level**

Click the **WAXFR** button to show the WUSB Wire Adapter Transfer Level view. An example wire adapter transfer level is in Figure 4.8.

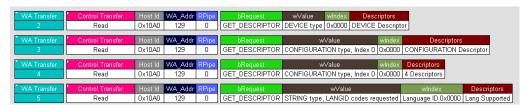

Figure 4.8 Trace View: WUSB Wire Adapter Transfer Level

# **Chapter 5: Searching Traces**

This chapter describes how to search for trace events.

### **5.1 Trace Search Overview**

UWB *Tracer*™ has several search commands that let you navigate a trace view to search for key events, such as errors and triggers. The commands are on the Search menu (Figure 5.1).

To view the search options, click **Search** in the Menu bar.

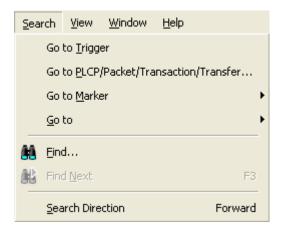

Figure 5.1 Search Menu

## 5.2 Go to Trigger

To display a trigger event, select **Go to Trigger** from the Search menu.

The trace view is repositioned with the first frame following the trigger event (or the frame that caused the trigger) at the top of your screen.

### 5.3 Go to PLCP/Packet/Transaction/Transfer

To display a specific frame or decode level, follow these steps:

**Step 1** From the Search menu, select:

Go to PLCP/Packet/Transaction/Transfer to display the Go to PLCP/Packet/Transaction/Transfer dialog box (Figure 5.2):

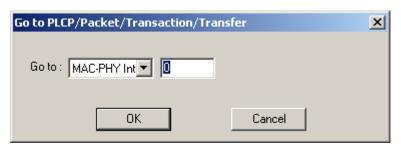

Figure 5.2 Go To PLCP/Packet/Transaction/Transfer Dialog Box

- **Step 2** Select the trace level view in the Go to field from the drop-down list.
- **Step 3** Enter the number of the frame, packet, transaction, segment, or transfer.
- Step 4 Click OK.

The trace view shows the selected item at the top of the main window.

### 5.4 Go to Marker

To instruct the analyzer to display a marked frame, follow these steps:

**Step 1** From the Search menu, select **Go to Marker** (Figure 5.3).

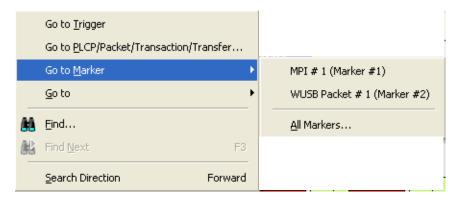

Figure 5.3 Selecting Go to Marker

**Step 2** Select a frame or packet number from the listed markers. Alternatively, select **All Markers** to open the All Markers dialog box (see figure 5.17, "All Markers Window"), select a marker, and then click **Select**.

The trace view displays the selected item at the top of the main window.

**Note:** The **Go to Marker** feature functions in conjunction with the **Set Marker** feature. The comments within the parentheses following each marked Frame are added or edited with the **Set Marker** feature.

### 5.5 Go to

The **Go to** feature takes you directly to an item in the trace. After you select Go to, select the item from the listed items (Figure 5.4).

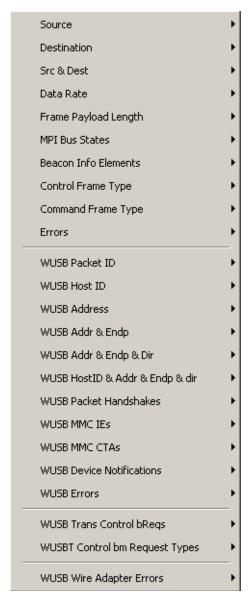

Figure 5.4 Go to Items List

### **5.6 Find**

Find is a utility that allows you to conduct searches of one or more events in a trace. Find allows you to search for different hierarchical levels within the trace: the MPI frame level, WUSB packet level, WUSB transaction level, and WUSB transfer level.

#### To use Find:

- Select Find... under Search on the Menu bar OR
- Click in the Tool Bar.

You see the User-Defined Find Events window (Find window) (Figure 5.5).

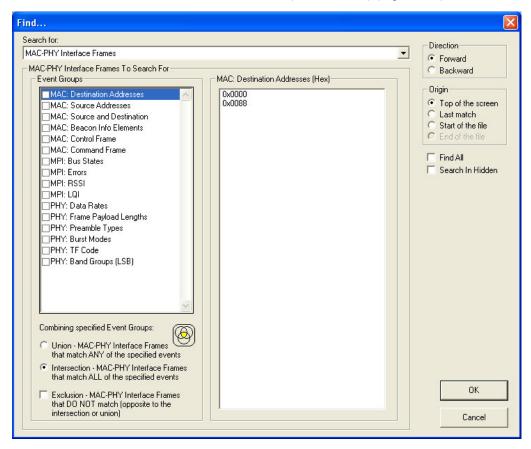

Figure 5.5 Find Events Window

### **Areas in Find Window**

The **Find** window has three areas: Event Groups pane, a Context area to the right of the Event Groups pane (whose contents vary depending on items in the pane), and a Direction/Origin area at the right in the window.

**Event Groups Pane:** Left area that allows you to specify the events to find in the search. You can select as many checkboxes as desired (for multiple search events). You also can combine specified event groups, meaning you can use logical relationships in your search: OR, AND, and NOT:

- **Union:** OR relationship. A Find operation searches for frames that include any of the items selected in the Event Groups pane.
- **Intersection:** AND relationship. A Find operation searches for only those frames that match all the items selected in the Event Groups pane.
- **Exclusion:** NOT relationship. A Find operation searches for frames that do not match any of the items selected in the Event Groups pane.

**Context area**: Provides further selection criteria for the Event Group active in the Event Groups pane. For example, in Figure 5.5, the MAC Destination Addresses Event Group is currently active (selected). The context area lets you select a range of MAC addresses. In Figure 5.6, the PHY Data Rates is the active Event group. A different display appears in the context area.

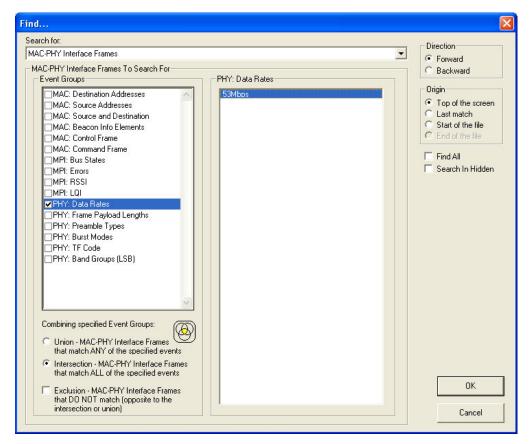

Figure 5.6 Find Events Window: MPI Bus States Active

### Direction/ Origin

The radio buttons and checkboxes in the right part of the Find window let you specify where you want to start the search and search direction:

- Direction: You can search forward or backward in the file.
- Origin: You can choose the point-of-origin for the search.
- Find All: You can extract every instance of the search criteria in a separate trace file.
- **Search in Hidden:** You can search in frame elements that are hidden in the display as well as frame elements that are visible.

# **Chapter 6: Display Options**

You can select what information to display in Trace Views using the **Display Options** window or the display options buttons on the Tool bar (see Section 3.8, "Tool Bar" on page 22).

To open the **Display Options** window:

- Select **Display Options** under **Setup** on the Menu Bar.
   OR
- Click on the Tool Bar.

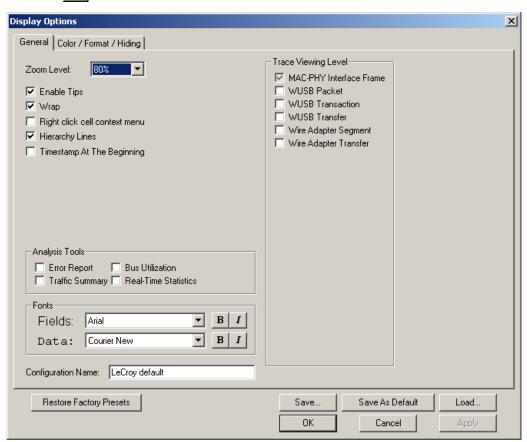

Figure 6.1 Display Options Window: General Page

You can select General and Color/Format/Hiding display options. The following sections describe these display options.

## 6.1 Display Options: General

You specify the main Trace View information types and settings using General tab of Display Options (see figure on previous page):

- Zoom Level: Zooms out from 100% (default) to 10% or zooms in from 100% to 200%.
- Enable Tips: Pops up text when you position the cursor over a field.
- Wrap: Wraps lines of traffic information instead of truncating lines at the right edge
  of the display.
- Right click cell context menu: By default, clicking the left mouse button on a field heading displays a context-sensitive pop-up menu providing commands about the field and clicking the right mouse button pops up a menu with display options. After selecting this option, clicking the right mouse button on a field heading displays the context-sensitive pop-up menu and clicking the left mouse button does nothing.
- **Hierarchy Lines**: Displays lines on the left side of Trace View showing the hierarchy from Packets to Transactions to Transfers if you show higher-level decodes.

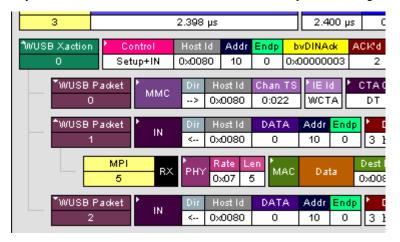

Figure 6.2 Hierarchy Lines

- Timestamp At The Beginning: Aligns the Timestamp field in a column on the left side of the Trace View. Selecting this option allows easier comparison with previous or following timestamps.
- Trace Viewing Level: Displays MAC-PHY Interface Frame, WUSB Packet level, WUSB Transaction, WUSB Transfer, WUSB Wire Adapter Segment, or WUSB Wire Adapter Transfer Level.
- Error Report: Displays the Errors section of the Traffic Summary window.
- **Traffic Summary**: Displays the Traffic Summary window, showing all reports, including Packets, Transactions, Transfers, and Errors.
- **Bus Utilization**: Displays the Bus Utilization window, including Packet length, Bus usage, and Bus usage by device.
- Real-Time Statistics: Displays the Real-Time Statistics window, including Data Packet Count, Data Payload Throughput, and Bus Usage.
- Fonts: Sets the font type and bold or italic style for Fields and Data.

- Configuration Name: You can name the current set of Display Options values for use with an .opt file. (The options file can have a different name.)
- Restore Factory Presets: Sets all Display Options values to the installed values.

# 6.2 Display Options: Color, Format, and Hiding

To modify the colors, formats, and hiding options, select the Color/Format/Hiding tab.

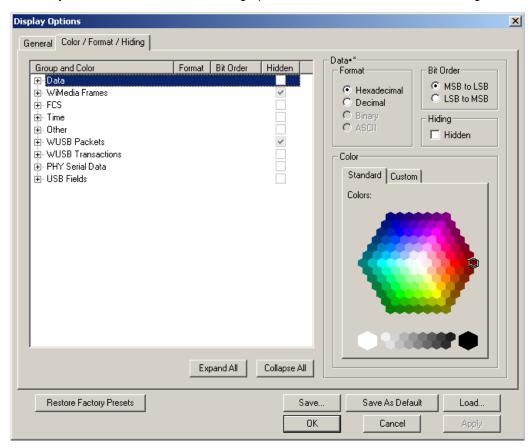

Figure 6.3 Display Options Window: Color, Format, and Hiding Page

### **Setting Colors**

The program uses a default set of colors for each type of data in each group of data. The colors and color combinations are appropriate for most graphic systems. You can alter any color.

To specify a color for an information type, in the Color/Format/Hiding tab, select a row (such as Data) in the Group and Color column and expand it (see Figure 6.2).

Select a data type (such as Data Length) in the Group, then select a color in the Color section, using Standard or Custom colors. Use a bright color for each important field To customize colors, use the Custom tab.

**Note:** You cannot change color of an Invalid Data (packet error) field. It is permanently set to red.

### **Changing Field Formats**

For each type of data in each group of data, the program has a default data format. Examples of number data formats are Bin (binary), Dec (decimal), and Hex (hexadecimal). Examples of date and time data formats are Hex uFrame, Dec uFrame, Date & Time, Time, Bit Time, seconds, microseconds, and nanoseconds. An example of a text data format is ASCII. You can alter some data formats.

To specify a data format for an information type, in the Color/Format/Hiding tab, select a row (such as Data) in the Group and Color column and expand it.

Select a data type (such as Payload) in the Group:

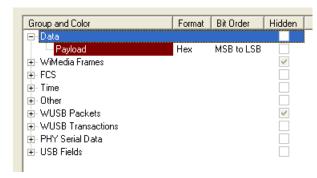

Figure 6.4 Group and Color Pane: Display Units Selected

Select a format in the Format section. The following formats are available for Payload:

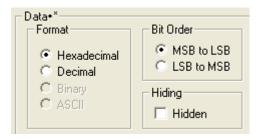

Figure 6.5 Formats for Payload

If available, select Bit Order in the Format section. The options are MSB to LSB or LSB to MSB.

### **Hiding Fields**

To hide one or more fields, select the Group and Data type in the Group and Color column, then click the Hidden checkbox in the display or the Hidden checkbox in the Hiding section of the Format section.

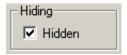

Figure 6.6 Hidden Check Box

## **6.3 Saving Display Options**

You can save a set of Display Options values, make a set the default settings, or use a saved set of values with the commands at the bottom of the **Display Options** window:

- To save the current Display Options values in an options file for use in future sessions, click Save. Enter a file name without a file name extension. The program adds the .opt extension. (The file must have an .opt file name extension.)
- To load a previously saved .opt file, click Load and select a file name.
- To save the current Display Options values in the default.opt options file for use as the default display options, click Save as Default. (Do not delete the default.opt file.)
- To apply the current Display Options values, click Apply. The Display Options window remains open.
- To apply the current Display Options values and close the Display Options window, click OK.
- To cancel unsaved changes to display values and exit the Display Options window, click Cancel.

# **Chapter 7: Recording Options**

The recording options are the parameters for the recording session. You set the recording options to obtain only the trace information you need.

To use the Recording Options window:

- From the Setup menu, select Recording Options.
   OR
- From the Tool bar, select the **Recording Options** button to display the Recording Options window (Figure 7.1).

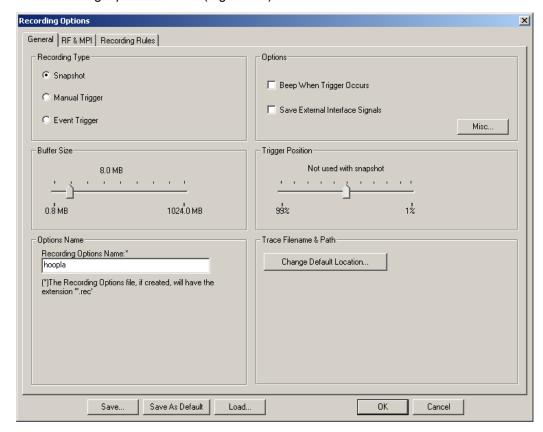

Figure 7.1 Recording Options Window: General Page

The Recording Options window has three tabs:

- General: General recording characteristics, including buffer size, recording type, and Trace filename and path.
- RF & MPI: Specific recording characteristics.
- Recording Rules: Sets triggers and filters.

**Note:** The settings you configure apply to all recordings made by the analyzer.

You can save and load recording options. The following sections describe the General, RF & MPI, and Recording Rules tabs.

## 7.1 Recording Options: General

The General page has boxes for Recording Type, Options, Options Name, and Trace Filename and Path.

# Recording Type

Recording begins when you click the **Start Recording** button on the Tool bar or select the **Record > Start** command. Maximum recording size is set in the Buffer Size box.

The Recording Type box options control how UWB *Tracer* ends a recording:

- Snapshot: Recording ends when the length reaches the selected buffer size or you click the Stop Recording button .
- Manual Trigger: Recording continues until you press the Trigger button (on the front panel). After you press the Trigger button, recording continues until the post-trigger buffer is full or you click
  - the **Stop Recording** button <a>I</a> on the Tool bar.
- **Event Trigger**: Recording continues until a (user-defined) trigger event occurs. After the event occurs, recording continues until the post-trigger buffer is full.

**Note:** See the Readme file on the software installation CD for current information on triggering support.

### **Options**

The options checkboxes appear on the upper right side of the Recording Options window:

- **Beep When Trigger Occurs**: Makes the computer connected to the UWB*Tracer* beep three times when a Trigger condition is first detected.
- Save External Interface Signals: Records signals from data pins on the breakout board.

#### Misc button

To generate an additional binary file at the end of recording:

- **Step 1** Select the **Misc button** to display the General: Miscellaneous dialog box.
- Step 2 Select the Store into Raw Data Debug file checkbox.

The file is stored in the root (c:\) directory. The file name is

**BusEngineRawTracexxxx.dat**, where xxxx is the serial number of the analyzer. Use the file to provide additional information if you want to report a problem to LeCroy Technical Support.

**Warning!** :The Raw Data Debug binary file can have a very large size.

### **Buffer Size**

The program records the entire trace and stores it in the analyzer buffer before uploading it to the host PC. The buffer size determines the maximum size of a recording.

Use the Buffer Size slide bar to set the recording buffer size from 1.6 MB to 2048 MB (Figure 7.2).

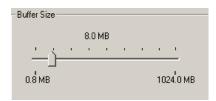

Figure 7.2 Recording Options Window: Buffer Size Slider

### **Trigger Position**

The program uses Trigger Position when the recording type is **Manual Trigger** or **Event Trigger**.

Use the Trigger Position slide bar to set the percentage of the buffer size used for post-trigger recording (Figure 7.3).

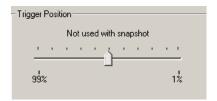

Figure 7.3 Recording Options Window: Trigger Position Slider

This action sets the location of the trigger within the buffer. For example, if the buffer size is 16 MB and the trigger position slide bar is at 75%, 12 MB of the buffer (75%) is post-trigger and 4 MB is pre-trigger. If the buffer size is 16 MB and the trigger position slide bar is at 5%, 0.8 MB of the buffer (5%) is post-trigger and 15.2 MB is pre-trigger.

When a trigger occurs in a recording, recording continues until the post-trigger buffer is full. The complete trace contains the most recent pre-trigger information up to the pre-trigger buffer size, followed by the post-trigger information up to the post-trigger buffer size.

### **Options Name**

You can name the current set of recording options in the Options Name field.

By default, the UWB Tracer<sup>TM</sup> application uses the default.rec recording options file located in the application directory. You can save the current recording options in an options file in the application directory or save the recording options as the default file by replacing the default.rec file.

To create a new recording options file:

- Step 1 Click the Save button to display the Save As dialog box.
- Step 2 Enter a file name. You can use the same name or a different name than the name in the Options Name field. Do not add a file name extension. The program automatically appends a .rec extension.

To save the current options as the default file:

· Click the Save as Default button.

### Trace Filename and Path

You can save the trace file recording in the Trace Filename and Path box.

To create a trace file:

- **Step 1** Click **Change Default Location** to display the Specify Trace File Name dialog box.
- **Step 2** Browse to or enter a trace file path and name, then click **Save**.

## 7.2 Recording Options: RF & MPI

You set RF and MPI recording options on the RF & MPI page (Figure 7.4).

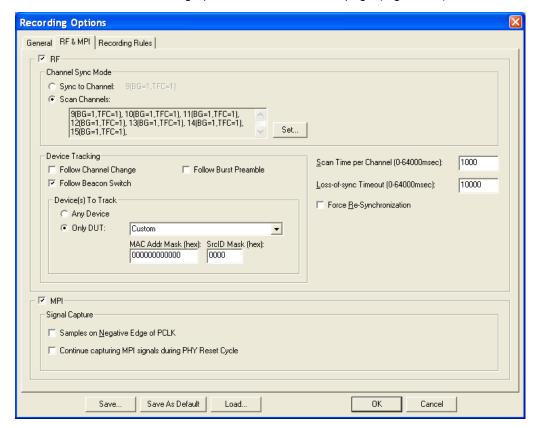

Figure 7.4 Recording Options Window: RF & MPI Page

### **RF**

The RF section controls the RF recording channel. To turn on RF recording, check the **RF checkbox** in the upper left of the window.

#### **Channel Sync Mode**

For the analyzer to capture RF traffic, you must synchronize the RF transmission of at least one device under test (DUT). Use the Channel Sync Mode section to set the parameters required for synchronizing to a device.

Two modes of operation can be set:

- Sync to Channel: Directs the analyzer to attempt to synchronize to a specific channel. In this mode, you can only select a single channel in the Select Sync Channel window displayed after you click the Set button.
- Scan Channels: Directs the analyzer to scan the first of multiple channels and synchronize to the transmission on that channel for a specified period of time, then repeat for the remaining channels. In this mode, you can select multiple channels in the Select Sync Channel window displayed after you click the Set button. The system stops recording automatically after all selected channels have been scanned.

Select Sync Channel × Select a single channel to Synchronize to: 0K Channel Band Group, TFC Band IDs 1 2 3 1 2 3 (f1 f2 f3 f1 f2 f3) Cancel ☐ 10 (0x0A) 1, 2 1 3 2 1 3 2 (f1 f3 f2 f1 f3 f2) ☐ 11 (0x0B) 1 1 2 2 3 3 (f1 f1 f2 f2 f3 f3) 1,3 ☐ 12 (0x0C) 1.4 1 1 3 3 2 2 (f1 f1 f3 f3 f2 f2) ☐ 13 (0x0D) 1,5 1 1 1 1 1 1 (666666) ☐ 14 (0x0E) 1, 6 2 2 2 2 2 2 (f2 f2 f2 f2 f2 f2) 3 3 3 3 3 3 (13 13 13 13 13 13) ☐ 15 (0x0F) 1, 7

To select the channel or channels, click **Set** to display the Select Sync Channel(s) dialog box:

Figure 7.5 Select Sync Channels Dialog Box

The dialog box lists the Channel, Band Group/TF Code, and Band IDs.

Select a checkbox on the left to select a channel. When you are finished selecting channels, click **OK**.

### **Device Tracking**

After the analyzer is initialized/synchronized to a device or a channel, if the DUT changes channels, the analyzer can follow a specific DUT or it can stay on the same channel and follow a beacon switch or a burst preamble of the DUT(s). The device tracking options are:

- Follow Channel Change: The analyzer follows the DUT if it changes to a different channel.
- Follow Beacon Switch: The analyzer follows a beacon switch of the DUT(s).
- Follow Burst Preamble: The analyzer follows a burst preamble of the DUT(s).

#### **Devices to Track**

Several DUTs may share the same channel to which the analyzer is synchronized. You can set the analyzer to follow one or a subset of those DUTs.

To select a subset of the devices, you can select from a list of DUTs. Alternatively, you can filter a subset from the set of devices by setting the MAC Address Mask and the SrcID (Source ID) Mask. Only the devices matching the properties you set will be in the subset of devices.

To set the devices to track, select **Any Device** or **Only DUT**. If you select Only Device, select the device from the list of devices. The MAC Addr (Address) Mask and the SrcID (Source ID) Mask are listed in hexadecimal.

#### MPI

For MPI recording, select the **MPI checkbox** at the top left of the MPI section in the lower left corner of the window.

By default, a trigger occurs on the negative edge of the PCLK clock pulse. If recording data is corrupt, you can set a trigger to occur on the positive edge of the PCLK clock pulse by deselecting the **Samples on Negative Edge of PCLK** checkbox in the Signal Capture section in the lower left corner of the window.

To continue recording during reset, select the **Continue capturing MPI signals during PHY Reset Cycle** checkbox in the Signal Capture section in the lower left corner of the window.

### **Other Options**

#### Scan Time per Channel

Set the scan period for each channel. The range is 0 to 64,000 milliseconds. The default is 1000 milliseconds. You can set this option only when the Channel Sync Mode is set to "Scan Channels."

#### **Loss-of-Sync Timeout**

Set the timeout period to use when out-of-synchronization occurs. The range is 0 to 64,000 milliseconds. The default is 10,000 milliseconds.

#### Force Resynchronization

Resynchronizes the analyzer receiver PHY with the signal from the devices under test.

If the RF channel is already synchronized to transmitted data from a DUT, this setting forces the analyzer to terminate the synchronization and then try to resynchronize when a new recording begins.

**Note:** If the analyzer is in "Scan Channels" Channel Sync Mode and you modify the channel setting, the software sets the Force Resynchronization flag internally.

# 7.3 Recording Options: Recording Rules

Use the Recording Rules page (Figure 7.6) to set triggers and filters.

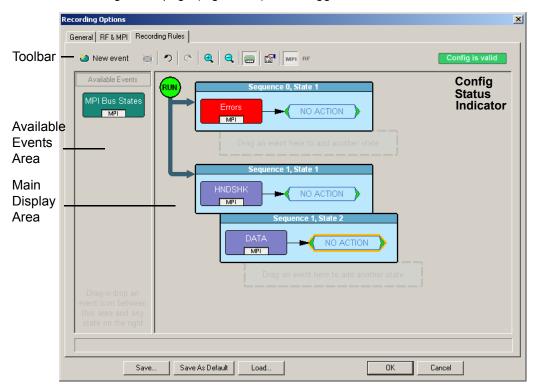

Figure 7.6 Recording Options Window: Recording Rules Page

The page has the following areas:

- Toolbar: Contains buttons that control the Recording Rules page.
- Available Events Area: Area where you can park Event buttons that you intend to
  use in the Main Display area.
- Main Display Area: Area where you configure trigger and filter rules. You configure
  rules by dragging Event buttons from the Available Events area and then assigning
  actions to those buttons.
- Config Status Indicator: A button that indicates if the rule is valid or invalid. If a trigger or filter rule is configured correctly, the button is green and indicates Config is Valid. If a rule is not configured correctly, the button is red and indicates Config is Invalid.
- Pop-Up Menus (not shown): When you right-click a button or area in the Recording Rules page, a context-sensitive pop-up menu appears that lets you do operations that relate to that button or area.

### **Recording Rules Toolbar**

The Recording Rules toolbar (Figure 7.7) buttons (Table 7.1) control the Recording Rules page.

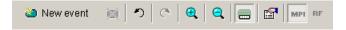

Figure 7.7 Recording Rules Toolbar

**Table 7.1 Recording Rules Buttons** 

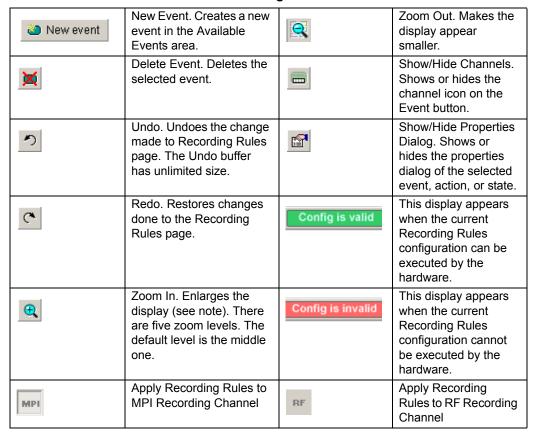

**Note:** If you have a wheel on the mouse, you can zoom by holding down the CTRL key and rolling the mouse wheel.

### **Recording Rules Page: How It Works**

You can think of the Recording Rules page as a workspace for creating recording rules (rules that determine how the analyzer records traces). Recording rules are combinations of events and actions.

In UWB *Tracer* terms, an event and the action or actions associated with it form a rule state. One or more states are encapsulated in a sequence.

**Note:** There can be from one to 512 states within a sequence. You can associate one or more events with each state, and you assign each event a different action or the same action.

A sequence that has only one state is called a single-state sequence. The analyzer continuously watches for each event in the sequence and executes the corresponding action if the event is detected.

A sequence that has multiple states is a multi-state sequence. The states are arranged in a hierarchy, with a top state and successively lower states. Only one state in a multi-state sequence is active at a time. The analyzer does not go to a successive state unless it is directed to do so by the previous state.

Sequences are described in detail in "Using Sequences" later in this chapter.

Briefly, creating a rule involves the following steps:

- **Step 1** Creating Event buttons in the Available Events area.
- **Step 2** Drag-and-drop of Event buttons to the appropriate areas (cells) in the Main Display area.
- Step 3 Assigning an action or actions to each Event button.

### **Creating Event Buttons**

To create a rule, first create one or more Event buttons. As you create Event buttons, they appear in the Available Events area. You then can drag-and-drop them into the Main Display area.

To create event buttons:

**Step 1** Click the **New Event** button at the left side of the toolbar to display the New Event pop-up menu (Figure 7.8).

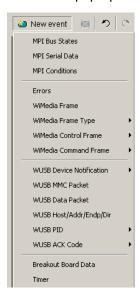

Figure 7.8 Creating a New Event

Step 2 Select an event (Figure 7.9).

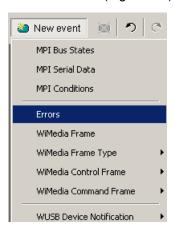

Figure 7.9 Selecting Event Type

Recording Options

General RF & MPI Recording

New event MPI Recording

Available Events

MPI Bus States

MPI

Errors

MPI

The event appears in the Available Events area (Figure 7.10).

Figure 7.10 Event Button Appears in Available Events Area

### Dragging a Button to the Main Display Area

After you create an Event button in the Available Events area, you can drag the button to the Main Display area and drop it in the appropriate cell (a cell is a grayed-out rectangle with a dashed line around it). You can think of each cell as a target for drag-and-drop of an Event button.

There are two types of cell that might appear: Sequence cell and State cell. In the Main Display area, they are labelled as follows:

- Sequence cell: Drag an event here to add a new sequence.
- State cell: Drag an event here to add another state.

If there currently are no events in the Main Display area, a single sequence cell appears at the top of the area (Figure 7.10).

To drag-and-drop the Event button:

- **Step 1** Place the mouse cursor on the Event button in the Available Events area. Click the left mouse button.
- **Step 2** Drag the button to the cell. When the button is in the cell, a dashed highlight line appears around the cell (Figure 7.11).

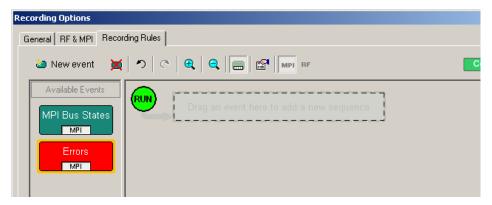

Figure 7.11 Drag-and-Drop Event Button to Cell

**Step 3** Drop the button in the cell (release the left mouse button). The Event button appears in the cell (Figure 7.12).

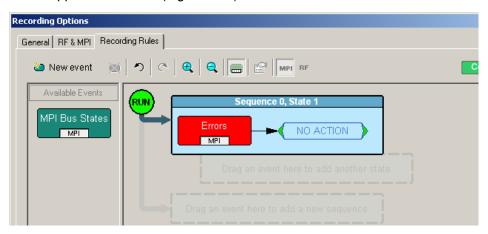

Figure 7.12 Event Button in Cell

As shown in Figure 7.12, the default label for the first cell is "Sequence 0, State 1." As described later in this section, you can change that label using the Properties pop-up for that cell.

As Figure 7.12 also shows, two new cells appear under the first cell. The first of these new cells is a state cell that allows you to create another state in rule Sequence 0 (to make Sequence 0 a multi-state sequence).

The second of the new cells is to create a separate sequence, which would be labelled Sequence 1.

#### **Assigning an Action**

After you have dropped the Event button in a cell in the Main Display area, you can assign an action to the event.

**Note:** If you do not assign an action to an Event button, the analyzer ignores the event.

To assign an action to an Event button:

Step 1 Right-click the Event button to display a pop-up menu (Figure 7.13).

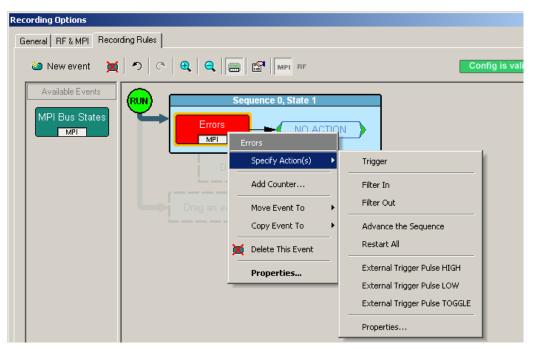

Figure 7.13 Selecting Action From Event Button Pop-Up

**Step 2** Select Specify Action, and then choose an action from the submenu. The menu closes, and the action is assigned (Figure 7.14).

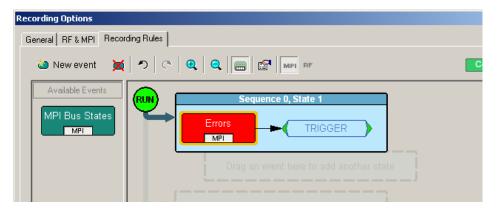

Figure 7.14 Action Assigned to Event

**Note:** You can also set actions within the Properties dialog for each event.

Double-click the Event button to open the Properties dialog, then select the Actions tab and set your actions.

#### **Recording Rules Pop-Up Menus**

The Recording Rules window has context-sensitive pop-up menus that are associated with the following types of object: cells, events, and actions.

#### Cell Pop-up Menu

If you click a cell in the Main Display area that has an Event button contained in it, the Cell pop-up menu appears (Figure 7.15).

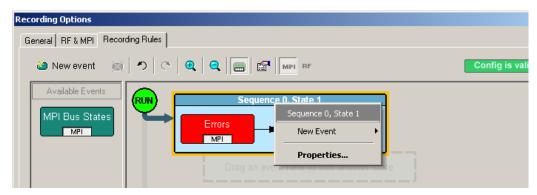

Figure 7.15 Sequence Pop-Up Menu

The Cell pop-up menu has the following options.

- **New Event**: Displays the same menu that you get when you click the New Event button on the toolbar.
- Properties: Displays the Properties dialog for the selected cell.

#### **Action Pop-up Menu**

If you click an Action button in the Main Display area, the Action pop-up menu appears (Figure 7.16).

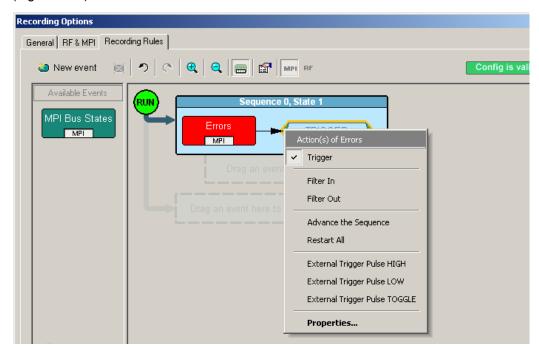

Figure 7.16 Action Pop-Up Menu

The Action pop-up menu has the following trigger and filter options:

- Trigger: Sets or clears Trigger action.
- **Filter In**: Sets or clears Filter In action. If Filter In is set, you cannot use Filter Out (it is disabled).
- **Filter Out:** Sets or clears Filter Out action. If Filter Out is set, you cannot use Filter In (it is disabled).

**Note:** Examples that show use of filters are provided later in this chapter.

**Advance the Sequence**: Creates an event sequence consisting of the event you clicked on and an event in a successive state of the sequence. A thick arrow appears from the selected event and points downward.

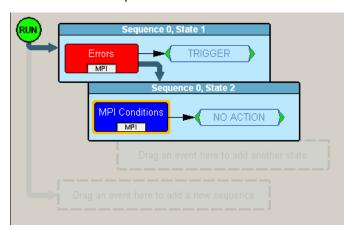

Figure 7.17 Advance the Sequence

In other words, the **Advance the Sequence** button is the link between two states in a multi-state sequence. The **Advance the Sequence** arrow tells the analyzer to go to the next state if it detects the event at the tail (origin) of the arrow.

The Action pop-up menu has the following restart and trigger options:

- Restart the Sequence (not shown): Restarts the sequence. Note that this option is context-sensitive and only appears if you have created a multi-state sequence. A thick arrow appears from the selected event and point upward towards the first event in the sequence.
- Restart All: Restarts all rules in all sequences and in the global state and displays an arrow and a Restart All button. This action precludes selecting Advance the Sequence and Restart the Sequence.
- External Trigger Pulse HIGH: Sends an output signal with a Pulse High format through the output ports on the back of the UPAS. Pulse High is the default format. Pulse High causes the analyzer to transmit a 5-volt, 40-nanosecond signal.
- External Trigger Pulse LOW: Sends an output signal with a Pulse Low format through the output ports on the back of the UPAS. Pulse Low causes the analyzer to transmit a 0-volt, 40-nanosecond signal.
- External Trigger Pulse TOGGLE: Causes the analyzer to transmit a signal that toggles at a trigger event between a continuous 5 volt signal and a continuous 0 volt signal.
- Properties: Displays the Action Properties dialog for the selected action.

#### **Event Pop-up Menu**

If you click an Event button in the Main Display area, the Event pop-up menu appears (Figure 7.18).

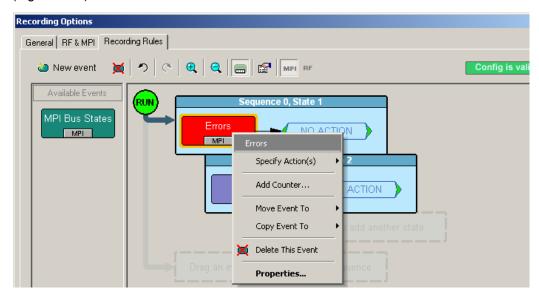

Figure 7.18 Event Pop-up Menu

The Event pop-up menu has the following options:

- Specify Action(s): Opens the Actions submenu, allowing you to assign an action to the event. Options on this submenu are the same as those on the Action pop-up, described previously.
- Add Counter: Adds a counter to count a specified number of times the event occurs before the analyzer executes the corresponding action.
- Move Event to: Moves the selected event to a different position in the Recording Rules window.
- Copy Event to: Copies the selected event to a different position in the Recording Rules window.
- **Delete This Event:** Deletes the selected Event. Alternatively, you can use the Delete button on the toolbar or keyboard to delete events.
- Properties: Displays the Event Properties dialog for the selected event.

## **Events and Event Properties**

Recording rules are associations between events and actions. These associations determine how trace recording occurs.

Table 7.2 lists UWB *Tracer* supported events.

**Table 7.2 UWBTracer Events** 

| Event                    | Description                                                                                                    |
|--------------------------|----------------------------------------------------------------------------------------------------|
| MPI Bus States           | Occurrence of state transitions in the PHY.                                                                                                    |
| WiMedia Serial Data      | Occurrence of serial data passed between MAC and PHY.                                                                                           |
| WiMedia Conditions       | Occurrence of empty frames.                                                                                                    |
| Errors                   | Occurrence of RX frame errors, aborted frames, FCS, errors, or length mismatch.                                                                 |
| WiMedia Frame            | Occurrence of a customizable frame pattern.                                                                                                    |
| WiMedia Frame Type       | Occurrence of specified WiMedia frame type: Beacon, Control, Command, Data, Aggregated Data.                                                    |
| WiMedia Control Frame    | Occurrence of specified WiMedia Control frame: Imm-ACK, B-ACK, RTS, CTS, UDA, UDR, App Specific.                                                |
| WiMedia Command Frame    | Occurrence of specified WiMedia Command frame: DRP Rsv Req, DRP Rsv Resp, Probe, PTK, GTK, Range, App Specific.                                 |
| WUSB Device Notification | Occurrence of specified WUSB Device Notification: DN_Connect, DN_Disconnect, DN_EPRdy, DN_RemoteWakeup, DN_MASAvailChanged, DN_Sleep, DN_Alive. |
| WUSB MMC Packet          | Occurrence of WUSB MPC packet.                                                                                                    |
| WUSB Data Packet         | Occurrence of WUSB Data packet.                                                                                                    |
| WUSB Host/Addr/Endp/Dir  | Occurrence of any combination of the following fields: HOST, ADDR, ENDP, DIR.                                                                   |
| WUSB PID                 | Occurrence of DATA, IDATA, HNDSHK, DN.                                                                                                    |
| WUSB ACK Code            | Occurrence of ACK, NAK, STALL.                                                                                                    |
| Breakout Board Data      | Occurrence of signal on breakout board data pins.                                                                                               |
| Timer                    | Occurrence of timer expiration.                                                                                                    |

## **Actions and Action Properties**

Table 7.3 lists UWB Tracer supported actions.

| Event                         | Description                                                                       |
|-------------------------------|-----------------------------------------------------------------------------------|
| Trigger                       | Start recording.                                                                  |
| Filter In                     | Include in the trace file the event specified (and no others).                    |
| Filter Out                    | Exclude from the trace file the event specified.                                  |
| Advance the Sequence          | Go to the next state in this sequence (sequence in which this action is located). |
| Restart All                   | Restart all sequences.                                                            |
| External Trigger Pulse HIGH   | Send HIGH pulse on external trigger output.                                       |
| External Trigger Pulse LOW    | Send LOW pulse on external trigger output.                                        |
| External Trigger Pulse TOGGLE | Send HIGH-LOW pulse on external trigger output.                                   |
| Properties                    | Opens the Event Properties dialog box.                                            |

## **Using a Single-State Sequence**

As described previously, a sequence can be single-state or multi-state. A single-state sequence is a simple combination of events and actions. You cannot create looping or branching conditions with this type of sequence.

A multi-state sequence allows you to branch successively to (advance to) lower states in the sequence or to loop to the front of the sequence (restart the sequence).

Following are four typical examples of single-state sequences.

## **Example 1: Creating a Simple Event Trigger**

In this example, recording is triggered by detection of a WUSB ACK code.

Step 1 Click the New Event button. From the drop-down menu, select WUSB ACK Code > ACK (Figure 7.19).

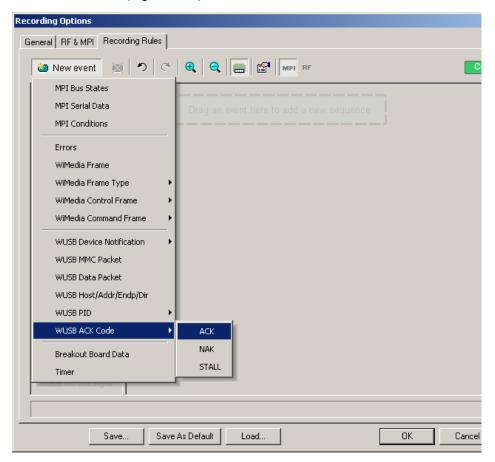

Figure 7.19 Example 1: Creating the Event

- Step 2 An ACK Event button appears in the Available Events area.
- **Step 3** Drag the button to the sequence cell at the top of the Main Display area.

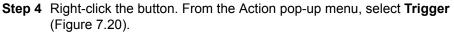

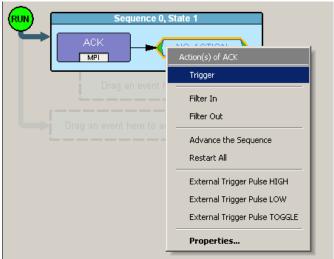

Figure 7.20 Example 1: Assigning the Action

Figure 7.21 shows the completed event-action sequence.

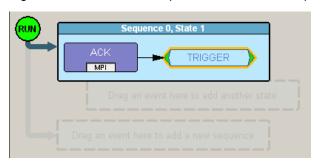

Figure 7.21 Example 1: Complete Rule

## **Example 2: Creating an Event Counter**

In addition to setting triggers and filters, you can set counters. A counter is an action that lets you set a trigger based on a count of events. To continue the previous example, for instance, you can create a rule that triggers on the tenth occurrence of a WUSB ACK.

- **Step 1** From example 1, the ACK is the first event in the state (Figure 7.21).
- **Step 2** Right-click the **ACK** event button in the cell. The Event pop-up menu appears.
- **Step 3** From the Event pop-up menu, select the **Add Counter** option (Figure 7.22).

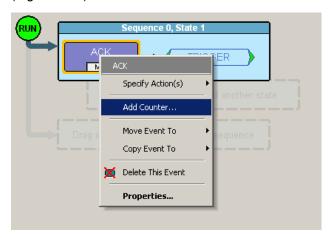

Figure 7.22 Example 2: Adding a Counter

The Event properties dialog box appears (Figure 7.23). The set counter box is at the lower left (see cursor).

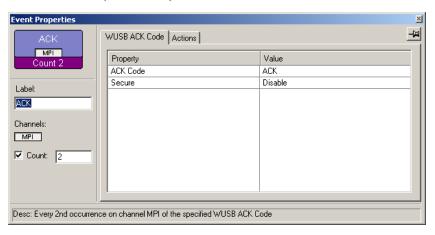

Figure 7.23 Example 2: Setting the Counter

**Step 4** By default, the counter box is set to a value of 2. For this example, reset the box to 10.

**Step 5** Close the Event properties dialog box. The counter value 10 now appears in the ACK Event button (Figure 7.24). The trigger occurs after the analyzer detects the tenth occurrence of an ACK.

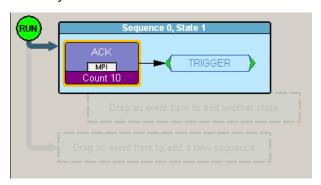

Figure 7.24 Example 2: Complete Rule

## **Example 3: Creating an OR Condition**

When you assign two or more Event buttons in state cell to the same action, the analyzer watches for all the events and does the action for the event that the analyzer sees first. Neither event has precedence over the other. There is a logical OR association among the events.

The following example assumes you want to trigger when the analyzer detects a WUSB NAK or the tenth occurrence of a WUSB ACK.

- **Step 1** From example 2, the ACK with counter is the first event in the state (Figure 7.24).
- Step 2 Click the New Event button. From the drop-down menu, select WUSB ACK Code > NAK.
- **Step 3** A NAK Event button appears in the Available Events area. Drag the button to the first cell and drop it below the ACK button (Figure 7.25).

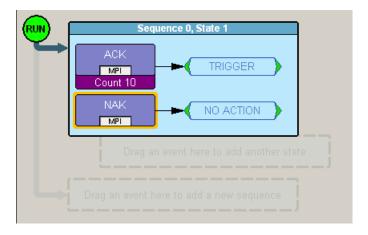

Figure 7.25 Example 3: Creating a Second Event

RUN equence 0, State 1 TRIGGER MPI Count 10 NO ACTI MPI Trigger Filter In Filter Out Advance the Sequence Restart All External Trigger Pulse HIGH External Trigger Pulse LOW External Trigger Pulse TOGGLE Properties...

**Step 4** Right-click the **NAK** button. From the Action pop-up menu, select **Trigger** (Figure 7.26).

Figure 7.26 Example 3: Assigning the Action

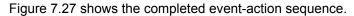

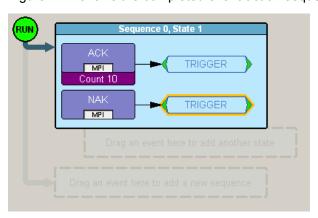

Figure 7.27 Example 3: Complete Rule

## **Example 4: Creating an Event Filter**

A filter causes the analyzer to filter in or filter out specified events from the recording. By default, all events are filtered in. However, you might want to preserve recording memory so that you can extend recording session time. To do so, you can filter out events that do not interest you (or filter in only those events that interest you).

**Note:** Keep in mind that when you filter out events, they are not recorded in the trace file. It is not the case that the events are present in the file but hidden.

The following example assumes you want recording to occur only if the analyzer detects an MPI error.

- Step 1 Click the **New Event** button. From the drop-down menu, select **MPI Errors** to create an MPI Errors button in the Available Events area.
- **Step 2** Drag-and-drop the MPI Error button into the first cell in the Main Display area.
- **Step 3** Right-click in the **Action** box to the right of the MPI Error button. The Action pop-up menu appears (Figure 7.28).

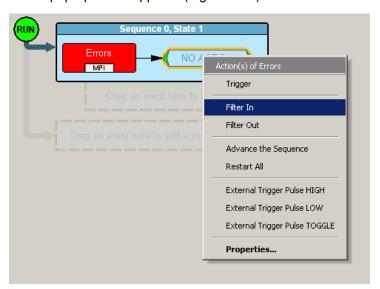

Figure 7.28 Example 4: Assigning the Action

Step 4 From the Action pop-up menu, select the Filter In option.Recording is now set to only record frames with MPI errors (Figure 7.29).

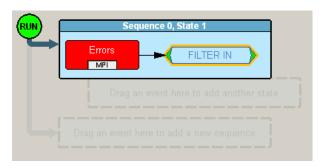

Figure 7.29 Example 4: Complete Rule

## **Using a Multi-State Sequences**

Multi-state sequences allow you to create conditions that branch down to successive states or loop back to the beginning of the sequence. They are more complex than single-state sequences but very powerful.

## **Example 5: Creating a Looping Sequence**

Following is a typical example of a multi-state sequence. In this example, the analyzer waits for a WUSB Data packet (first state). When it detects a Data packet, the analyzer waits for a corresponding ACK packet and starts a timer (second state).

If an ACK is received before the timer expires, the sequence restarts. If an ACK is not received before the timer expires, recording is triggered.

- Step 1 Click the **New Event** button. From the drop-down menu, select **WUSB PID > DATA** to create a Data button in the Available Events area.
- **Step 2** Drag-and-drop the Data button into the first cell in the Main Display area.

DATA
NO ACTION
Action(s) of DATA
Trigger
Filter In
Filter Out

Advance the Sequence
Restart All
External Trigger Pulse HIGH
External Trigger Pulse LOW
External Trigger Pulse TOGGLE

Properties...

**Step 3** Right click in the **Action** box to the right of the Data button. The Action pop-up menu appears (Figure 7.30).

Figure 7.30 Example 5: Advancing the Sequence

- Step 4 From the Action pop-up, select Advance the Sequence.
- **Step 5** An arrow appears next to the Data button (Figure 7.31). The arrow points to the cell for the second state in this sequence.

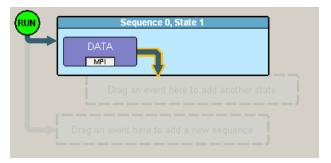

Figure 7.31 Example 5: First State Complete

**Step 6** Click the **New Event** button. From the drop-down menu, select **Timer** to create a Timer button in the Available Events area (Figure 7.32).

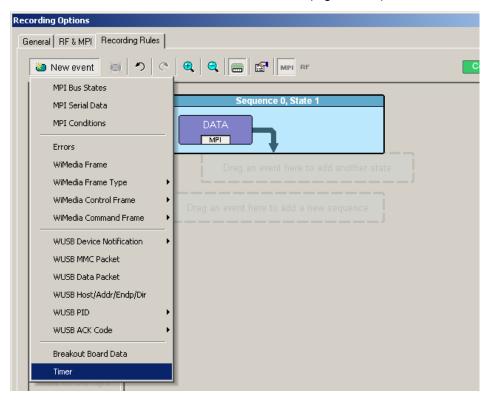

Figure 7.32 Example 5: Creating an Event, Second State

**Step 7** Drag-and-drop the Timer button into the second cell in the Main Display area (Figure 7.33).

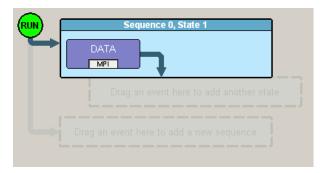

Figure 7.33 Example 5: Dragging to the Second State Cell

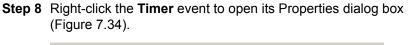

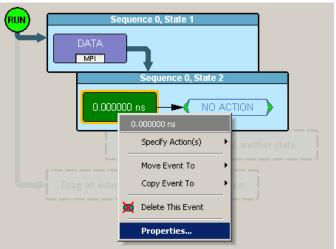

Figure 7.34 Example 5: Bringing Up the Timer Dialog Box

**Step 9** In the Properties dialog box for the timer, set the timer to 100 microseconds (Figure 7.35).

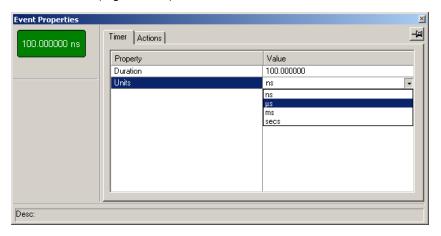

Figure 7.35 Example 5: Setting the Timer

Step 10 Click the New Event button. From the drop-down menu, select WUSB ACK Code > ACK to create an ACK button in the Available Events area (Figure 7.36).

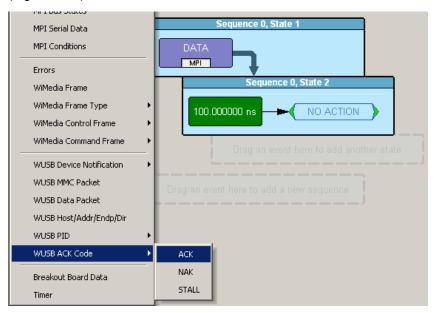

Figure 7.36 Example 5: Creating Another Event, Second State

- **Step 11** Drag-and-drop the ACK button into the second cell in the Main Display area.
- **Step 12** Assign **Restart the Sequence** as the action for the ACK event. An arrow appears that points from the ACK back to the Data event.

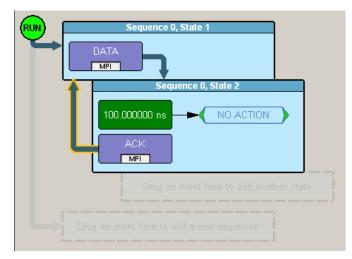

Figure 7.37 Example 5: Complete Rule

## **Using Independent Sequences**

UWB *Tracer* supports up to two independent sequences. By default, they are labeled Sequence 0 and Sequence 1.

The two sequences operate in parallel and have no effect on each other with the following exception. Either of the two sequences can contain the action Restart All. This action restarts both sequences in the Main Display area.

## **Example 6: Creating Independent Sequences**

The following example adds a second sequence to Example 6. The second sequence triggers recording if any MPI error is detected.

In this example, there are two conditions that trigger recording. The first condition is defined by sequence 0. The second condition is defined by sequence 1.

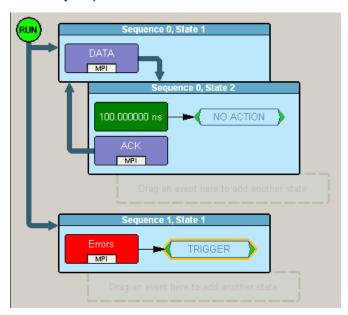

Figure 7.38 Example 6: Two Independent Sequences

# Chapter 8: Decoding USB/WUSB Requests

## 8.1 Class and Vendor Definition Files

LeCroy analyzers use script files to decode class and vendor requests. The script files are read when the application is initialized.

Decoding uses .dec decoder files, which describe Class or Vendor requests in a C-like language. The .dec files are in the Scripts directory under the application directory. Each .dec file stores an endpoint or request decode. When the application starts, these files are loaded dynamically. Subdirectories are supported.

The following .dec files are provided:

- Hid
- Mass Storage Class
- SCSI Bulk Protocol
- UFI CBI Protocol
- PTP Still Image Class Requests
- Smart Card
- Standard Requests
- Video Class Requests
- Virtual
- Wire Adapter Class Requests and Radio Control Request

You can create your own .dec file for a Class or Vendor Request. For more information on the format of these Script Decoder files and the Script Decoding language, read the **Script Decoder Manual**.

# 8.2 Class/Vendor Decoding Options

You can permanently assign a class or vendor decoding for an address and/or endpoint or interface in a trace file. Once assigned, the decoding occurs automatically when you display transactions.

## **Mapping Request Recipient to Class/Vendor Decoding**

To assign a decoding group to a request recipient:

Step 1 Click the Apply Decoding Scripts button on the Toolbar.

OR

Left-click the **Control Transfer** field to display the USB/WUSB Device Request menu.

Step 2 Select Map Request Recipients to Class/Vendor Decoding to display the Request Recipient and Endpoints dialog box:

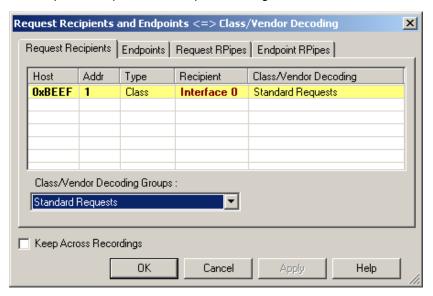

Figure 8.1 Request Recipient and Endpoints Dialog Box

The Recipient field shows all Class and Vendor Request Recipients found in the trace file. The display shows the Host, Address, and Type (Class or Vendor) for the recipient. On the right are the names of Class/Vendor Decoding groups currently assigned to recipients. If blank, no decoding is assigned for a recipient.

Step 3 Select a recipient.

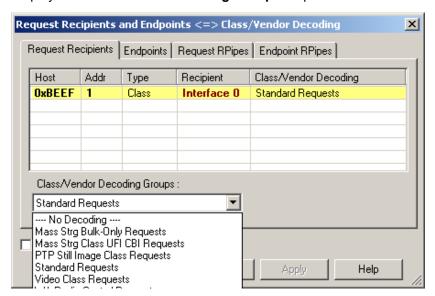

Step 4 Display the Class/Vendor Decoding Groups drop-down menu.

Figure 8.2 Class/Vendor Decoding Groups Menu

The drop-down menu lists the defined Class/Vendor request decoding groups. The Class/Vendor Decoding Groups are:

- No Decoding
- Mass-Strg Bulk-only Requests
- Mass-Strg Class UFI CBI Requests
- PTP Still Image Class Requests
- Standard Requests
- Video Class Requests
- Wire Adapter Radio Control Requests
- Wire Adapter Class Requests

Step 5 Select a decoding group.

OR

Select **No Decoding** if you do not want any specific decoding.

- **Step 6** Repeat the previous steps for additional recipients.
- **Step 7** To retain a mapping from trace to trace DURING an application session, select the **Keep Across Recordings** checkbox.
- Step 8 Click OK.

## Mapping Endpoint to Class/Vendor Decoding

To assign a Class/Vendor Endpoint decoding:

Step 1 Click the Apply Decoding Scripts button on the Toolbar.

OR

Left-click the **Bulk/Int Transfer** field to display the USB/WUSB Device Request menu.

- Step 2 Select Map Endpoint to Class/Vendor Decoding to display the Request Recipients and Endpoints dialog box.
- **Step 3** Click the **Endpoints** tab to display the Endpoints dialog box:

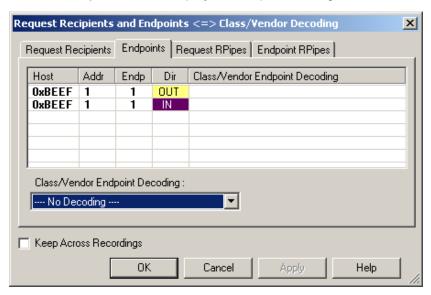

Figure 8.3 Endpoints Dialog Box

The Endpoint field (Endp) shows all Endpoints found in the trace file. The displays shows the Host, Address, and Direction for the recipient. On the right are the names of Class/Vendor Endpoint Decoding groups currently assigned to endpoints. If blank, no decoding is assigned for a recipient.

Step 4 Select an endpoint.

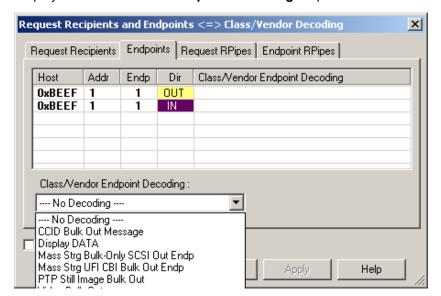

#### Step 5 Display the Class/Vendor Endpoint Decoding drop-down menu:

Figure 8.4 Class/Vendor Endpoint Coding Menu

The Class/Vendor Endpoint Decoding options for an OUT endpoint are:

- No Decoding
- · CCID Bulk Out Message
- Display DATA
- Mass Strg Bulk-Only SCSI Out Endp
- Mass Strg UFI\_CBI Bulk Out Endp
- · PTP Still Image Bulk Out
- Video Bulk Out
- · Video Isoch Out
- Virtual UART
- Wire Adapter Data Transfer Out Endp

The Class/Vendor Endpoint Decoding options an IN or Interrupt endpoint are:

- No Decoding
- CCID Bulk In Message
- Display DATA
- HID In Endp
- Mass Strg Bulk-Only SCSI In Endp
- Mass Strg CBI Interrupt Endp
- Mass Strg UFI\_CBI Bulk In Endp
- Mass Strg UFI\_CBI Interrupt Endp
- PTP Still Image Bulk In
- PTP Still Image Interrupt
- Video Bulk In
- Video Interrupt
- Video Isoch In
- Virtual UART
- · Wire Adapter Radio Notif Endp
- Wire Adapter Data Transfer In Endp
- Wire Adapter Notif Endp
- Step 6 Select the type of decoding.

OR

Select No Decoding if you do not want any specific decoding.

- **Step 7** Repeat the previous steps for any additional endpoints you would like to map.
- **Step 8** To retain a mapping from trace to trace DURING an application session, select the **Keep Across Recordings** checkbox.
- Step 9 Click OK.

## Mapping Request RPipe to Class/Vendor Decoding

Before mapping Request RPipes to Class/Vendor Decoding, you must first assign the following endpoint decoders:

- Wire Adapter Data Out
- · Wire Adapter Data In
- Wire Adapter Notif

To assign a decoding group to a Request RPipe:

Step 1 Click the Apply Decoding Scripts button on the Toolbar.

OR

Left-click the **Control Transfer** field to display the USB/WUSB Device Request menu.

- **Step 2** Select **Map RPipe to Class/Vendor Decoding** to display the Request Recipient and Endpoints dialog box.
- **Step 3** Click the **Request RPipes** tab to display the Request RPipes dialog box:

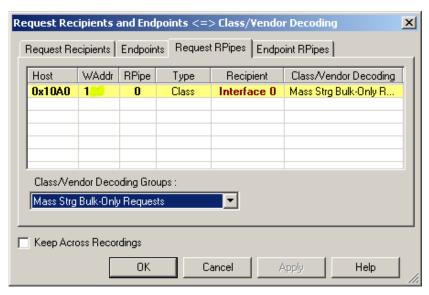

Figure 8.5 Request RPipes Dialog Box

The Recipient field shows all Class and Vendor Request recipients found in the trace file. The RPipe field shows all Class and Vendor Request RPipes found in the trace file. The displays shows the Host, WAddress, and Type (Class or Vendor) for the recipient. On the right are the names of Class/Vendor Decoding groups currently assigned to recipients. If blank, no decoding is assigned for a recipient.

- Step 4 Select a recipient.
- Step 5 Display the Class/Vendor Decoding Groups drop-down menu. The Class/Vendor Decoding Groups are the same as for Request Recipients.

Step 6 Select a decoding group.

OR

Select **No Decoding** if you do not want any specific decoding.

- **Step 7** Repeat the previous steps for additional recipients.
- **Step 8** To retain a mapping from trace to trace DURING an application session, select the **Keep Across Recordings** checkbox.
- Step 9 Click OK.

## Mapping Endpoint RPipe to Class/Vendor Decoding

To assign a Class/Vendor Endpoint RPipes decoding:

Step 1 Click the Apply Decoding Scripts button on the Toolbar.

OR

Left-click the **Bulk/Int Transfer** field to display the USB/WUSB Device Request menu.

- Step 2 Select Map Endpoint RPipe to Class/Vendor Decoding to display the Request Recipients and Endpoints dialog box.
- **Step 3** Click the **Endpoint RPipes** tab to display the Endpoint RPipes dialog box:

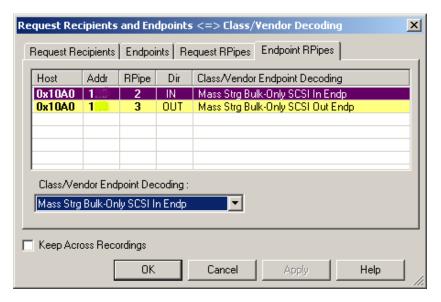

Figure 8.6 Endpoint RPipes Dialog Box

The RPipe field shows all RPipes found in the trace file. The displays shows the Host, Address, and Direction for the recipient. On the right are the names of Class/Vendor Endpoint Decoding groups currently assigned to endpoints. If blank, no decoding is assigned for a recipient.

Step 4 Select an endpoint RPipe.

- **Step 5** Display the **Class/Vendor Endpoint Decoding** drop-down menu. The Class/Vendor Endpoint Decoding options are the same as for Endpoints.
- **Step 6** Select the type of decoding.

OR

Select **No Decoding** if you do not want any specific decoding.

- **Step 7** Repeat the previous steps for any additional RPipes you would like to map.
- **Step 8** To retain a mapping from trace to trace DURING an application session, select the **Keep Across Recordings** checkbox.
- Step 9 Click OK.

## 8.3 General Options

Decoding uses control transfers called USB/WUSB Device Requests. Device Requests depend on the Device Class and Vendor specifications.

## **Decoding USB/WUSB Device Requests**

To decode a USB/WUSB Device Request:

**Step 1** Left-click the **Control Transfer** field of the USB/WUSB Device Request to display the USB/WUSB Device Request menu:

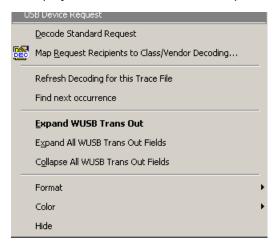

Figure 8.7 UWB Device Request menu

**Note** The menus shown in this section are context-sensitive. You may see slightly different menus.

- **Step 2** To refresh decoding, click **Refresh Decoding for this Trace File**. Use this option to reanalyze all transactions.
- **Step 3** To move to the next Control Transfer field, click **Find Next Occurrence**.

- Step 4 To expand data fields for one row, use Expand WUSB Trans Out, Expand WUSB Trans In, Expand This WUSB Transfer, or Expand WUSB Xfer.
- Step 5 To collapse data fields for one row, use Collapse WUSB Trans Out, Collapse WUSB Trans In, Collapse This WUSB Transfer, or Collapse WUSB Xfer.
- Step 6 To expand all data fields of the same type, use Expand All WUSB Trans Out Fields, Expand All WUSB Trans In Fields, Expand All WUSB Transfers, or Expand All WUSB Xfer.
- Step 7 To collapse all data fields of the same type, use Collapse All WUSB Trans Out Fields, Collapse All WUSB Trans In Fields, Collapse All WUSB Transfers, or Collapse All WUSB Xfer.

**Note**: You can also change the format, color, and hidden status of fields, using the same methods as in Display Options. (See Chapter 6, Display Options.)

## **Decoding Standard Requests**

To decode a standard request:

Step 1 From the USB/WUSB Device Request menu, select **Decode Standard**Request to display the View Fields for Standard Request text box:

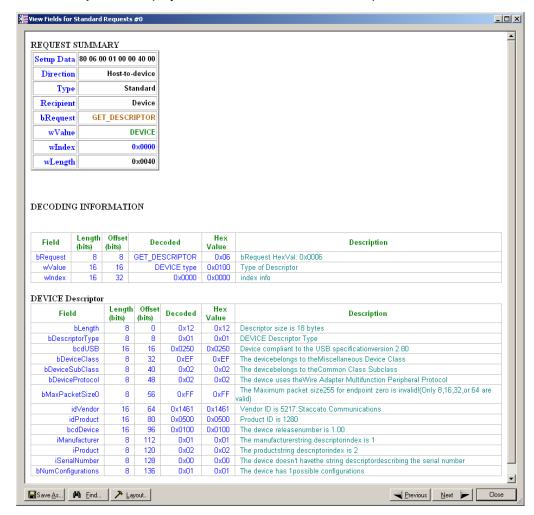

Figure 8.8 Standard Request Text Box

- Step 2 To find a word in the text box, click the Find button. Enter the word in the Find What field. To use a case-sensitive search, check Match Case. To find only the exact word, check Match Whole Word Only. You can search Up or Down. To search, click Find Next.
- **Step 3** To save the View Fields text box as an HTML file, click the **Save As** button, enter a file name in the Save As dialog box, then click **Save**.
- **Step 4** To view the previous or next Transfer Control field request of the same request type, click **Previous** or **Next**.

The View Fields for Standard Request dialog box displays field definitions and values of the Standard Request.

For field definitions, please refer to the *Universal Serial Bus Specification*, version 2.0. The USB specification is available from the USB Implementers Forum (USB-IF) at:

USB Implementers Forum Tel: +1/503.296.9892
1730 SW Skyline Blvd. Fax: +1/503.297.1090
Suite 203 Web: http://www.usb.org/
Portland, OR 97221

#### **Decoding Class Requests**

Examples of a class request are Mass-Strg Class UFI CBI Requests, PTP Still Image Class Requests, Video Class Requests, and Wire Adapter Class Requests.

To decode a class request:

Step 1 From the USB/WUSB Device Request menu, select Decode ... Request to display the View Fields for ... Class Requests text box.

Figure 8.9 shows a Wire Adapter Class Requests decoding:

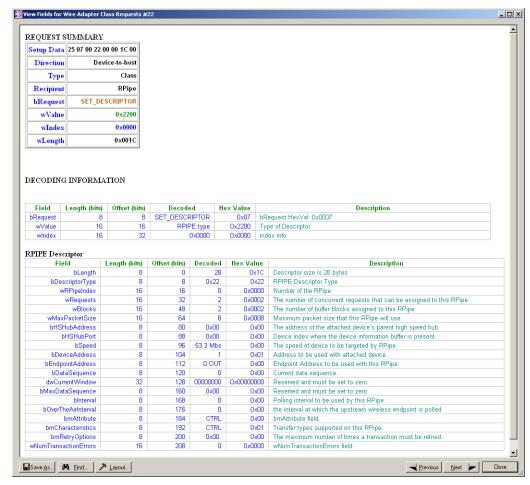

Figure 8.9 View Fields for Wire Adapter Class Requests Request Text Box

Figure 8.10 shows a Mass Storage Bulk-only Request:

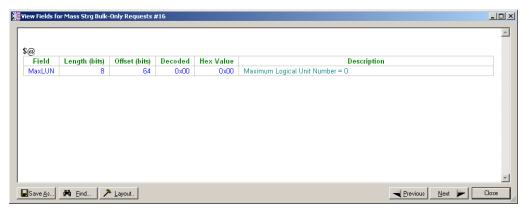

Figure 8.10 View Fields for Mass Storage Bulk-only Class Requests
Text Box

## **Decoding Vendor Requests**

To decode a vendor request:

 Select Decode ... Request to display the View Fields for ... Vendor Requests text box.

An example of a vendor request is UWBTracer™ Command Set.

#### **Decoding Undefined USB/WUSB Device Requests**

A Decoding Request may not belong to any of the defined decoding groups (Standard, Class, or Vendor).

## **Decoding using Endpoint Information**

To decode using the endpoint information:

- **Step 1** Left-click the **Bulk/Int Transfer** field to display the Bulk/Int Transfer (IN/OUT transaction with data) menu.
- **Step 2** Select **Decode as ... Endp** to open a View Fields for ... Endp text box.

View Fields for Wire Adapter Data Transfer In Endp #17 \_ | × Transfer Result : TRANSFER Length Decoded Hex Value Description (bits) (bits) 0x10 Length 0x83 0x83 Result Type 0x83 - RESULT\_TYPE\_TRANSFER Transfer 32 16 0x00000000 0x00000000 Host-assigned ID for this transfer Transfer 32 48 0x00000008 Amount of data following for an transfer Length 80 0 0x00 Segment number Seg Num Last Segment Last Seg 0x0 Indicates whether the status is error. 89 Not set Indicates whether the status is warning Warning Transfer Status, Value: 0(TRANSFER\_STATUS\_SUCCESS) Meaning: The transfer 6 90 SUCCESS 0x00 completed successfully. Save As... A Find... ≯ Layout.. Previous Next Close

Figure 8.11 shows a Wire Adapter Data Transfer In Endp decoding:

Figure 8.11 View Fields for Wire Adapter Data Transfer In Endp Text Box

Figure 8.12 shows a Wire Adapter Data Transfer Out Endp decoding:

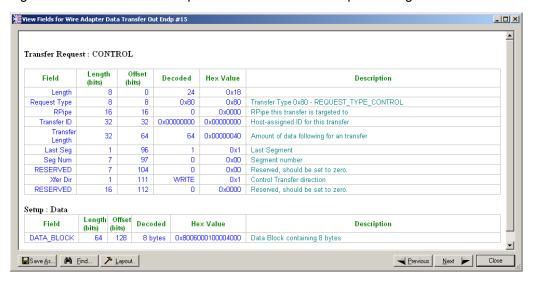

Figure 8.12 View Fields for Wire Adapter Data Transfer Out Endp Text Box

View Fields for Wire Adapter Data Transfer Out Endp #4292 \_ | × Transfer Request : BULK / INT Length Decoded Hex Value Description (bits) (bits) Length Request Type 0x81 Transfer Type 0x81 - REQUEST\_TYPE\_BULK\_OR\_INTERRUPT RPipe 0x0002 RPipe this transfer is targeted to 0x0000042F Transfer ID 32 32 0x0000042F Host-assigned ID for this transfer Transfe 64 0x00000200 Amount of data following for an transfer 32 512 flx1 Last Seg Last Segment 0x00 | Segment number Seg Num RESERVED 104 0x00 Reserved, should be set to zero. RESERVED 0x0000 Reserved, should be set to zero. Save As... 👫 Find... > Layout.. Previous Next Close

Figure 8.13 shows a Wire Adapter Data Transfer Out Endp decoding:

Figure 8.13 View Fields for Wire Adapter Data Transfer Out Endp Text Box

Figure 8.14 shows a Wire Adapter Notif Endp decoding:

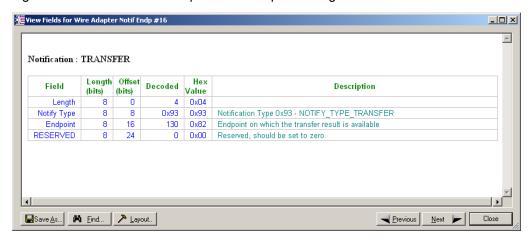

Figure 8.14 View Fields for Wire Adapter Notif Endp Text Box

Figure 8.15 shows a Mass Storage Bulk-only SCSI In Endpoint decoding:

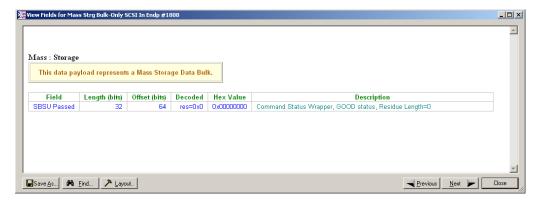

Figure 8.15 View Fields for Mass Storage Bulk-only SCSI In Endp Text Box

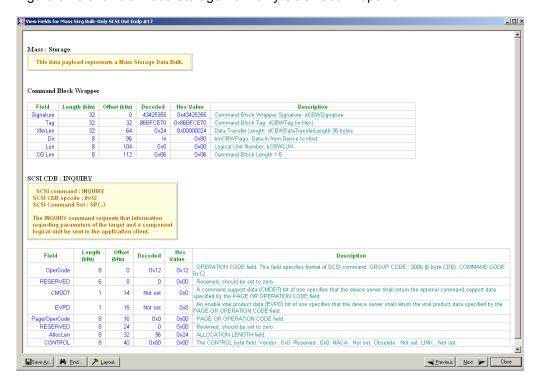

Figure 8.16 shows a Mass Storage Bulk-only SCSI Out Endpoint:

Figure 8.16 View Fields for Mass Storage Bulk-only SCSI Out Endp Text Box

#### Changing the Layout of Decode Requests

In the View ... Fields windows, the Decoding Information and the Descriptor information blocks (following the Request Summary information) have the following columns:

- Field: such as bRequest, wValue, wIndex, bLength, bDescriptorType, wTotalLength
- · Length in bits
- · Offset in bits
- Decoded: hex value typically equal to Hex Value
- Hex Value: hex value typically equal to Decoded
- · Description: short description of field

To change the layout of decode requests display:

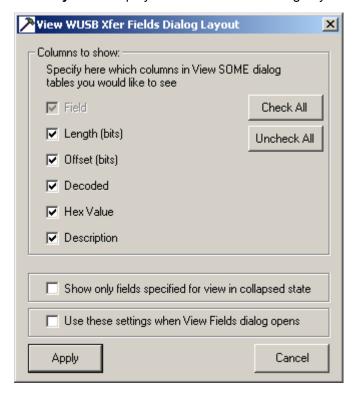

**Step 1** Click **Layout** to display the View ... Fields Dialog Layout dialog box:

Figure 8.17 View WUSB Xfer Fields Dialog Layout Dialog Box

- Step 2 To display the available columns of data, use the checkboxes for Length, Offset, Decoded, Hex Value, and Description.
  You can Check All or Uncheck All.
- Step 3 To show only the fields of Collapsed mode, check Show only fields specified for view in collapsed mode.
- Step 4 To retain settings for future viewing of Decode Request fields, check Use these settings when View Fields dialog opens.

# **Chapter 9: Reports**

Reports assist you in analyzing traffic recorded by the analyzer. The available reports are:

- File Information: To view general information about the trace file.
- Error Summary: To view a count of errors in a trace file.
- **Timing Calculations**: To view timing measured between two markers or counters set within the trace file.
- Traffic Summary: To view a summary of protocol-related information in the trace file summary information about a selected group of items in the trace file (such as a count of particular frame or packet types).

Reports are available from the Report menu and from buttons on the Tool bar.

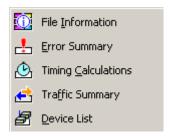

Figure 9.1 Report Menu

### 9.1 File Information

To view general trace information, such as time a trace was made, version of the analyzer firmware, and BusEngine<sup>TM</sup> used, select **Report** > **File Information** to display the File Information window (Figure 9.2).

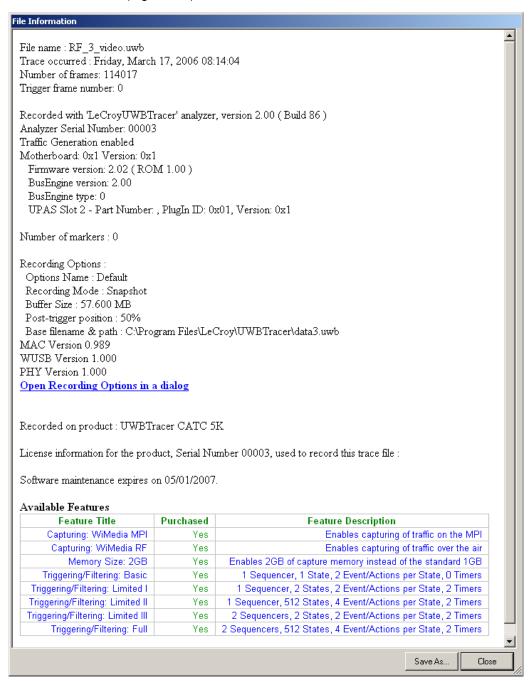

Figure 9.2 File Information Window

To view the Recording Options settings, select the **Open Recording Options in a dialog** link to display the Recording Options window.

### 9.2 Traffic Summary

To view a summary of protocol-related information, select **Report > Traffic Summary** to display the Traffic Summary window (Figure 9.3).

In the left pane, select or expand a report: MPI Frames, WUSB Packets, WUSB Transactions, WUSB Transfers, or Errors to display the items and counts of the report in the right pane.

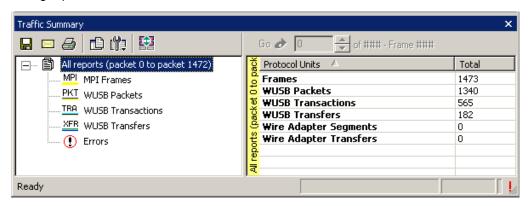

Figure 9.3 Traffic Summary Window

#### **Traffic Summary Buttons**

The Traffic Summary toolbar provides a shortcut to commands that control the traffic summary (Figure 9.4).

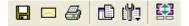

Figure 9.4 Traffic Summary Toolbar

Table 9.1 describes the Traffic Summary buttons.

**Table 9.1Traffic Summary Buttons** 

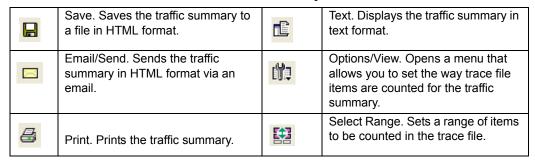

#### **Using the Traffic Summary**

To use the traffic summary window, you need to know how to select the items for which you want a summary, to set a range for the summary, and to use navigational features.

#### Selecting Traffic Summary Items

As described, you use the left pane of the Traffic Summary window to select the item for which you want to show a summary in the right pane.

For example, suppose you want to show the count of all MPI Frames in the trace. To do so, select MPI frames in the left pane (Figure 9.5). A count of the number of MPI frames appears in the right pane. In this example, there are three MPI Control frames and three MPI Data frames.

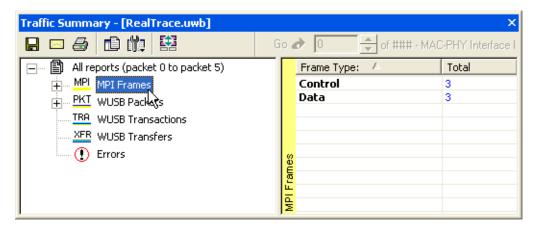

Figure 9.5 Selecting an Item for the Traffic Summary

You can select multiple items in the left pane, each resulting in a separate summary in the right pane (the summaries follow each other sequentially) (Figure 9.6). To select more than one item, hold down the CTRL key as you select items in the left pane.

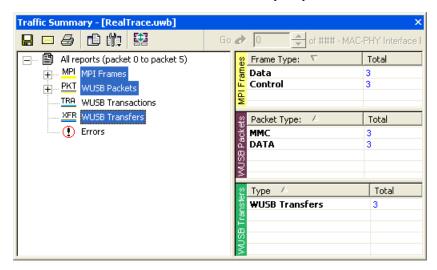

Figure 9.6 Selecting Multiple Items for the Traffic Summary

#### **Setting Traffic Summary Display Options**

You can control the appearance of the traffic summary display using the Options button on the Traffic Summary tool bar. When you click the button, the Options drop-down menu appears (Figure 9.7).

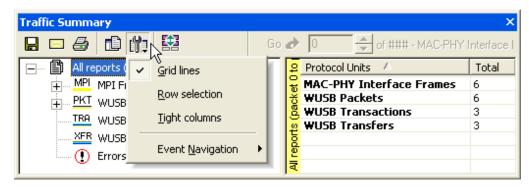

Figure 9.7 Traffic Summary Options Menu

**Grid Lines:** Enables/disables grid lines to the display.

Row Selection: Enables/disables row highlighting in the right pane.

Tight Columns: Enables/disables narrow columns in the display.

**Event Navigation:** Displays a menu that allows you to set parameters for using traffic summary to navigate in the trace (trace navigation is described later in this section) (Figure 9.8).

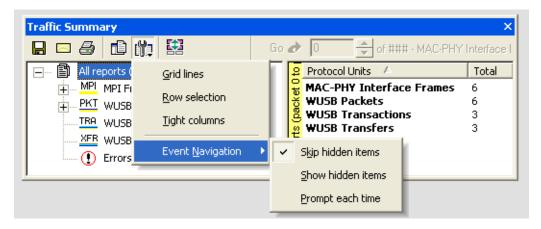

Figure 9.8 Event Navigation Submenu

In the Event Navigation menu, the **Skip hidden items** option means you cannot navigate to hidden items in the trace. **Show hidden items** means if you navigate to a hidden item, the item is shown in the trace. **Prompt each time** means you can navigate to a hidden item, but UWB*Tracer*™ prompts you to indicate whether or not you want the item to appear in the trace.

#### **Setting Traffic Summary Range**

You can select a range within the trace file for which items are displayed in the traffic summary. All occurrences of the item outside of the range are not included in the summary. You can set the range with respect to particular frame or packet types. Your choice of these types is context-sensitive and is determined by the current trace decode level (MPI trace level view, WUSB packet level view, and so on).

In the following example, suppose you have trace decode level set to WUSB packet level view and suppose the trace contains six MPI frames.

To collect statistics from the third through fifth MPI frames (inclusive):

- Step 1 With the trace file open, select Traffic Summary from the Report menu (or click the Traffic Summary button on the Main tool bar). The Traffic Summary window appears.
- **Step 2** Select **MPI** frames in the left pane of the Traffic Summary window. The summary for MPI frames appears in the right pane.
- **Step 3** Click the **Select Range** button on the Traffic Summary tool bar (Figure 9.9).

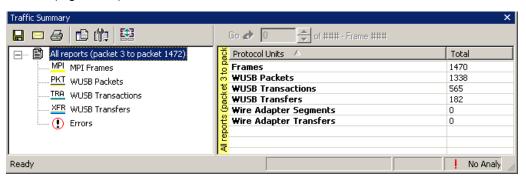

Figure 9.9 Selecting Traffic Summary Range

**Step 4** The Select Range dialog box appears (Figure 9.10).

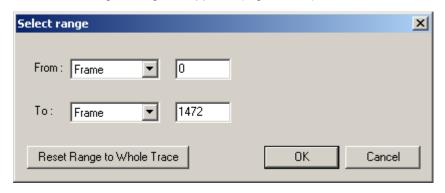

Figure 9.10 Select Range Dialog Box

**Step 5** In the Select Range dialog box, select **Frame** as the protocol unit. Enter 3 as the start point of the range (Figure 9.11).

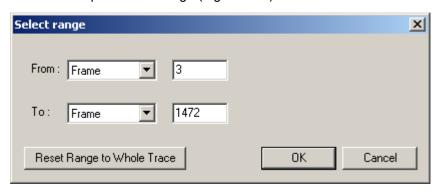

Figure 9.11 Setting Range to Start on Third Frame

**Step 6** The Traffic Summary window now shows statistics for Frame 3 through Frame 1472 of the trace (Figure 9.12).

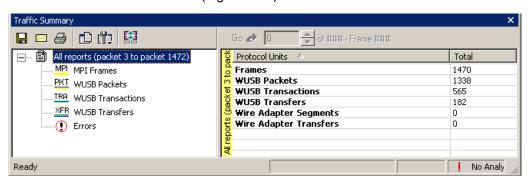

Figure 9.12 Traffic Summary for Three MPI Frames

#### Using the Display to Navigate Within the Trace File

You can use the Traffic Summary window to navigate to a specific frame or packet in the trace file. For example, suppose you want to go to the second MPI Data frame.

To navigate:

- **Step 1** With the trace file open, select **Traffic Summary** from the Report menu (or click the **Traffic Summary** button on the Main tool bar). The Traffic Summary window appears.
- **Step 2** Select **MPI** frames in the left pane of the Traffic Summary window. The summary for MPI frames appears in the right pane.

**Note:** In this example, the trace contains three MPI Control frames and three MPI Data frames.

Click the count in the total column for Data frames (Figure 9.13).

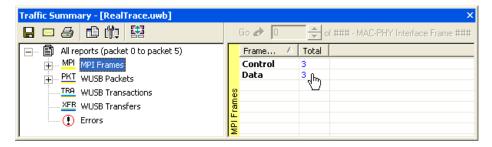

Figure 9.13 Selecting the Row for Data Frames

**Step 3** The Go box becomes active at the top of the right pane (Figure 9.14). By default, it is set at the first MPI Data frame (MPI 1), shown at the top in the trace.

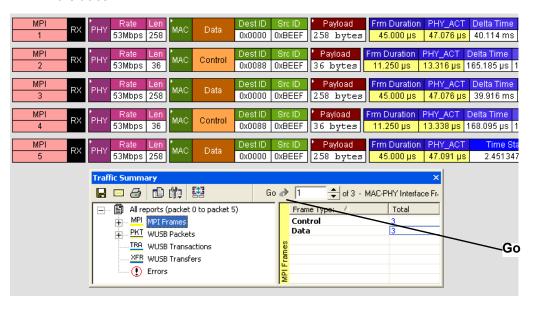

Figure 9.14 First MPI Data Frame at Top of Display

**Step 4** In the Go box, enter 2 to indicate that you want to go to the second MPI Data frame in the trace (Figure 9.15).

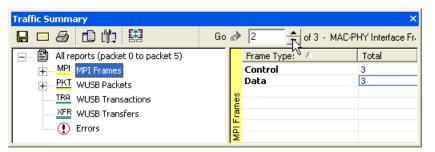

Figure 9.15 Set Go Box to Second MPI Data Frame

The trace display adjusts so that the second MPI Data frame appears at the top of the display (MPI 3), shown at the top of the trace (Figure 9.16).

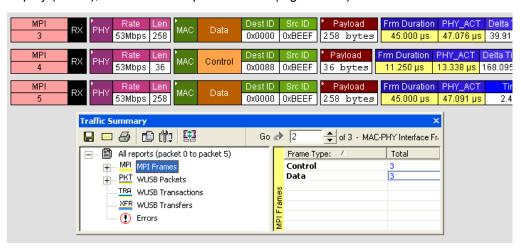

Figure 9.16 Set Go Box to Second MPI Data Frame

### 9.3 Error Summary

To view a count of errors, select **Report > Error Summary** to display the Traffic Summary window (Figure 9.17).

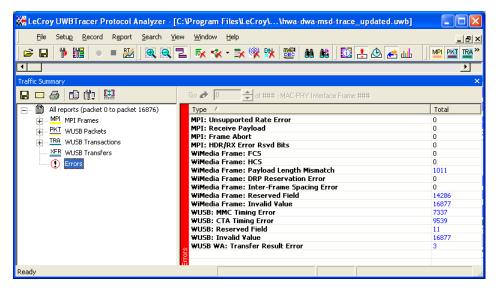

Figure 9.17 Error Summary Display

The right pane display the error counts.

**Note:** You cannot change the types of errors included in the summary.

# 9.4 Timing Calculations

The timing calculator measures timing between any two specified frames. To run the Timing Calculator:

- **Step 1** From the Report menu, select **Timing Calculations**.
- **Step 2** Select the range From MPI To MPI, and then click the **Calculate** button to display the results.

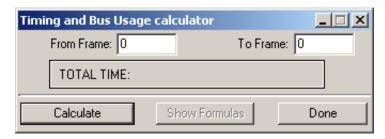

Figure 9.18 Timing and Bus Usage Calculator

### 9.5 Real-Time Statistics

To display a summary of the occurrence of various types of protocol units in a trace file, select **Report > Traffic Summary** from the Report menu. A Traffic Summary window appears, showing the traffic data (Figure 9.3).

To display information on links activity in real-time, select **Report > Real-Time Statistics** from the Report menu. The Real-Time Statistics window shows frames, errors, and events occurrences (Figure 9.19).

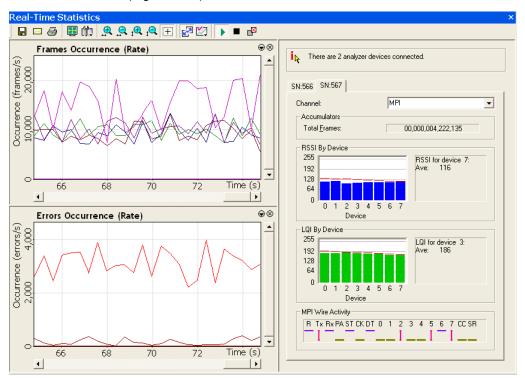

Figure 9.19 Real-Time Statistics window

The window has two areas:

- Graph Area (left side of window): Provides graphs that show occurrences of particular frames, errors, and events.
- **General Statistics Area** (right side of window): Provides displays that show signal strength, link quality, number of frames, and signal status. All data that is displayed is calculated as averages over a sampling period.

#### **Changing Devices**

The window can display information from multiple analyzer devices. You toggle displays for each device by clicking on tabs in the General Statistics area. For example, as shown in Figure 10.19, the SN566 tab is selected. The display currently shows information for the SN566 device. To switch the display to information for the SN567 device, click the **SN567** tab.

#### **Changing Channels**

The window can display information from the MPI or RF channel. In the Channel field at the top of a device tab, select **MPI** or **RF** from the drop-down list. Figure 9.19 shows the MPI channel of the SN566 device.

#### **Tool Bar**

The Real-Time Statistics window tool bar provides quick access to key functions of the window (Figure 9.20).

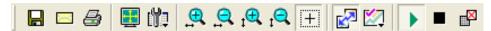

Figure 9.20 Real-Time Statistics Tool Bar

Table 9.2 describes the Real-Time Statistics buttons.

**Table 9.2Real-Time Statistics Toolbar Buttons** 

|                  | Save                | ı <mark>Q</mark> | Vertical Zoom out                 |
|------------------|---------------------|------------------|-----------------------------------|
|                  | E-mail              | +                | "Click and Drag" Zoom Area        |
|                  | Print               | <b>\_</b>        | Synchronize Graph Areas           |
|                  | Full Screen         |                  | Graph Areas                       |
| ijĮ.             | View Settings       | •                | Start Real-Time Statistics        |
| <b>⊕</b>         | Horizontal Zoom in  |                  | Stop Real-Time Statistics         |
| 9                | Horizontal Zoom out | ×                | Reset Graphs and Counters Display |
| ı <del>©</del> ı | Vertical Zoom in    |                  |                                   |

#### Graph Area

The graph area displays two graphs: occurrences of frames and occurrences of errors. You can set the properties of each through a Graph Area Properties dialog box. To bring up the dialog box for either of the two graphs:

**Step 1** Put the mouse cursor in the area of the graph and click the right mouse button.

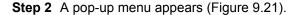

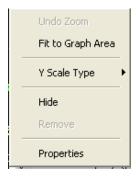

Figure 9.21 Real-Time Graphs Pop-Up Menu

**Step 3** Click **Properties** to bring up the Graph Area Properties dialog box for that graph.

#### **Graph Properties for Frame Occurrences**

Figure 9.22 shows the Graph Properties dialog box for the Frame Occurrences graph. You can select from a variety of graphs that show statistics about different frame types.

The left side of the dialog box shows a list of graphs associated with each analyzer in the analyzer network (SN566, SN567 and so on). When you add a new analyzer to the analyzer network, a new set of graphs is added to the list.

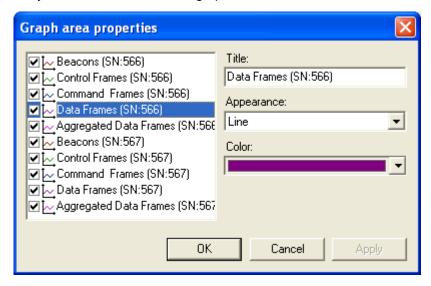

Figure 9.22 Graph Area Properties for Frames

#### **Graph Properties for Error Occurrences**

Figure 9.23 shows the Graph Area Properties dialog box for Error Occurrences graph. There are two types of error graphs: Device-specific Errors and General Errors.

#### **Device-specific Errors**

Device-specific Errors can be associated with specific UWB devices. The Device-specific Errors that you can monitor are:

- · PHY Payload Error
- PHY Unsupported Rate

#### **General Errors**

General Errors cannot be associated with specific UWB devices. Currently, there is one General Error that you can monitor through this graph:

Header Error

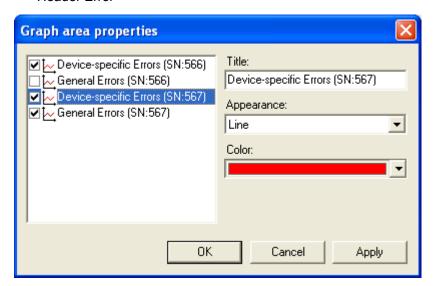

Figure 9.23 Graph Area Properties for Error Occurrences

#### **General Statistics Area**

The right side of the Real-Time Statistics window shows the General Statistics area. The following figure (Figure 9.24) shows MPI information.

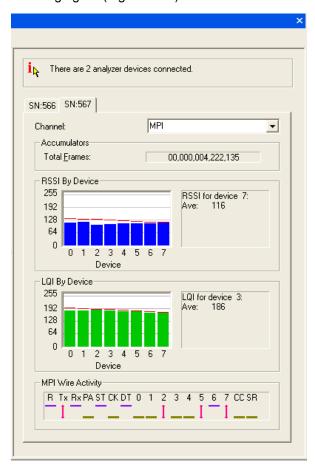

Figure 9.24 Real-Time Statistics Window: General Statistics Area for MPI Information

It has the following displays:

- Number of analyzer devices connected: Each one has a tab in the display.
- Channel: MPI or RF
- Accumulators: Running count of total frames displayed during the statistics collection period.
- RSSI By Device: Histogram showing received signal strength for UWB devices.
- LQI By Device: Histogram showing link quality for up to eight UWB devices.
- MPI Wire Activity: Signal state on the MPI bus:
  - Purple bar: Signal high
  - · Green bar: Signal low
  - · Red arrow: Signal toggled at least once during latest signal period

 $\mathbf{i}_{oldsymbol{k}}$  There are 2 analyzer devices connected. (Ctrl+Shift+M) SThe following analyzer devices are connected SN:566 • SN:567 Total Frames: 00,000,004,222,135 RSSI By Device 255 RSSI for device 7: 192 116 128 2 3 4 5 6 Device LQI By Device 255 LQI for device 3: 192 186 128 64 0 2 3 4 Device

The following figure (Figure 9.25) shows MPI information.

Figure 9.25 Real-Time Statistics Window: General Statistics Area for RF Information

It has the following displays:

- Number of analyzer devices connected: Each one has a tab in the display.
- Channel: MPI or RF
- Accumulators: Running count of total frames displayed during the statistics collection period.
- RSSI By Device: Histogram showing received signal strength for UWB devices.
- LQI By Device: Histogram showing link quality for up to eight UWB devices.

### 9.6 Bus Utilization

The **Bus Utilization** window displays information on bandwidth use for the the recording channels.

To open the Bus Utilization window, select **Report > Bus Utilization** or click the did button.

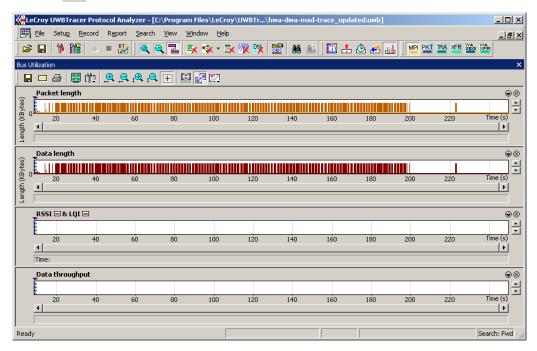

Figure 9.26 Bus Utilization Window

#### **Bus Utilization Buttons**

The Bus Utilization window has a row of buttons for changing the format of the displayed data and for exporting data:

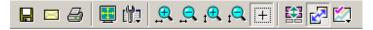

Figure 9.27 Bus Utilization Buttons

The buttons have the following functions:

Horizontal zoom out

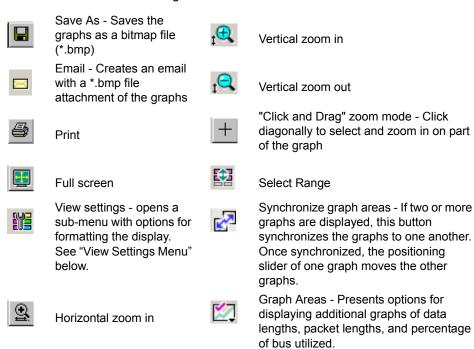

#### View Settings Menu

Clicking the View settings button causes a menu to open with options for formatting the display.

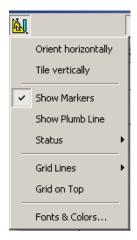

Figure 9.28 View Options: View Settings Menu

- Orient Horizontally: changes the orientation of bus usage to horizontal. After selecting this option, the menu has Orient Vertically.
- **Tile Vertically**: tiles the two graphs vertically (i.e., side by side). After selecting this option, the menu has Tile Horizontally.
- Show Markers: Places "tick" marks along the x axis of each graph.
- Show Plumb Line
- Status: Opens a submenu with the following options:
  - Bar: Displays a status bar at bottom of graph.
  - **Tooltip**: Causes a tooltip to appear if you position your mouse pointer over part of the graph and leave it there for a couple of seconds.
  - None: Turns off tooltips and the status bar.
- Grid Lines: Opens a submenu with the following options:
  - Both Axes: Displays both X and Y axis gridlines
  - X Axis: Displays X axis gridlines
  - · Y Axis: Display Y axis gridlines
  - · No Grid: Turns off gridlines
- Grid on Top: Moves the grid lines above the graph.

• **Fonts and Colors** - Opens a dialog box for setting the colors and fonts used in the graphs:

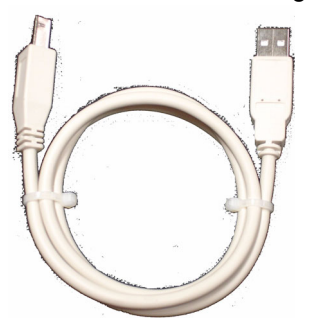

Figure 9.29 View Options: Fonts and Colors

#### **Graph Areas Menu**

The Graph Areas menu allows you to view different information types in the Bus Utilization window.

**Step 1** Click the Dutton to display the Graph Areas menu:

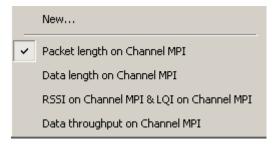

Figure 9.30 Graph Areas Menu

**Step 2** Select the data you want to appear in the Graph Areas window: Packet length, Data length, RSSI & LQI, and/or Data Throughput.

To change the properties in the Bus Utilizations graph:

**Step 1** In the **Graph Area**s menu, click **New** to display the Graph Area Properties dialog box.

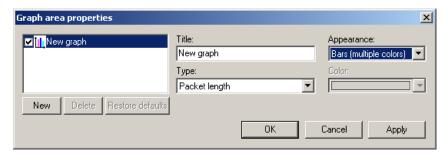

Figure 9.31 Graph Area Properties Dialog Box

- **Step 2** Select the graph or click **New** to make a new graph.
- **Step 3** Enter a graph title in the Title field.
- **Step 4** Select the Type: Packet length, Data Payload length, RSSI, LQI, or Data Throughput.
- **Step 5** Select the Appearance: single or multiple color bars or lines, or thick lines. If you selected bars, select the Color.
- Step 6 Click OK.

### 9.7 Device List

The Device List window lists the DUTs, active devices, archive devices, and wireless USB by DUTs, Type, EUI-48, Address, Alias, Last Updated, and User Notes.

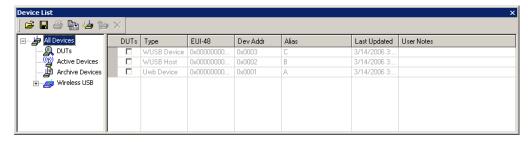

Figure 9.32 Device List Window

You can display the list in HTML View or Grid View using the button.

If the Device List is displayed in HTML View, you can print the list. (Do not print from Grid View.)

You can import a UWB Device List Saved File (extension .dl).

You can save the Device List as an HTML file.

#### **Add Device**

To add device data:

**Step 1** In the Device List window, click the **Add New Device** button to display the Add New Device dialog box at the General Settings tab:

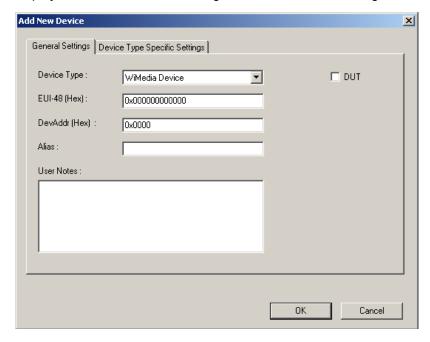

Figure 9.33 Add New Device Dialog Box General Settings Tab

- **Step 2** In the Add New Device dialog box, select the **Device Type** as WiMedia Device, Wireless USB Host, or Wireless USB Device.
- Step 3 Enter the EUI-48 in hexadecimal.
- Step 4 Enter the Device Address in hexadecimal.
- Step 5 (optional) Enter an Alias.
- Step 6 (optional) Enter any User Notes.
- Step 7 (optional) Select the DUTs checkbox if applicable.

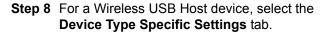

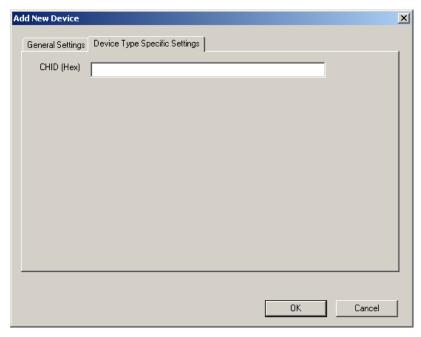

Figure 9.34 Add New Device Dialog Box Device Type Specific Settings Tab for Wireless USB Host

Enter the **CHID** (host ID) in hexadecimal.

Click **OK** to return to the Device Type Specific Settings tab.

**Step 9** For a Wireless USB Device device, select the Device Type Specific Settings tab.

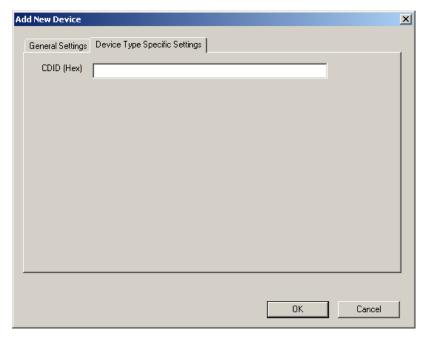

Figure 9.35 Add New Device Dialog Box Device Type Specific Settings Tab for Wireless USB Device

Enter the **CDID** (device ID) in hexadecimal.

Click **OK** to return to the Device Type Specific Settings tab.

#### **Edit Device**

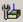

To edit a device, select the device in the Device List, then click the **Edit Device** button.

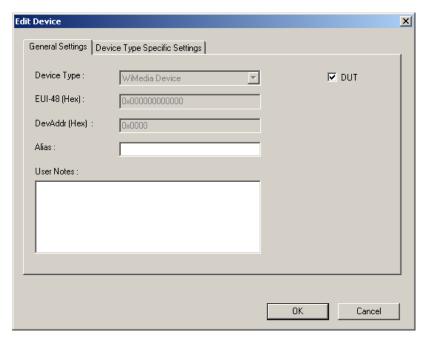

Figure 9.36 Edit Device Dialog Box

You can edit only the Alias, User Notes, and DUTs checkbox of the device data in the Edit Device dialog box General Settings tab.

You can edit only the list of hosts or devices in the Device Type Specific Settings tab.

#### **Delete Device**

To delete a device, select the row in the Device List, then click the **Delete Device** button.

# **Chapter 10: Updates and Licensing**

This chapter describes how to update to UWB*Tracer*™ software and how to obtain a software license key from LeCroy.

## 10.1 Updates Overview

From time to time as modifications are made to the UWB*Tracer* Analyzer, it may become necessary to update the UWB*Tracer* software. You can obtain new software from the LeCroy website:

#### www.LeCroy.com

When you download new UWB*Tracer* software, the most recent firmware and BusEngine™ files are included in the software package. After software installation, you can compare the firmware and BusEngine version numbers against what is currently loaded on the analyzer. If those files do not match, you can download the latest versions using the manual or automatic process described later in this chapter.

**Note:** LeCroy analyzers include a Three-Year Investment Protection Agreement that entitles users to new software during that period. To update software after that period, you must renew the LeCroy Maintenance Agreement. Contact LeCroy for details.

### 10.2 Software, Firmware, and BusEngine Versions

The Readme file on the installation CD and on the installed directory on your hard drive gives last-minute information about the current release. As mentioned, the software package for each release includes the most recent downloadable images of the firmware and the BusEngine.

Once the UWB *Tracer* Analyzer has completed the self diagnostics and is connected to the PC, you can check the latest version of the software and BusEngine.

To check information about the current software:

Select About UWBTracer... from the Help menu to display the About UWBTracer window (Figure 10.1).

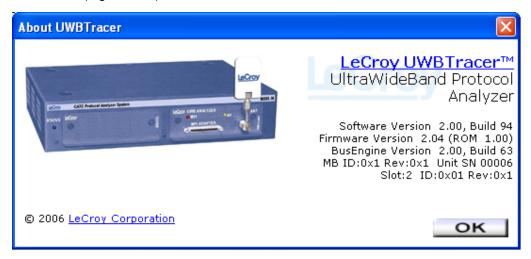

Figure 10.1 About UWB Tracer Window

**About UWBTracer** details revisions of the following software and hardware:

- UWB Tracer Software Version, Build Number
- UWB Tracer Firmware Version
- BusEngine Version, Build Number
- · Unit Serial Number

**Note:** When contacting LeCroy for technical support, please have available all the revisions reported in the **About UWBTracer** window.

# 10.3 Software Updates

When a new software release is available, it is posted on the Support page of the LeCroy website at **www.LeCroy.com/support.html**.

To update the software:

- **Step 1** Find the latest released software version on the LeCroy website under **Support**.
  - If you are running the latest version of the software, no further action is needed. If you are **not** running the latest version, continue to Step 2.
- Step 2 Download the Zip file from the website.
- Step 3 Unzip the files into your choice of directory.
- Step 4 Click Start, then Run, and browse to where you unzipped the files.
- Step 5 Select the program named Setup and click Open.
- **Step 6** Click **OK** to run the Setup and begin the installation.
- **Step 7** Follow the on-screen instructions to complete the installation.
- **Step 8** Read the Readme file for important information on changes in the release.

### 10.4 Bus Engine and Firmware Updates

Often you need to update BusEngine and firmware files when you update the UWB *Tracer* software. The software Readme file indicates if BusEngine and/or firmware updates are necessary.

**Note:** Within a new software release, it might also be necessary to update the BusEngine hardware of the analyzer. The Readme file lets you know if this is necessary.

#### **Automatic Update of BusEngine and Firmware**

When you update UWB *Tracer* software, the new version might not match (be compatible with) the BusEngine and firmware currently installed on the analyzer. As the software is loaded, it determines if there is a mismatch. If so, the software initiates automatic update of the firmware and BusEngine.

A dialog box appears to confirm that you want to proceed with the update. If so, click **OK**. The update is executed.

#### Manual Update of BusEngine and Firmware

You also can manually load firmware and BusEngine files using the Update BE/FW command on the Setup menu.

To update manually:

**Step 1** From the Setup menu, select **Update BE/FW** to display the Analyzer Setup dialog box:

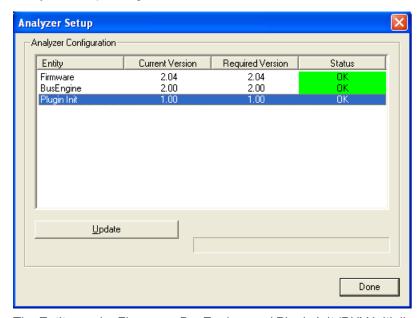

The Entity can be Firmware, BusEngine, and Plugin Init (PHY Initialization data). The Current Version, Required Version, and Status are listed.

Figure 10.2 Analyzer Setup Dialog Box

- **Step 2** Select whether to update Firmware, BusEngine, and/or Plugin Init, then click the **Update** button to display a dialog box.
- **Step 3** Click **OK** to confirm that you want to proceed with the update. The update is executed.

#### **Update of Other Files**

For the UWB Tracer software, you may need to update the PHY initialization data.

To update manually, follow the instructions for "Manual Update of BusEngine and Firmware" on this page.

To update automatically, follow the instructions for "Automatic Update of BusEngine and Firmware" on this page.

### 10.5 License Information

You can view license information for UWB*Tracer* by selecting **Display License Information** from the Help menu. The License window indicates the maintenance expiration data for UWB*Tracer*. It also provides a list of the named features supported by the current software version.

Named features enabled on your PC are indicated by **Yes** in the Purchased column. Named features that are not enabled on your PC are indicated by **No** in the Purchased column. Whether or not named features are enabled depends on the license key stored in your analyzer.

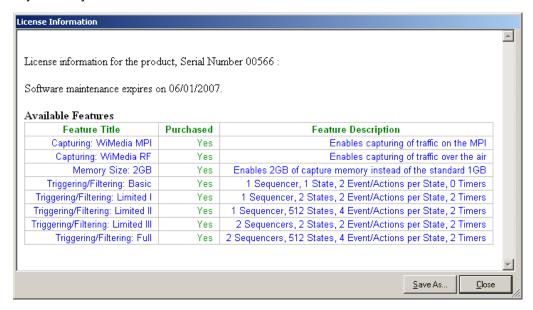

Figure 10.3 License Window

# 10.6 Updating the Software License

A current license agreement with LeCroy entitles the analyzer owner to continued technical support and access to software updates as they are published on the LeCroy website.

If your license expires, you must obtain a license key from LeCroy (refer to the contact information at the back of this manual.)

After you obtain a license key, follow these steps to install it:

- **Step 1** From the Help menu, select **Update License**. The Update License dialog box appears.
- **Step 2** Enter the path and filename for the license key or use the Browse button to navigate to the directory that contains the license key.
- Step 3 Select the \*.lic file, and then click Update Device.

# **Appendix A: External Connectors**

This chapter describes the Trigger Cable TRIG-IN/TRIG-OUT BNC Y-cable and Synchronization Cable included with the UWB*Tracer*™ system and the External Data connector and SYNC IN and SYNC OUT connectors located on the UWB*Tracer* rear panel.

### A.1 External Triggering Connector

With each analyzer, LeCroy includes a TRIG-IN/TRIG-OUT BNC Y-cable (Figure A.1) that allows you to export a trigger signal to, and receive a trigger signal from, external equipment.

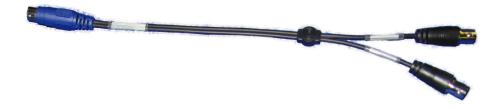

Figure A.1 Trigger Cable

The Trigger Cable connects to the EXT DATA connector (Figure A.2) located on the UWB *Tracer* rear panel.

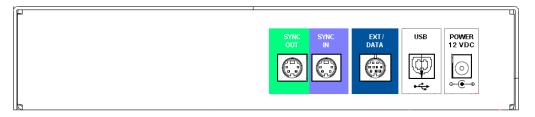

Figure A.2 EXT DATA Connector

## **A.2 SYNC Connectors**

The Synchronization Cable (Figure A.3) connects to the SYNC IN and SYNC OUT connectors located on the UWB *Tracer* rear panel (Figure A.2).

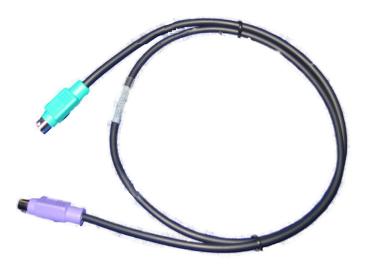

Figure A.3 Synchronization Cable

UWB*Tracer* User Manual Appendix B: MPI

### **Appendix B: MPI**

### **B.1 Cable Adapter Pin Assignments**

Table B.1 and Table B.2 show connector pin assignments for the 68-pin and 40-pin probe cables.

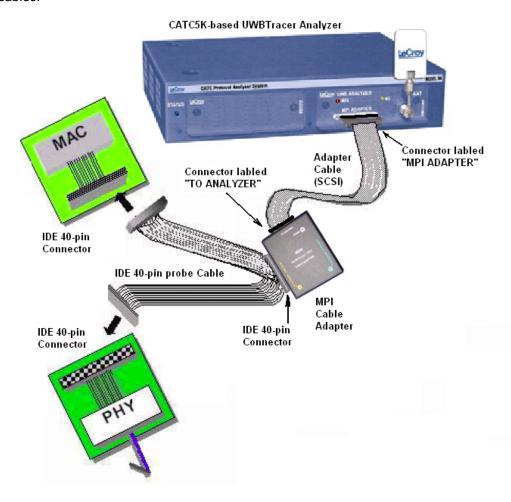

Figure B.1 UWBTracer Device Connections

Appendix B: MPI UWB*Tracer* User Manual

Table B.1 Adapter Pin Assignments: 68-Pin Probe Cable

| PIN# | Definition | PIN# | Definition  |
|------|------------|------|-------------|
| A1   | N/C        | B1   | N/C         |
| A2   | GND        | B2   | GND         |
| A3   | DATA[0]    | B3   | PHY_RESET   |
| A4   | GND        | B4   | GND         |
| A5   | DATA[1]    | B5   | N/C         |
| A6   | GND        | B6   | GND         |
| A7   | DATA[2]    | B7   | MCTL        |
| A8   | GND        | B8   | GND         |
| A9   | DATA[3]    | B9   | SERIAL_DATA |
| A10  | GND        | B10  | GND         |
| A11  | DATA[4]    | B11  | CCA_STATUS  |
| A12  | GND        | B12  | GND         |
| A13  | DATA[5]    | B13  | CCA_REQ     |
| A14  | GND        | B14  | GND         |
| A15  | DATA[6]    | B15  | N/C         |
| A16  | GND        | B16  | GND         |
| A17  | DATA[7]    | B17  | N/C         |
| A18  | GND        | B18  | GND         |
| A19  | PCLK       | B19  | N/C         |
| A20  | GND        | B20  | GND         |
| A21  | N/C        | B21  | N/C         |
| A22  | GND        | B22  | GND         |
| A23  | TX_EN      | B23  | N/C         |
| A24  | GND        | B24  | GND         |
| A25  | RX_EN      | B25  | N/C         |
| A26  | GND        | B26  | GND         |
| A27  | FSYNC      | B27  | N/C         |
| A28  | GND        | B28  | GND         |
| A29  | PHY_ACTIVE | B29  | N/C         |
| A30  | GND        | B30  | GND         |
| A31  | DATA_EN    | B31  | +5V         |
| A32  | GND        | B32  | GND         |
| A33  | EOF        | B33  | +V5         |
| A34  | GND        | B34  | GND         |

UWB*Tracer* User Manual Appendix B: MPI

PIN# **FUNCTION** PIN# **FUNCTION** RESET GND 3 DATA0 4 NC 5 DATA1 6 **PWR** 7 DATA2 8 **PWR** 9 DATA3 10 **PWR** 11 DATA4 **PWR** 12 **PWR** 13 DATA5 14 15 DATA6 16 **PWR** 17 DATA7 18 NC 19 **GND** 20 **KEY PCLK** 21 22 **GND** 23 **GND** TX\_EN 24 25 RX EN 26 **GND** 27 PHY ACT 28 NC 29 DATA\_EN 30 **GND** 31 CCA ST **GND** 32 33 SE\_DAT 34 **GND** 35 STOP\_C **GND** 36 37 RSVD1 38 **GND** 39 RSVD2 40 **GND** 

Table B.2 Adapter Pin Assignments: 40-Pin Probe Cable

### **B.2 Input Load of UWBTracer MPI**

Each MPI signal pin has a 220 ohm tapping resistor followed by a CMOS buffer with 10pF of input capacitance. The resistor and buffer are within 2 inches of the connector on the Cable Adapter or Board Adapter.

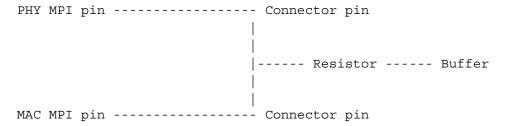

Appendix B: MPI UWB*Tracer* User Manual

## **Appendix C: Specifications**

The following specifications describe a combined CATC 5K Analyzer and UWB Analyzer Plug-in.

### Package

Dimensions CATC 5K:

9.8 x 6.5 x 2.0 inches (24.9 x 16.5 x 5.1 cm)

**UWB Analyzer Plug-in:** 

4.0 x 5.0 x 1.3 inches (10.2 x 12.7 x 3.3 cm)

Connectors CATC 5K:

12 VDC power connection

External I/O and trigger connection (Mini DIN-9) External Sync IN connection (Mini DIN-4) External Sync OUT connection (Mini DIN-4)

Antenna RF SMA Connector PC connection (USB2.0, type "B")

**UWB Analyzer Plug-in:** MPI Adapter port

Weight CATC 5K:

Approximately 2 lbs. 9 oz. (1.2 kg)

**UWB Analyzer Plug-in:** Approximately 3 oz. (0.1 kg)

### **Power Requirements**

12 VDC, 60 W maximum

#### **Environmental Conditions**

Operating Range 0 to 40°C (32 to 104°F)

Storage Range -20 to 80°C (-4 to 176°F)

Humidity 10 to 90%, non-condensing

UWB*Tracer* User Manual How to Contact LeCroy

### **How to Contact LeCroy**

| Type of Service            | Contact                                                                 |                  |
|----------------------------|-------------------------------------------------------------------------|------------------|
| Call for technical support | US and Canada:                                                          | 1 (800) 909-2282 |
|                            | Worldwide:                                                              | 1 (408) 727-6600 |
| Fax your questions         | Worldwide:                                                              | 1 (408) 727-6622 |
| Write a letter             | LeCroy<br>Customer Support<br>3385 Scott Blvd.<br>Santa Clara, CA 95054 |                  |
| Send e-mail                | support@catc.com                                                        |                  |
| Visit LeCroy's web site    | http://www.lecroy.com/                                                  |                  |

### **Limited Hardware Warranty**

So long as you or your authorized representative ("you" or "your"), fully complete and return the registration card provided with the applicable hardware product or peripheral hardware products (each a "Product") within fifteen days of the date of receipt from LeCroy or one of its authorized

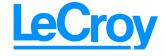

representatives, LeCroy warrants that the Product will be free from defects in materials and workmanship for a period of three years (the "Warranty Period"). You may also complete your registration form via the internet by visiting

http://www.catc.com/support/register/. The Warranty Period commences on the earlier of the date of delivery by LeCroy of a Product to a common carrier for shipment to you or to LeCroy's authorized representative from whom you purchase the Product.

#### What this Warranty Does Not Cover

This warranty does not cover damage due to external causes including accident, damage during shipment after delivery to a common carrier by LeCroy, abuse, misuse, problems with electrical power, including power surges and outages, servicing not authorized by LeCroy, usage or operation not in accordance with Product instructions, failure to perform required preventive maintenance, software related problems (whether or not provided by LeCroy), problems caused by use of accessories, parts or components not supplied by LeCroy, Products that have been modified or altered by someone other than LeCroy, Products with missing or altered service tags or serial numbers, and Products for which LeCroy has not received payment in full.

#### **Coverage During Warranty Period**

During the Warranty Period, LeCroy or its authorized representatives will repair or replace Products, at LeCroy's sole discretion, covered under this limited warranty that are returned directly to LeCroy's facility or through LeCroy's authorized representatives.

#### **How to Obtain Warranty Service**

To request warranty service, you must complete and return the registration card or register via the internet within the fifteen day period described above and report your covered warranty claim by contacting LeCroy Technical Support or its authorized representative.

You can reach LeCroy Technical Support at 800-909-7112 or via email at support@catc.com. You may also refer to the LeCroy website at http://www.lecroy.com for more information on how to contact an authorized representative in your region. If warranty service is required, LeCroy or its authorized representative will issue a Return Material Authorization Number. You must ship the Product back to LeCroy or its authorized representative, in its original or equivalent packaging, prepay shipping charges, and insure the shipment or accept the risk of loss or damage during shipment. LeCroy must receive the Product prior to expiration of the Warranty Period for the repair(s) to be covered. LeCroy or its authorized representative will thereafter ship the repaired or replacement Product to you freight prepaid by LeCroy if you are located in the continental United States. Shipments made outside the continental United States will be sent freight collect.

Please remove any peripheral accessories or parts before you ship the Product. LeCroy does not accept liability for lost or damaged peripheral accessories, data or software.

LeCroy owns all parts removed from Products it repairs. LeCroy may use new and/or reconditioned parts, at its sole discretion, made by various manufacturers in performing warranty repairs. If LeCroy repairs or replaces a Product, the Warranty Period for the Product is not extended.

If LeCroy evaluates and determines there is "no trouble found" in any Product returned or that the returned Product is not eligible for warranty coverage, LeCroy will inform you of its determination. If you thereafter request LeCroy to repair the Product, such labor and service shall be performed under the terms and conditions of LeCroy's then current repair policy. If you chose not to have the Product repaired by LeCroy, you agree to pay LeCroy for the cost to return the Product to you and that LeCroy may require payment in advance of shipment.

#### **General Provisions**

THIS LIMITED WARRANTY GIVES YOU SPECIFIC LEGAL RIGHTS. YOU MAY HAVE ADDITIONAL RIGHTS THAT VARY BY JURISDICTION. LECROY'S RESPONSIBILITY FOR DEFECTS IN MATERIALS AND WORKMANSHIP IS LIMITED TO REPAIR AND REPLACEMENT AS SET FORTH IN THIS LIMITED WARRANTY STATEMENT. EXCEPT AS EXPRESSLY STATED IN THIS WARRANTY STATEMENT, LECROY DISCLAIMS ALL EXPRESS AND IMPLIED WARRANTIES FOR ANY PRODUCT INCLUDING, BUT NOT LIMITED TO, ANY IMPLIED WARRANTIES OF AND CONDITIONS OF MERCHANTABILITY AND FITNESS FOR A PARTICULAR PURPOSE, AND ANY WARRANTIES THAT MAY ARISE FROM ANY COURSE OF DEALING, COURSE OF PERFORMANCE OR TRADE USAGE. SOME JURISDICTIONS MAY NOT ALLOW LIMITATIONS ON HOW LONG AN IMPLIED WARRANTY LASTS, SO THE PRECEDING LIMITATION MAY NOT APPLY TO YOU.

LECROY DOES NOT ACCEPT LIABILITY BEYOND THE REMEDIES SET FORTH IN THIS LIMITED WARRANTY STATEMENT OR FOR INCIDENTAL OR CONSEQUENTIAL DAMAGES INCLUDING, WITHOUT LIMITATION, ANY LIABILITY FOR THIRD PARTY CLAIMS AGAINST YOU FOR DAMAGES, PRODUCTS NOT BEING AVAILABLE FOR USE, OR FOR LOST DATA OR SOFTWARE. LECROY'S LIABILITY TO YOU MAY NOT EXCEED THE AMOUNT YOU PAID FOR THE PRODUCT THAT IS THE SUBJECT OF A CLAIM. SOME JURISDICTIONS DO NOT ALLOW THE EXCLUSION OR LIMITATION OF INCIDENTAL OR CONSEQUENTIAL DAMAGES, SO THE PRECEDING EXCLUSION OR LIMITATION MAY NOT APPLY TO YOU.

The limited warranty on a Product may be transferred for the remaining term if the then current owner transfers ownership of the Product and notifies LeCroy of the transfer. You may notify LeCroy of the transfer by writing to Technical Support at LeCroy, 3385 Scott Blvd., Santa Clara, CA 95054 USA or by email at: support@catc.com. Please include the transferring owner's name and address, the name and address of the new owner, the date of transfer, and the Product serial number.

# Index

| Symbols                              | Available Events Area 58                                         |
|--------------------------------------|------------------------------------------------------------------|
| .dec files 83                        | В                                                                |
| .dl files 122                        | D 10 TT 0 1 C 1 T                                                |
| lic file 132                         | Band Group/TF Code field <b>56</b>                               |
| opt files <b>47</b> , <b>49</b>      | Band IDs field <b>56</b>                                         |
|                                      | basic components 5                                               |
| A                                    | beacon switch <b>56</b>                                          |
| About UWBTracer                      | Beep When Trigger Occurs option <b>52</b>                        |
| command 128                          | binary files, debugging <b>52</b><br>Bit Order section <b>48</b> |
| window 128                           | Board Adapter for Hirose 608-pin Connectors <b>10</b>            |
| Accumulators section 116, 117        | Board Adapter for Hirose 68-pin Connectors <b>10</b>             |
| Action                               | Board Adapter for IDE 40-pin Connectors <b>9</b>                 |
| button 66                            | branching <b>77</b>                                              |
| pop-up menu 66                       | buffer <b>53</b>                                                 |
| Properties dialog <b>67</b>          | size <b>53</b>                                                   |
| actions                              | Buffer Size slide bar <b>53</b>                                  |
| assigning 64                         | build number 128                                                 |
| events <b>64</b> , <b>69</b>         | Bulk/Int Transfer field <b>86</b>                                |
| Actions submenu 68                   | burst preamble <b>56</b>                                         |
| Adapter Cable for SCSI 8             | Bus Utilization 46, 118                                          |
| Add Counter option 68                | BusEngine                                                        |
| Add New Device button 123            | files <b>127</b>                                                 |
| Add New Device dialog box 123        | updating <b>130</b>                                              |
| Addr field <b>84</b>                 | BusEngineRawTracexxxx.dat file <b>52</b>                         |
| Advance the Sequence button 67       | buttons                                                          |
| Agreements 127                       | bus utilization 119                                              |
| Alias field <b>123</b>               |                                                                  |
| All Markers window 33                | С                                                                |
| Analyzer Plug-in Module 6            | _                                                                |
| Analyzer Setup dialog box <b>130</b> | Cable Adapter <b>9</b>                                           |
| AND events 43                        | cables                                                           |
| ANT connector 13                     | pin assignments 135                                              |
| antenna 6                            | Calculate button 111                                             |
| antenna connector 13                 | calculating timing 32                                            |
| Any Device checkbox <b>56</b>        | CATC 5K platform 5                                               |
| API 1                                | CATC BusEngine protocol processor 1                              |
| application programming interface 1  | CDID field 125                                                   |
| assigning actions 64                 | CD-ROM for installation 5                                        |
| automatic update 130                 | Cell pop-up menu <b>65</b>                                       |
| Automation API 1                     |                                                                  |

| cells 62                                          | Data options 46                              |
|---------------------------------------------------|----------------------------------------------|
| highlight 63                                      | data types 47                                |
| types 62                                          | data.uwb file 27                             |
| Change Default Location command 54                | date and time data 48                        |
| channel                                           | debug binary file 52                         |
| selecting 56                                      | Debug section 52                             |
| channel change 56                                 | Decode                                       |
| Channel field <b>56</b> , <b>116</b> , <b>117</b> | buttons 23                                   |
| Channel Sync Mode section 55                      | decoding options 83                          |
| CHID field 124                                    | general options for requests 91              |
| Class request, decode <b>94</b>                   | decode                                       |
| Class/Vendor decoding 83                          | class request <b>94</b>                      |
| Class/Vendor Decoding field 84                    | endpoint <b>95</b>                           |
| Class/Vendor Decoding Groups menu 85              | endpoint RPipes 90                           |
| Class/Vendor Endpoint Decoding                    | hub status <b>95</b>                         |
| field <b>86</b>                                   | layout <b>98</b>                             |
| menu 87                                           | request recipient 84                         |
| Class/Vendor endpoint RPipes decoding 90          | Request rRPipe 89                            |
| Clear marker command 31                           | requests 93                                  |
| Color section 47                                  | standard request 93                          |
| Color, Format, and Hiding tab 47                  | toolbar <b>23</b>                            |
| colors                                            | vendor requests 95                           |
| options 24                                        | Decode Request command 94                    |
| setting 47                                        | Decode as Endp command 95                    |
| Comment field 29                                  | Decode Standard Request command 93           |
| comments 29                                       | decoded traffic 35                           |
| components 5                                      | decoder files 83                             |
| Config Status Indicator 58                        | decoding                                     |
| Configuration Name setting 47                     | assigning 83                                 |
| connections                                       | refresh 91                                   |
| devices 11, 135                                   | default file name 27                         |
| connectors 139                                    | default.rec recording options file <b>54</b> |
| Context area 43                                   | Delete button 68                             |
| Continue capturing MPI signals during PHY Reset   | Delete Device button 126                     |
| Cycle 57                                          | Delete This Event option 68                  |
| Control Transfer field 91                         | deleting events 68                           |
| Copy Event to option 68                           | Device Address field 123                     |
| copying events <b>68</b>                          | Device List window 122                       |
| copyright notice ii                               | Device Tracking section <b>56</b>            |
| counters 68                                       | Device Type field 123                        |
| setting <b>73</b>                                 | Device Type Specific Settings tab 124        |
| CTRL key 104                                      | devices                                      |
| Current Version field 130                         | adding 123                                   |
| Custom tab 47                                     | connections 11, 135                          |
| _                                                 | deleting 126                                 |
| D                                                 | editing 126                                  |
| data                                              | device-specific errors 115                   |
| formats 48                                        | dimensions 139                               |
| invalid 48                                        | direction                                    |
| traffic 27                                        | search 28                                    |
| uamo <b>Z</b> I                                   | Direction field <b>86</b>                    |

| Direction of find 44 disclaimer notice ii Display License Information 131 Display Options     command 45     General tab 46     loading 49     saving 49     window 45 displaying traces 35 downloading 129 dragging buttons 62 DUTs checkbox 123 | Event buttons creating 61 dragging 62 Event Groups pane 43 Event Navigation menu 105 options 105 Event pop-up menu 68 Event Properties dialog 68 Event Trigger recording type 52 events 69 actions 64, 69 buttons 61 context 43 |
|----------------------------------------------------------------------------------------------------|----------------------------------------------------------------------------------------------------|
| E                                                                                                    | context 43 copying 68                                                                                                    |
|                                                                                                    | deleting <b>68</b>                                                                                                    |
| Edit Comment command 29                                                                                                    | displaying <b>39</b>                                                                                                    |
| Edit Device button 126                                                                                                    | examples 71                                                                                                    |
| Edit Marker command 31                                                                                                    | filters 76                                                                                                    |
| Edit Marker for Frame # comment window 31                                                                                                    | finding <b>42</b>                                                                                                    |
| Enable Tipe setting 46                                                                                                    | logical relations 43                                                                                                    |
| Enable Tips setting <b>46</b> Endp field <b>86</b>                                                                                                    | moving <b>68</b>                                                                                                    |
| Endpoint RPipes                                                                                                    | OR <b>74</b>                                                                                                    |
| ·                                                                                                    | searching 39, 42                                                                                                    |
| dialog box <b>90</b><br>tab <b>90</b>                                                                                                    | examples                                                                                                    |
|                                                                                                    | events <b>71</b>                                                                                                    |
| Endpoints                                                                                                    | exclusion of events 43                                                                                                    |
| dialog box <b>86</b><br>tab <b>86</b>                                                                                                    | expiration                                                                                                    |
| endpoints                                                                                                    | maintenance 131                                                                                                    |
| decoding <b>95</b>                                                                                                    | EXT DATA connector 14                                                                                                    |
| RPipes <b>90</b>                                                                                                    | External Trigger Pulse                                                                                                    |
| Entity field 130                                                                                                    | HIGH option 67                                                                                                    |
| environmental conditions 139                                                                                                    | LOW option 67                                                                                                    |
| Error Occurrences graph 115                                                                                                    | TOGGLE option 67                                                                                                    |
| Error Report setting <b>46</b>                                                                                                    | _                                                                                                    |
| Error Summary command 110                                                                                                    | F                                                                                                    |
| Errors                                                                                                    | features 2, 17                                                                                                    |
| Header 115                                                                                                    | named 131                                                                                                    |
| PHY Payload 115                                                                                                    | physical <b>5</b>                                                                                                    |
| PHY Unsupported Rate 115                                                                                                    | fields                                                                                                    |
| errors                                                                                                    | formats 48                                                                                                    |
| count <b>110</b>                                                                                                    | hiding <b>49</b>                                                                                                    |
| device-specific 115                                                                                                    | options <b>46</b>                                                                                                    |
| general <b>115</b>                                                                                                    | File Information window <b>102</b>                                                                                                    |
| summary 110                                                                                                    | File menu <b>19</b>                                                                                                    |
| Errors occurrences graph 114                                                                                                    | file name                                                                                                    |
| Errors report 103                                                                                                    | default 27                                                                                                    |
| EUI-48 field <b>123</b>                                                                                                    | <del></del>                                                                                                    |

| files                                      | General Settings tab 123                   |
|--------------------------------------------|--------------------------------------------|
| BusEngine 127                              | General Statistics area 112, 116           |
| decoder 83                                 | General tab                                |
| firmware 127                               | Display Options 46                         |
| sample 18                                  | Recording Options 51, 52                   |
| script 83                                  | Go to                                      |
| Script Decoder 83                          | command 41                                 |
| trace 54                                   | Marker command 30, 40                      |
| Filter In                                  | PLCP/Packet/Transaction/Transfer command   |
| action 66                                  | 40                                         |
| option 66                                  | Trigger command 39                         |
| Filter Out                                 | Graph area 112                             |
| action 66                                  | Graph Area Properties dialog box 114       |
| option 66                                  | graphs                                     |
| filtering in <b>76</b>                     | Graph Areas menu 121                       |
| filters 58                                 | Grid Lines option 105                      |
| events <b>76</b>                           | Grid View 122                              |
| Find                                       | Group and Color column 47                  |
| command 42                                 |                                            |
| window 43                                  | Н                                          |
| Find All option 44                         | Hooder From 445                            |
| Find Next Occurrence command 91            | Header Error 115                           |
| firmware                                   | Help menu 21, 128<br>Hid .dec file 83      |
| files <b>127</b>                           |                                            |
| updating <b>130</b>                        | Hidden checkbox <b>49</b><br>Hide          |
| Follow Beacon Switch checkbox <b>56</b>    | buttons 22                                 |
| Follow Burst Preamble checkbox <b>56</b>   |                                            |
| Follow Channel Change checkbox <b>56</b>   | options <b>24</b> Hiding section <b>49</b> |
| Fonts                                      | Hierarchy Lines setting <b>46</b>          |
| changing <b>46</b>                         | HOST connector <b>14</b>                   |
| options 46                                 | Host field <b>84</b>                       |
| Force Resynchronization checkbox <b>57</b> | HTML or a Grid Format button 122           |
| Format                                     | HTML View 122                              |
| options 24                                 | humidity 139                               |
| section 48                                 | namaty 100                                 |
| formats                                    | 1                                          |
| field 48                                   | •                                          |
| formatting traces 24                       | independent sequences 82                   |
| Frame Occurrences graph 114                | Installation CD-ROM 5                      |
| frames                                     | intersection of events 43                  |
| beginning 28                               | invalid data <b>48</b>                     |
| displaying 40                              | Investment Protection Agreement 127        |
| markers 40                                 |                                            |
| marking 30                                 | K                                          |
| front panel 13                             | Koon Aaraga Dagardinga ahaakhay 95         |
| C                                          | Keep Across Recordings checkbox 85         |
| G                                          | L                                          |
| General buttons 22                         | L                                          |
| general errors 115                         | layout 98                                  |
| General Miscellaneous dialog box 52        | Layout command 99                          |

| LeCroy website 129 LED 13 left mouse button 24 levels     traces 35 license     agreement 132     information 131     key 127, 132     updating software 132 License window 131 linking states 67 looping 77 Loss-of-Sync Timeout field 57 LQI By Device section 116, 117                                                                         | MPI Adapter connector 13 MPI bus 1 MPI button 36 MPI channel 13 MPI Frame-Level view 36 MPI Frames report 103 MPI indicator 13 MPI kit 8 MPI section 57 MPI Wire Activity section 116 Multi-band OFDM technology 3 multi-state sequences 60, 77 |
|----------------------------------------------------------------------------------------------------|----------------------------------------------------------------------------------------------------|
| M                                                                                                    | navigating                                                                                                    |
| MAC Addr (Address) Mask field <b>56</b> MAC-PHY Interface bus <b>1</b> MAC-PHY Interface Frame trace viewing level <b>36</b> Main Display Area <b>58</b> main window <b>17</b> Maintenance Agreement <b>127</b> maintenance expiration <b>131</b> Manual Trigger recording type <b>52</b> Map Endpoint to Class/Vendor Decoding command <b>86</b> | frames and packets 108  New Event button 61 option 65 pop-up menu 61  No Decoding option 85  NOT event 43 number data 48  Number of analyzer devices connected section 116, 117 numbers 48                                                      |
| Map Request Recipients to Class/Vendor Decoding                                                                                                    | 0                                                                                                    |
| command 84 Marker bar 31                                                                                                    | Only DUT checkbox 56                                                                                                    |
| markers 30                                                                                                    | Open Recording Options in a dialog link 103                                                                                                    |
| clearing 31                                                                                                    | operating range <b>139</b> options                                                                                                    |
| displaying <b>40</b> editing comments <b>31</b>                                                                                                    | checkboxes <b>52</b>                                                                                                    |
| setting 30                                                                                                    | recording <b>54</b>                                                                                                    |
| Mass Storage .dec file 83                                                                                                    | Options button                                                                                                    |
| menu bar 19                                                                                                    | Traffic Summary <b>105</b> options files <b>47</b>                                                                                                    |
| menus                                                                                                    | recording <b>54</b>                                                                                                    |
| graph areas 121                                                                                                    | Options Name field <b>54</b>                                                                                                    |
| view settings 120                                                                                                    | OR events <b>43</b> , <b>74</b>                                                                                                    |
| messages recording 27                                                                                                    | Origin of find 44                                                                                                    |
| Misc button 52                                                                                                    | out-of-synchronization 57                                                                                                    |
| Move Event to option 68                                                                                                    | output signals <b>67</b>                                                                                                    |
| moving events 68                                                                                                    | _                                                                                                    |
| MPI                                                                                                    | P                                                                                                    |
| checkbox 57                                                                                                    | packet errors 48                                                                                                    |
| section 57                                                                                                    | packets                                                                                                    |
| MPI ADAPTER connector 13                                                                                                    | displaying 40                                                                                                    |

| panels 13                                        | Real-Time Statistics                            |
|--------------------------------------------------|-------------------------------------------------|
| PCLK clock pulse 57                              | buttons 113                                     |
| PHY Payload Error <b>115</b>                     | setting 46                                      |
| PHY Unsupported Rate 115                         | window 112                                      |
| physical features 5                              | window tool bar 113                             |
| pin assignments                                  | rear panel <b>14</b>                            |
| cables 135                                       | Recipient field 84                              |
| PKT button 36                                    | Record menu 19                                  |
| platform 5                                       | Recorded Data files 28                          |
| status 13                                        | recording                                       |
| PLCP/Packet/Transaction/Transfer dialog box 40   | activity 28                                     |
| Plug-in Module 6                                 | messages 27                                     |
| pop-up menus <b>24</b>                           | progress 27                                     |
| Recording Rules 58                               | status 27                                       |
| position                                         | Recording Options                               |
| initial 28                                       | command <b>51</b>                               |
| post-triggering                                  | default <b>54</b>                               |
| percentages 53                                   | miscellaneous <b>55</b>                         |
| POWER 12 VD connector <b>14</b>                  | window 51                                       |
| power requirements 139                           | Recording Rules 69                              |
| power supply 5                                   | page <b>58</b> , <b>60</b>                      |
| Probe Cable for IDE 40-pin Connectors and Hirose | pop-up menus <b>58</b>                          |
| 68-pin Connectors 9                              | tab <b>51</b>                                   |
| probe cables                                     | toolbar <b>58</b> , <b>59</b>                   |
| pin assignments <b>135</b>                       | Recording Status window 28                      |
| probe connector 2                                | Recording Type box <b>52</b>                    |
| program                                          | reference points 32                             |
| starting 17                                      | refresh 91                                      |
| Progress Indicator 27                            | Refresh Decoding for this Trace File command 91 |
| Prompt each time option <b>105</b>               | registration card <b>141</b>                    |
| Properties                                       | Report menu 20, 101                             |
| Graph Area <b>114</b>                            | reports 101                                     |
| option 65                                        | Reports buttons 23                              |
| Properties options                               | ·                                               |
| actions <b>67</b>                                | Request Recipient and Endpoints dialog box 84   |
|                                                  | Request RPipes 89                               |
| events 68                                        | dialog box 89                                   |
| protocol information 402                         | tab 89                                          |
| information 103                                  | Required Version field 130                      |
| units 112                                        | Restart All option 67                           |
| PTP .dec file 83                                 | restart options 67                              |
| Pulse High format 67                             | Restart the Sequence option 67                  |
| Pulse Low format 67                              | Restore Factory Presets command 47              |
| Purchased column 131                             | Return Material Authorization Number <b>142</b> |
| _                                                | RF & MPI                                        |
| R                                                | page <b>55</b>                                  |
| range                                            | tab <b>51</b>                                   |
| by type <b>106</b>                               | RF and MPI                                      |
| Readme file <b>128</b>                           | recording options <b>55</b>                     |
| reading inc 120                                  | RF channel 13                                   |
|                                                  | RF checkbox <b>55</b>                           |
|                                                  | RF indicator 13                                 |

| restarting 67 validity 58 validity 58  S  sample files 18 Samples on Negative Edge of PCLK checkbox 57 Save as Default button 54 Save External Interface Signals option 52 Scan Channels checkbox 55 Scan Time per Channel field 57 Script Decoder files 83 Manual 83 Script Decoding language 83 script Decoding language 83 script files 83 scroll bar 29 Search command 39 menu 20, 39 search all 44 direction 28, 44 hidden 44 origin 44 searching 39 Select Sync Channel window 55 Sequences independent 82 restarting 67 serial number 128 servicemarks ii Set Marker feature 30 serting synd files for synchronization Cable 7 Signal Capture section 57  updating 127, 129 version checking 128 specifications 139 Specify Trace File Name dialog box 54 SrcID (Source ID) Mask field 56 Standard .dec file 83 Standard .dec file 83 Stop button 28 Stop button 28 Stop button 28 Stop button 28 Stop button 52 Status field 130 Still Image .dec file 83 Stop button 28 S | RF section 55 Right click cell context menu setting 46 right mouse button 25 Row Selection option 105 rows timestamped 35 RPipe field 89 RPipes 89 endpoints 90 RSSI By Device section 116, 117 rules | signals output 67 single-state sequence 60 Skip hidden items option 105 Smart Card .dec file 83 Snapshot recording type 52 software features 17 license 132 license key 127 starting 17 |
|----------------------------------------------------------------------------------------------------|----------------------------------------------------------------------------------------------------|----------------------------------------------------------------------------------------------------|
| Sample files 18 Samples on Negative Edge of PCLK checkbox 57 Save as Default button 54 Save External Interface Signals option 52 Scan Channels checkbox 55 Scan Time per Channel field 57 Script Decoder files 83 Manual 83 Script Decoding language 83 script files 83 Manual 83 Script Decoding language 83 script files 83 Manual 83 Script Decoding language 83 script files 83 Manual 84 Script Decoding language 83 Script Decoding language 83 Script Decoding language 83 Script Decoding language 83 Script Decoding language 83 Script Decoding language 83 Script Decoding language 83 Script Decoding language 83 Script Decoding language 83 Script Decoding language 83 Script Decoding language 83 Script John 29 Search Command 39 Seript lies 83 Standard colors 47 Stat command 52 Start Recording button 52 states linking 67 Status bar 26 Status bar 26 Status field 130 STATUS indicator 13 Still Image .dec file 83 Stop button 28 Stop Recording button 52 storage range 139 Store into Raw Data Debug file checkbox 52 summary statistics 112 traffic 103 Support 142 page 129 SYNC IN connector 14 SYNC OUT connector 14 SYNC OUT connec | restarting <b>67</b><br>validity <b>58</b>                                                                                                    | updating <b>127</b> , <b>129</b> version checking <b>128</b> specifications <b>139</b>                                                                                                  |
| sample files 18 Samples on Negative Edge of PCLK checkbox 57 Save as Default button 54 Save External Interface Signals option 52 Scan Channels checkbox 55 Scan Time per Channel field 57 Script Decoder files 83 Manual 83 Script Decoding language 83 script files 83 Script Decoding language 83 script files 83 scroll bar 29 Search command 39 menu 20, 39 search all 44 direction 28, 44 hidden 44 origin 44 searching 39 Select Sync Channel window 55 Sequence cells 62 sequences independent 82 restarting 67 serial number 128 servicemarks ii Set Marker feature 30 settings views 28 Stend Standard .dec file 83 Standard colors 47 Start command 52 Start Recording button 52 starting software 17 State cells 62 states linking 67 Status field 130 STATUS indicator 13 Still Image. dec file 83 Start command 52 starting software 17 State cells 62 states linking 67 Status field 130 STATUS indicator 13 Still Image. dec file 83 Standard .dec file 83 Standard colors 47 Start command 52 start Recording button 52 starting software 17 State cells 62 states linking 67 Status field 130 STATUS indicator 13 Still Image. dec file 83 Standard colors 47 Start command 52 start recording button 52 starting software 17 State cells 62 states linking 67 Status field 130 STATUS indicator 13 Still Image. dec file 83 Standard colors 47 Start command 52 start recording button 52 starting software 17 State cells 62 states linking 67 State cells 62 states linking 67 Status field 130 STATUS indicator 13 Still Image. dec file 83 Start command 52 start recording button 52 starting software 17 State cells 62 states linking 67 Status bar 26 Status field 130 STATUS indicator 13 Still Image. dec file 83 Store beat set set set set set set set set set se                                                                                                    |                                                                                                    | · · · · · · · · · · · · · · · · · · ·                                                                                                    |
| Save as Default button 54 Save External Interface Signals option 52 Scan Channels checkbox 55 Scan Time per Channel field 57 Script Decoder files 83 Manual 83 Script Decoding language 83 script files 83 script Besarch command 39 menu 20, 39 search all 44 direction 28, 44 hidden 44 origin 44 searching 39 Select Sync Channel window 55 Sequences sequences independent 82 restarting 67 serial number 128 servicemarks ii Set Marker feature 30 settings views 28 Set Marker feature sotion 105 Signal Capture section 57 Standard colors 47 Start command 52 Start Recording button 52 starting software 17 State cells 62 states linking 67 Status bar 26 Status field 130 STATUS indicator 13 Stop button 28 Stop Recording button 52 states linking 67 State cells 62 states Sinking 67 Status bar 26 Status field 130 STATUS indicator 13 Stop button 28 Stop Recording button 52 states linking 67 State cells 62 states linking 67 State cells 62 states linking 67 State cells 62 states linking 67 State cells 62 states linking 67 Status bar 26 Status field 130 STATUS indicator 13 Stop button 28 Stop Recording button 52 states linking 67 State cells 62 states linking 67 State cells 62 states linking 67 Status bar 26 Status field 130 STATUS indicator 13 Stop button 28 Stop Recording button 52 states linking 67 State cells 62 states linking 67 State cells 62 states linking 67 Status bar 26 Status field 130 STATUS indicator 13 Stop button 28 Stop Recording button 52 states linking 67 Status bar 26 Status field 130 STATUS indicator 13 Stop button 28 Stop button 28 Stop button 28 Stop button 28 Stop button 28 Stop button 28 Stop button 28 Stop button 28 Stop button 28 Stop button 28 Stop button 28 Stop button 28 Stop button 28 Stop button 52 states linking 67 Status bar 26 Status bar 26 Status bar 26 Status bar 26 Status bar 26 Status bar 26 Status bar 26 Status bar 26 Status bar 26 Status bar 26 Status bar 26 Status bar 26 Status bar 26 Status bar 26 Status bar 26 Status bar 26 Status bar 26 Status bar 26 Status bar 26 Status bar 26 Status bar 26 S | •                                                                                                    |                                                                                                    |
| Save External Interface Signals option 52 Scan Channels checkbox 55 Scan Time per Channel field 57 Script Decoder files 83 Manual 83 Script Decoding language 83 script files 83 Script Decoding language 83 script files 83 Script Decoding language 83 script files 83 Script Decoding language 83 script files 83 Script Decoding language 83 script files 83 Script Decoding language 83 script files 83 Script files 83 Script files 83 Script files 83 Script files 83 Script files 83 Script files 83 Script files 83 Script files 83 Script files 83 Script files 83 Script files 83 Script files 83 Script files 83 Script files 83 Script files 83 Script files 83 Statts filed 130 STATUS indicator 13 Still Image .dec file 83 Stop button 28 Stop Recording button 52 storage range 139 Store into Raw Data Debug file checkbox 52 summary statistics 112 traffic 103 Support 142 page 129 SYNC IN connector 14 Sync to Channel checkbox 55 synchronization multiple channels 55 Synchronization Cable 7  T  T  T  T  T  T  T  T  T  T  T  T  T                                                                                                    |                                                                                                    | Standard .dec file 83                                                                                                    |
| Scan Channels checkbox 55 Scan Time per Channel field 57 Script Decoder files 83 Manual 83 Script Decoding language 83 script Decoding language 83 script Bas 3 Script Decoding language 83 Script Bas 3 Script Bas 4 Statt Recording button 52 Status bar 26 Status bar 26 Stat |                                                                                                    | Standard colors 47                                                                                                    |
| Scan Time per Channel field 57 Script Decoder files 83 Manual 83 Script Decoding language 83 script files 83 Script Becoding language 83 script files 83 Script files 83 Script Becoding language 83 script files 83 Script files 83 Stop files 83 Stop button 28 Stop Recording button 52 status field 130 Stop button 28 Stop Recording button 52 status filed 130 Stop button 28 Stop Recording button 52 status filed 130 Stop button 28 Stop Recording button 52 status filed 130 Stop button 28 Stop Recording button 52 status filed 130 Stop button 28 Stop Recording button 52 status filed 130 Stop button 28 Stop Recording button 52 status filed 130 Stop button 28 Stop Recording button 13 Stop button 28 Stop Recording button 15 Support 142 statistics 112 traffic 103 Support 142 page 129 SYNC IN connector 14 SYNC OUT connector 14 SYNC OUT connector 14 Sync to Channel checkbox 55 synchronization multiple channels 55 Synchronization Cable 7  T Technical Support 142 text 48                                                                                                    | · ·                                                                                                    |                                                                                                    |
| Script Decoder files 83 Manual 83 Script Decoding language 83 Script Decoding language 83 Script Files 83 Scroll bar 29 Search command 39 menu 20, 39 Search all 44 direction 28, 44 hidden 44 origin 44 searching 39 Select Sync Channel window 55 Sequence cells 62 sequences independent 82 restarting 67 serial number 128 servicemarks ii Set Marker feature 30 synchronization 105 Signal Capture section 57  Status file 130 Status file 130 Status field 130 STATUS indicator 13 Status field 130 STATUS indicator 13 Status field 130 Status field 130 Status fiel 130 Status field 130 Status field 130 Status field 130 Status  |                                                                                                    | <u> </u>                                                                                                    |
| files 83 Manual 83 State cells 62 states Script Decoding language 83 script files 83 scroll bar 29 Search command 39 menu 20, 39 search all 44 direction 28, 44 hidden 44 origin 44 searching 39 Select Sync Channel window 55 Sequence cells 62 sequences independent 82 restarting 67 serial number 128 servicemarks ii Set Marker feature 30 show hidden items option 105 Signal Capture section 57  Status 62 Status field 130 Status field 130 Status field | ·                                                                                                    | <u> </u>                                                                                                    |
| Manual 83 Script Decoding language 83 script Decoding language 83 script Files 83 scroll bar 29 Search command 39 menu 20, 39 search all 44 direction 28, 44 hidden 44 origin 44 searching 39 Select Sync Channel window 55 Sequence cells 62 sequences independent 82 restarting 67 serial number 128 servicemarks ii Set Marker feature 30 settings views 28 Setup menu 19, 130 Show hidden items option 105 Signal Capture section 57  Status bar 26 Status field 130 Status field 130 Status bar 26 Status field 130 Status bar 26 Status bar 26 Stop button 28 Stop button 28 Stop button 28 Stop button 28 Stop button 28 Stop button 28 Stop button 28 Stop button 28 Stop button 28 Stop button 28 Stop button 28 Stop button 29 Stor button 24 Stor baranch and status and status and statu | ·                                                                                                    |                                                                                                    |
| Script Decoding language 83 script files 83 scroll bar 29 Search Command 39 menu 20, 39 search all 44 direction 28, 44 hidden 44 origin 44 searching 39 Select Sync Channel window 55 Sequence cells 62 sequences independent 82 restarting 67 serial number 128 servicemarks ii Set Marker feature 30 settings views 28 Setup menu 19, 130 Show hidden items option 105 Signal Capture section 57 Status bar 26 Status field 130 Status field 130 Status field 130 Status field 130 Status field 130 Status bar 26 Status bar 26 Status field 130 Status field 130 Status par 26 Status field 130 Status par 26 Status field 130 Status par 26 Status field 130 Status par 26 Status field 130 Status par 26 Status field 130 Status par 26 Status field 130 Status par 26 Status field 130 Status par 26 Status par 26 Status  |                                                                                                    |                                                                                                    |
| script files 83 scroll bar 29 Search command 39 menu 20, 39 search all 44 direction 28, 44 hidden 44 origin 44 searching 39 Select Sync Channel window 55 Sequence cells 62 sequences independent 82 restarting 67 serial number 128 servicemarks ii Set Marker feature 30 settings views 28 Search Status bar 26 Status field 130 STATUS indicator 13 Still Image .dec file 83 Stop button 28 Stop Recording button 52 storage range 139 Store into Raw Data Debug file checkbox 52 summary statistics 112 traffic 103 Support 142 page 129 SYNC IN connector 14 SYNC OUT connector 14 Sync to Channel checkbox 55 synchronization multiple channels 55 Synchronization Cable 7  T  T  T  T  T  T  T  T  T  T  T  T  T                                                                                                    |                                                                                                    |                                                                                                    |
| Scroll bar 29 Search                                                                                                    |                                                                                                    | <u> </u>                                                                                                    |
| Search command 39 menu 20, 39 search all 44 direction 28, 44 hidden 44 origin 44 searching 39 Select Sync Channel window 55 Sequence cells 62 sequences independent 82 restarting 67 serial number 128 servicemarks ii Set Marker feature 30 settings views 28 Setup menu 19, 130 Show hidden items option 105 Signal Capture section 57 Status field 130 STATUS indicator 13 STATUS indicator 13 STATUS indicator 13 STATUS indicator 13 STATUS indicator 13 Still Image .dec file 83 Stop button 28 Stop Recording button 52 storage range 139 Store into Raw Data Debug file checkbox 52 summary statistics 112 traffic 103 Support 142 page 129 SYNC IN connector 14 SYNC OUT connector 14 Sync to Channel checkbox 55 synchronization multiple channels 55 Synchronization Cable 7  Technical Support 142 text 48                                                                                                    | •                                                                                                    |                                                                                                    |
| command 39 menu 20, 39  search all 44 direction 28, 44 hidden 44 origin 44 searching 39 Select Sync Channel window 55 Sequence cells 62 sequences independent 82 restarting 67 serial number 128 servicemarks ii Set Marker feature 30 settings views 28 Setup menu 19, 130 Show hidden items option 105 Sitll Image. dec file 83 Stop button 28 Stop button 28 Stop Recording button 52 storage range 139 Store into Raw Data Debug file checkbox 52 summary statistics 112 traffic 103 Support 142 page 129 SYNC IN connector 14 SYNC OUT connector 14 Sync to Channel checkbox 55 synchronization multiple channels 55 Synchronization Cable 7  T  T  T  T  Technical Support 142 text 48                                                                                                    |                                                                                                    |                                                                                                    |
| search all 44 direction 28, 44 hidden 44 origin 44 searching 39 Select Sync Channel window 55 Sequence cells 62 sequences independent 82 restarting 67 serial number 128 servicemarks ii Set Marker feature 30 settings views 28 Setup menu 19, 130 Show hidden items option 105 Signal Capture section 57 Store button 28 Stop Recording button 52 storage range 139 Store into Raw Data Debug file checkbox 52 summary statistics 112 traffic 103 Support 142 page 129 SYNC IN connector 14 SYNC OUT connector 14 Sync to Channel checkbox 55 synchronization multiple channels 55 Synchronization Cable 7  Technical Support 142 text 48                                                                                                    | command 39                                                                                                    |                                                                                                    |
| search all 44 direction 28, 44 hidden 44 origin 44 searching 39 Select Sync Channel window 55 Sequence cells 62 sequences independent 82 restarting 67 serial number 128 servicemarks ii Set Marker feature 30 settings views 28 Setup menu 19, 130 Show hidden items option 105 Stop Recording button 52 storage range 139 Store into Raw Data Debug file checkbox 52 summary statistics 112 traffic 103 Support 142 page 129 SYNC IN connector 14 SYNC OUT connector 14 Sync to Channel checkbox 55 synchronization multiple channels 55 Synchronization Cable 7  T  Technical Support 142 Signal Capture section 57  Technical Support 142 Storage range 139 Store into Raw Data Debug file checkbox 52 summary statistics 112 traffic 103 Support 142 Support 142 Summary statistics 112 traffic 103 Support 142 Support 142 Storage range 139 Store into Raw Data Debug file checkbox 52 summary statistics 112 traffic 103 Support 142 Support 142 Support 142 Storage range 139 Store into Raw Data Debug file checkbox 52 summary statistics 112 traffic 103 Support 142 Support 142 Support 142 Storage range 139 Store into Raw Data Debug file checkbox 52 summary statistics 112 traffic 103 Support 142 Support 142 Support 1 | menu <b>20</b> , <b>39</b>                                                                                                    | <del>_</del>                                                                                                    |
| all 44 direction 28, 44 hidden 44 origin 44 searching 39 Select Sync Channel window 55 Sequence cells 62 sequences independent 82 restarting 67 serial number 128 servicemarks ii Set Marker feature 30 settings views 28 Setup menu 19, 130 Show hidden items option 105 Store into Raw Data Debug file checkbox 52 summary statistics 112 traffic 103 Support 142 page 129 SYNC IN connector 14 SYNC OUT connector 14 Sync to Channel checkbox 55 synchronization multiple channels 55 Synchronization Cable 7  Technical Support 142 Signal Capture section 57  Store into Raw Data Debug file checkbox 52 summary statistics 112 traffic 103 Support 142 Support 142 Sync 10 Channel checkbox 55 synchronization multiple channels 55 Synchronization Cable 7                                                                                                    |                                                                                                    | ·                                                                                                    |
| direction 28, 44 hidden 44 origin 44 searching 39 Select Sync Channel window 55 Sequence cells 62 sequences independent 82 restarting 67 serial number 128 servicemarks ii Set Marker feature 30 settings views 28 Setup menu 19, 130 Show hidden items option 105 Signal Capture section 57  Store into Raw Data Debug file checkbox 52 summary statistics 112 traffic 103 Support 142 page 129 SYNC IN connector 14 SYNC OUT connector 14 Sync to Channel checkbox 55 synchronization multiple channels 55 Synchronization Cable 7                                                                                                    | all <b>44</b>                                                                                                    | •                                                                                                    |
| hidden 44 origin 44 searching 39 Select Sync Channel window 55 Sequence cells 62 sequences independent 82 restarting 67 serial number 128 servicemarks ii Set Marker feature 30 settings views 28 Setup menu 19, 130 Show hidden items option 105 Signal Capture section 57 Support 142 page 129 SYNC IN connector 14 SYNC OUT connector 14 Sync to Channel checkbox 55 synchronization multiple channels 55 Synchronization Cable 7  Technical Support 142 Signal Capture section 57                                                                                                    | direction 28, 44                                                                                                    | -                                                                                                    |
| searching 39 Select Sync Channel window 55 Sequence cells 62 sequences independent 82 restarting 67 serial number 128 servicemarks ii Set Marker feature 30 settings views 28 Setup menu 19, 130 Show hidden items option 105 Select Sync Channel window 55 Support 142 page 129 SYNC IN connector 14 SYNC OUT connector 14 Sync to Channel checkbox 55 synchronization multiple channels 55 Synchronization Cable 7  T Technical Support 142 traffic 103 Support 142 page 129 SYNC IN connector 14 Sync to Channel checkbox 55 synchronization T T                                                                                                    | hidden 44                                                                                                    | _                                                                                                    |
| searching 39 Select Sync Channel window 55 Sequence cells 62 sequences independent 82 restarting 67 serial number 128 servicemarks ii Set Marker feature 30 settings views 28 Setup menu 19, 130 Show hidden items option 105 Signal Capture section 57  serial support 142 page 129 SYNC IN connector 14 SYNC OUT connector 14 Sync to Channel checkbox 55 synchronization multiple channels 55 Synchronization Cable 7  T Technical Support 142 text 48                                                                                                    | origin <b>44</b>                                                                                                    | •                                                                                                    |
| Select Sync Channel window 55 Sequence cells 62 sequences independent 82 restarting 67 serial number 128 servicemarks ii Set Marker feature 30 settings views 28 Setup menu 19, 130 Show hidden items option 105 Sequence cells 62 page 129 SYNC IN connector 14 SYNC OUT connector 14 Sync to Channel checkbox 55 synchronization multiple channels 55 Synchronization Cable 7  T T Technical Support 142 text 48                                                                                                    |                                                                                                    |                                                                                                    |
| Sequence cells 62 sequences independent 82 restarting 67 serial number 128 servicemarks ii Set Marker feature 30 settings views 28 Setup menu 19, 130 Show hidden items option 105 Sequence cells 62 page 129 SYNC IN connector 14 SYNC OUT connector 14 Sync to Channel checkbox 55 synchronization multiple channels 55 Synchronization Cable 7  T T Technical Support 142 text 48                                                                                                    |                                                                                                    |                                                                                                    |
| sequences independent 82 restarting 67 serial number 128 servicemarks ii Set Marker feature 30 settings views 28 Setup menu 19, 130 Show hidden items option 105 Signal Capture section 57 SYNC IN connector 14 SYNC OUT connector 14 Sync to Channel checkbox 55 synchronization multiple channels 55 Synchronization Cable 7  T Technical Support 142 text 48                                                                                                    |                                                                                                    | • •                                                                                                    |
| restarting 67 serial number 128 servicemarks ii Set Marker feature 30 settings views 28 Setup menu 19, 130 Show hidden items option 105 Signal Capture section 57 Sync to Channel checkbox 55 synchronization multiple channels 55 Synchronization Cable 7  T  T  Technical Support 142 text 48                                                                                                    |                                                                                                    |                                                                                                    |
| serial number 128 servicemarks ii Set Marker feature 30 settings views 28 Setup menu 19, 130 Show hidden items option 105 Signal Capture section 57 Synchronization multiple channels 55 Synchronization Cable 7  T T Technical Support 142 text 48                                                                                                    | •                                                                                                    | SYNC OUT connector 14                                                                                                    |
| servicemarks ii multiple channels 55 Set Marker feature 30 Synchronization Cable 7  settings views 28 Setup menu 19, 130 Show hidden items option 105 Signal Capture section 57  Synchronization Cable 7  T  Technical Support 142 text 48                                                                                                    |                                                                                                    | Sync to Channel checkbox 55                                                                                                    |
| Set Marker feature 30 Synchronization Cable 7  settings views 28 Setup menu 19, 130 Show hidden items option 105 Signal Capture section 57  Tuttiple Chartles 35 Synchronization Cable 7  Trechnical Support 142 text 48                                                                                                    |                                                                                                    | synchronization                                                                                                    |
| settings views 28 Setup menu 19, 130 Show hidden items option 105 Signal Capture section 57  Synchronization Cable 7  T  Technical Support 142 text 48                                                                                                    |                                                                                                    | multiple channels <b>55</b>                                                                                                    |
| views 28 Setup menu 19, 130 Show hidden items option 105 Signal Capture section 57  T T Technical Support 142 text 48                                                                                                    |                                                                                                    | Synchronization Cable <b>7</b>                                                                                                    |
| Setup menu 19, 130 Show hidden items option 105 Signal Capture section 57 Technical Support 142 text 48                                                                                                    | <u> </u>                                                                                                    |                                                                                                    |
| Show hidden items option <b>105</b> Signal Capture section <b>57</b> Technical Support <b>142</b> text <b>48</b>                                                                                                    |                                                                                                    | T                                                                                                    |
| Signal Capture section <b>57</b> text <b>48</b>                                                                                                    |                                                                                                    | Tachnical Support 142                                                                                                    |
| Three-real investment Frotection Agreement 12                                                                                                    |                                                                                                    | ·                                                                                                    |

| Tight Columns option 105                     | Traffic Summary                       |
|----------------------------------------------|---------------------------------------|
| Time from Marker command 32                  | Email <b>103</b>                      |
| timeout period <b>57</b>                     | errors 110                            |
| times 48                                     | example 104                           |
| Timestamp At The Beginning setting <b>46</b> | navigating <b>108</b>                 |
| time-stamped rows <b>35</b>                  | options <b>103</b> , <b>105</b>       |
| timing 111                                   | range <b>103</b> , <b>106</b>         |
| calculations 32                              | setting <b>46</b>                     |
| events 32                                    | toolbar 103                           |
| Timing and Bus Usage Calculator 32           | window 103                            |
| Timing Calculations command 111              | transfers                             |
| Timing Calculator <b>111</b>                 | displaying <b>40</b>                  |
| Tool Tips 18                                 | transitions                           |
| Toolbar <b>22</b>                            | displaying <b>40</b>                  |
| Recording Rules 58                           | Trigger                               |
| TRA button 37                                | button <b>52</b>                      |
| trace files <b>54</b>                        | event 52                              |
| names <b>54</b>                              | option <b>66</b>                      |
| opening 18                                   | options 67                            |
| recordings <b>54</b>                         | position 53                           |
| Trace View 2                                 | Trigger Cable <b>7</b> , <b>133</b>   |
| displaying <b>45</b>                         | trigger events                        |
| Trace Viewing Level                          | displaying <b>39</b>                  |
| icons 36                                     | Trigger Position                      |
| section 36                                   | settings 53                           |
| setting 46                                   | slide bar 53                          |
| traces                                       | triggering 27                         |
| decoded 35                                   | triggers                              |
| displaying <b>45</b>                         | displaying <b>39</b>                  |
| displays 35                                  | position 53                           |
| file information 102                         | setting 58                            |
| finding <b>42</b>                            | TRIG-IN/TRIG-OUT BNC Y-cable 133      |
| formatting 24                                | Type field 84                         |
| items 41                                     | •                                     |
| levels 35                                    | U                                     |
| manipulating 35                              |                                       |
| navigating 108                               | Unhide Cells command 24               |
| navigation 105                               | union of events 43                    |
| range <b>106</b>                             | units 112                             |
| reading <b>35</b>                            | Universal Serial Bus Specification 94 |
| searching 39                                 | Update BE/FW command 130              |
| statistics 112                               | Update button 131                     |
| tooltips 18                                  | Update Device command 132             |
| viewing levels <b>35</b>                     | Update License                        |
| trademarks ii                                | command 132                           |
| traffic                                      | dialog box 132                        |
| analyzing <b>101</b>                         | updates                               |
| data 27                                      | license 131                           |
| decoded 35                                   |                                       |
| summary 103                                  |                                       |

| updating automatic 130 BusEngine 130 firmware 130 manual 130 software 127, 129 uploading 27 activity 28 USB Device Requests 91 USB Implementers Forum 3, 94 USB/WUSB Device Request menu 91 USB-IF 94 USB-IF organization 3 User Notes field 123 User-Defined Find Events window 42 UWB Analzyer Plug-in Module 6 UWB Device List Saved File 122 UWB technology 1, 3 | weight 139 WiMedia Alliance 3 WiMedia-compliant devices 1 window main 17 Window menu 21 Wire Adapter .dec file 83 Wireless Personal Area Network 3 Wireless-USB devices 3 WPAN network 3 Wrap setting 46 wrapping 29 WUSB Device Requests 91 WUSB devices 3 WUSB Packet-Level view 36 WUSB Packets report 103 WUSB Transactions report 103 WUSB Transfer-Level view 37 WUSB Transfers report 103 |
|----------------------------------------------------------------------------------------------------|----------------------------------------------------------------------------------------------------|
| V                                                                                                    | WUSB Wire Adapter Segment-Level view 37                                                                                                    |
| version checking 128 number 127                                                                                                    | WUSB Wire Adapter Transfer-Level view 38 www.LeCroy.com/support.html file 129                                                                                                    |
| Vertical Stand 5                                                                                                    | X                                                                                                    |
| Video .dec file <b>83</b> View Fields Dialog Layout dialog box <b>99</b> View Fields for Class Requests text box <b>94</b> , <b>95</b>                                                                                                    | XFR button 37                                                                                                    |
| View Fields for Endp text box <b>95</b>                                                                                                    | Z                                                                                                    |
| View Fields for Standard Request text box 93                                                                                                    |                                                                                                    |
| View menu 21                                                                                                    | Zip file <b>129</b> Zoom Level setting <b>46</b>                                                                                                    |
| viewing levels <b>35</b>                                                                                                    | zooming 28                                                                                                    |
| views                                                                                                    | 200111119 20                                                                                                    |
| settings 28 Virtual .dec file 83                                                                                                    |                                                                                                    |
| W                                                                                                    |                                                                                                    |
| WAddr field 89                                                                                                    |                                                                                                    |
| warranty coverage 141 limited 141 period 141 service 142 transferring 143 WASEG button 37                                                                                                    |                                                                                                    |
| WAXFR button 38                                                                                                    |                                                                                                    |
| website 127                                                                                                    |                                                                                                    |
| LeCroy 1                                                                                                    |                                                                                                    |
| USB-IF <b>3</b><br>WiMedia <b>3</b>                                                                                                    |                                                                                                    |